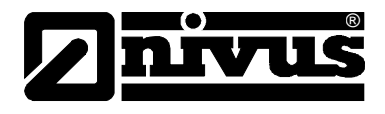

# **Manuel d'instruction pour appareil de mesure de débit portable PCM Pro**

(L´original du manuel est en allemand)

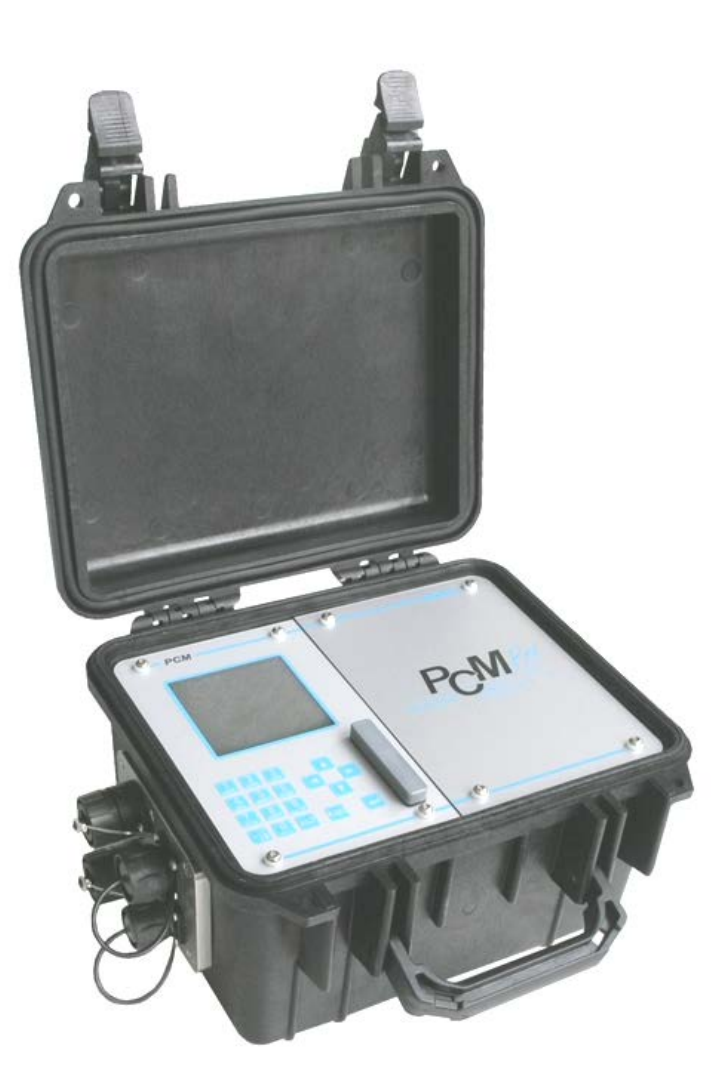

A partir de la révision du logiciel n° 4.10

### **NIVUS GmbH**

Im Taele 2 75031 Eppingen, Germany Phone: +49 (0)7262 / 91 91-0 Fax: +49 (0)72 62 / 91 91-999 E-mail: info@nivus.com Internet: www.nivus.com

### **NIVUS AG**

Hauptstrasse 49 CH - 8750 Glarus Tel.: +41 (0)55 6452066 Fax: +41 (0)55 6452014 E-Mail: swiss@nivus.com Internet: www.nivus.de

### **NIVUS Austria**

Mühlbergstraße 33B A-3382 Loosdorf Tel.: +43 (2754) 567 63 21 Fax: +43 (2754) 567 63 20 E-Mail: austria@nivus.com Internet: www.nivus.de

### **NIVUS France**

14, rue de la Paix F - 67770 Sessenheim Tel.: +33 (0)3 88071696 Fax: +33 (0)3 88071697 E-Mail: france@nivus.fr Internet: www.nivus.fr

### **NIVUS U.K.**

Wedgewood Rugby Road Weston under Wetherley Royal Leamington Spa CV33 9BW, Warwickshire Tel.: +44 (0)1926 632470 E-Mail: info@nivus.com Internet: [www.nivus.com](http://www.nivus.com/)

### **NIVUS U.K.**

1 Arisaig Close Eaglescliffe Stockton on Tees Cleveland, TS16 9EY Tel.: +44 (0)1642 659294 E-Mail: info@nivus.com Internet: www.nivus.com

### **NIVUS Sp. z o.o.**

ul. Hutnicza 3 / B-18 PL - 81-212 Gdynia Tel.: +48 (0) 58 7602015 Fax: +48 (0) 58 7602014 E-Mail: poland@nivus.com Internet: www.nivus.pl

### **NIVUS Middle East (FZE)**

Building Q 1-1 ap. 055 P.O. Box: 9217 Sharjah Airport International Free Zone Tel.: +971 6 55 78 224 Fax: +971 6 55 78 225 E-Mail: Middle-East@nivus.com Internet: www.nivus.com

### **NIVUS Korea Co. Ltd.**

#411 EZEN Techno Zone, 1L EB Yangchon Industrial Complex, Gimpo-Si Gyeonggi-Do 415-843, Tel. +82 31 999 5920 Fax. +82 31 999 5923 E-Mail: korea@nivus.com Internet: www.nivus.com

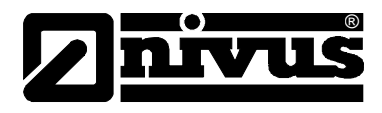

### **Traduction**

Dans le cas de livraison dans les pays de l´EEE (Espace Economique Européen) le manuel est à traduire dans la langue du pays utilisateur. En cas de discordances, quant au texte à traduire, l´original de ce manuel (allemand) est à consulter pour clarification ou le fabricant à contacter.

### **Copyright**

La retransmission ainsi que la reproduction de ce document, l´utilisation et la communication de son contenu sont interdits, à moins d´un accord explicite.

Des infractions obligent à des dommages-intérêts. Tous droits réservés.

### **Noms d'usage**

La reproduction de noms d'usage, de noms commerciaux, de désignation de marchandise et autres, répertoriés dans ce manuel, n´est pas autorisée. Il s'agit souvent de marques déposées, même si elles ne sont pas toujours caractérisées comme telles.

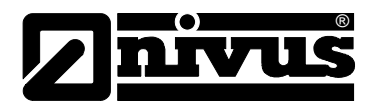

# <span id="page-3-1"></span><span id="page-3-0"></span>**1 Contenu**

## **1.1 Table de matières**

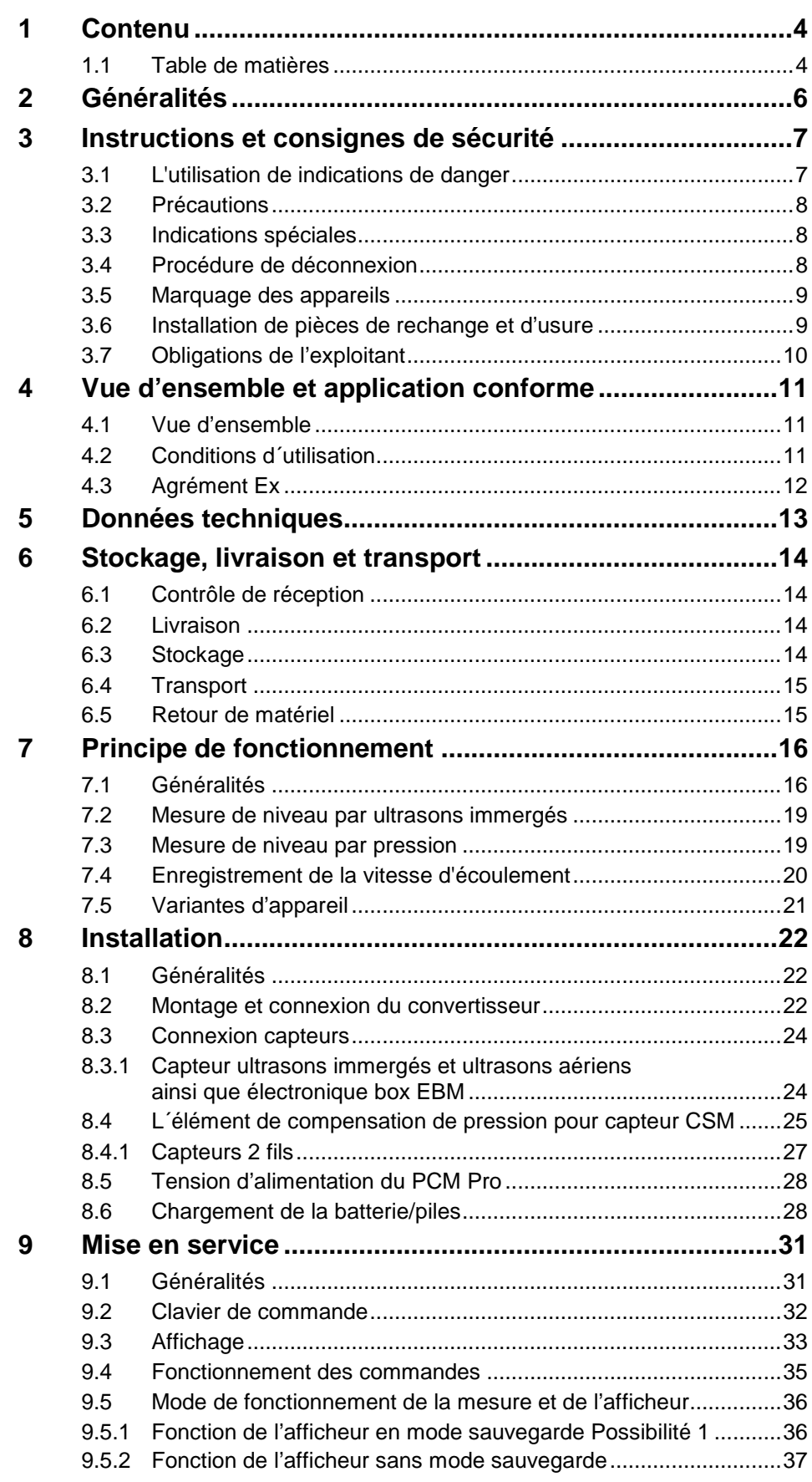

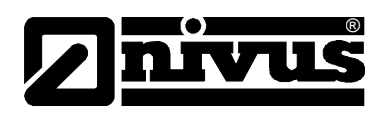

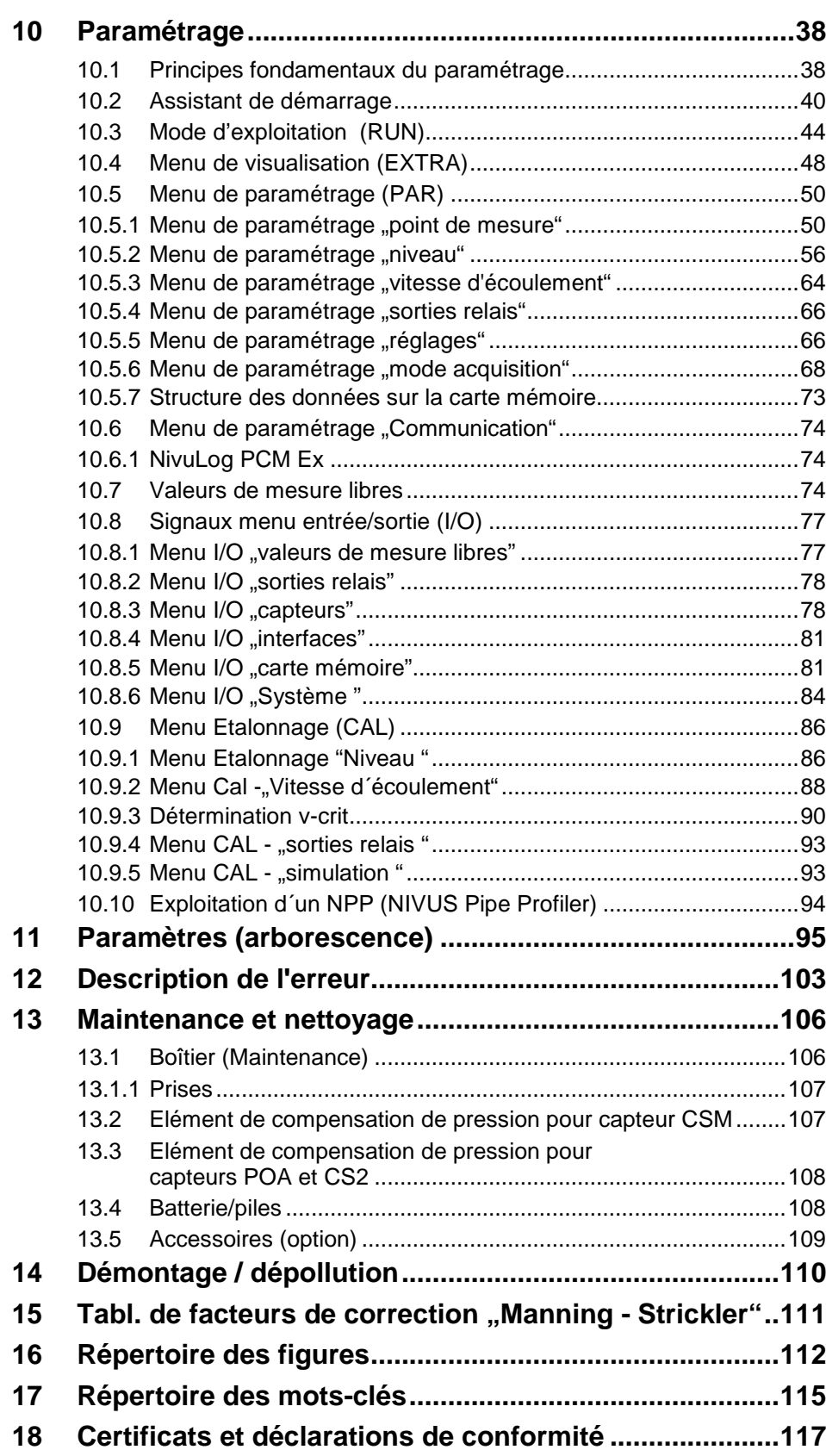

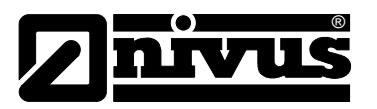

# <span id="page-5-0"></span>**2 Généralités**

![](_page_5_Picture_3.jpeg)

### *Important*

*A LIRE ATTENTIVEMENT AVANT UTILISATION A CONSERVER POUR UNE CONSULTATION ULTÉRIEURE*

Ce manuel d'instruction pour appareil portable de mesure de débit PCM Pro sert à la mise en service de l'appareil spécifié sur la page de garde. Nous vous invitons à le lire attentivement avant utilisation.

Ce manuel d'instruction fait partie de la livraison du PCM Pro et doit être à la disposition de l´exploitant. Les consignes de sécurité qui y sont signalées, sont à respecter.

Lors de la cession du PCM Pro, ce manuel d'instruction doit également être délivré.

Pour la description du fonctionnement du système complet, reportez-vous à la > Description technique pour capteurs à corrélation et Electronique box< et le >Manuel d´installation pour capteurs à corrélation et Doppler<

![](_page_6_Picture_1.jpeg)

# <span id="page-6-1"></span><span id="page-6-0"></span>**3 Instructions et consignes de sécurité**

## **3.1 L'utilisation de indications de danger**

![](_page_6_Picture_4.jpeg)

# **DANGER** *Indications de danger*

*Elles sont encadrées et marquées par ce signe.*

*Elles signalent un danger direct à haut risque pour la vie et l´intégrité physique.*

![](_page_6_Picture_8.jpeg)

*Dangers dus au courant électrique* 

*Ils sont encadrés et marqués par ce symbole.*

*dommages sur des matériels et installations.* 

*Ils signalent un danger direct avec haut risque d'électrocution.*

**AVERTISSEMENT** *Ils sont encadrés et marqués par un «panneau STOP».*

![](_page_6_Picture_13.jpeg)

![](_page_6_Picture_14.jpeg)

![](_page_6_Picture_15.jpeg)

**ATTENTION** *Ils sont encadrés et marqués par un «panneau STOP».*

*Ils indiquent une situation potentiellement dangereuse qui pourrait entraîner des blessures mineures à modérées ou engendrer des dommages matériels.* 

*Ils signalent un éventuel danger pour les personnes ainsi que de possibles* 

![](_page_6_Picture_18.jpeg)

### *Remarque importante*

*Elles indiquent une situation qui peut entraîner des dommages matériels si elle n'est pas évitée.*

*Elles contiennent des informations qui devraient être soulignées.*

![](_page_6_Picture_22.jpeg)

### *Remarque*

*Elles indiquent une situation qui ne présente pas de risque de blessure immédiat.*

Pour la connexion, la mise en service et le fonctionnement du PCM Pro, il est impératif de respecter les informations et prescriptions NF et EX ainsi que les prescriptions et préventions de sécurité en vigueur.

Toutes les manipulations, autres que des opérations de montage, de connexion et de programmation, sont pour des raisons de sécurité et de garantie exclusivement réservées au personnel NIVUS.

![](_page_7_Picture_0.jpeg)

# <span id="page-7-0"></span>**3.2 Précautions**

![](_page_7_Picture_3.jpeg)

# **AVERTISSEMENT** *Eviter les décharges électrostatiques*

*Avant d´effectuer tous travaux de montage ou de maintenance, assurez-vous de l´exclusion de toute atmosphère explosive à l´aide d´un détecteur de gaz.* 

*Lors de ces travaux, veillez qu´aucune charge électrostatique ne puisse se produire. Eliminez la présence de toute charge électrique éventuelle sur votre corps avant de commencer l´installation. Voir également chapitre 13.*

![](_page_7_Picture_8.jpeg)

# **AVERTISSEMENT** *Agressivité due à des germes pathogènes*

*En raison d´une application possible de ce système de mesure dans les eaux usées, il est important de prendre en compte, au moment du montage et du démontage du système, que convertisseur, câble et capteurs peuvent être chargés de germes dangereux pour la santé.*

*Portez des vêtements de protection.*

![](_page_7_Picture_13.jpeg)

# **AVERTISSEMENT** *Respectez les consignes de sécurité au travail*

*Avant de commencer les travaux d´installation, vérifiez que toutes les consignes de sécurité au travail ont été respectées.*

*Le non-respect de celles-ci pourrait entraîner des dommages corporels.*

![](_page_7_Picture_17.jpeg)

# **AVERTISSEMENT** *Ne pas modifier les dispositifs de sécurité!*

*Il est strictement interdit de mettre hors service les dispositifs de sécurité ou de modifier leur fonctionnement.*

![](_page_7_Picture_20.jpeg)

### *Remarque importante*

Le système doit être installé et mise en service uniquement par un personnel *qualifié.*

### <span id="page-7-1"></span>**3.3 Indications spéciales**

# **ATTENTION** *Déficience de la protection Ex*

![](_page_7_Picture_25.jpeg)

*Veuillez prendre en compte que des dommages peuvent annuler la protection contre les explosions*

### <span id="page-7-2"></span>**3.4 Procédure de déconnexion**

![](_page_7_Picture_30.jpeg)

**AVERTISSEMENT** *Débranchez l´appareil de l´alimentation*

*Mettez l´appareil hors tension avant de commencer des travaux d´entretien, de nettoyage et/ou de réparation (uniquement par du personnel qualifié).*

*En cas de non-respect, risque de décharge électrique.* 

![](_page_8_Picture_1.jpeg)

### <span id="page-8-0"></span>**3.5 Marquage des appareils**

Les indications répertoriées dans ce manuel sont valables uniquement pour le type d'appareil spécifié sur la page de garde.

La plaque signalétique est fixée sur la face inférieure de l'appareil et comporte les indications suivantes:

- Le nom et les coordonnées du fabricant
- Identification CE
- Identification de la série et du type, évent. du n° de série
- L'année de fabrication
- Pour des appareils en version « protection Ex », identification Ex comme indiqué au chapitre [4.3.](#page-11-0)

Lors de demandes de renseignements ou de commandes de pièces détachées, il est important de nous communiquer le type exact d´appareil, l´année de fabrication ainsi que le n° de référence article (bon de livraison, facture…), ces éléments permettront un traitement rapide de votre demande).

![](_page_8_Figure_11.jpeg)

**Fig. 3-1 Plaque signalétique du PCM Pro**

### <span id="page-8-1"></span>**3.6 Installation de pièces de rechange et d'usure**

Nous vous rendons expressément attentifs, que des pièces de rechange ou pièces accessoire qui n´ont pas été livrées par NIVUS, ne sont ni contrôlées ni validées par nos soins. L´installation et/ou l´utilisation de tels produits peut, le cas échéant, modifier les propriétés prédéfinies de l´appareil par rapport à sa construction.

NIVUS n´assumera aucune responsabilité pour des dommages survenus lors de l´utilisation de pièces ou accessoires non originaux.

![](_page_8_Picture_16.jpeg)

### *Remarque*

*Lors de l´utilisation de pièces de rechange ou d´usure (p. ex. batterie, piles, filtre etc.), non validées par NIVUS, la garantie devient caduque.*

![](_page_9_Picture_0.jpeg)

## <span id="page-9-0"></span>**3.7 Obligations de l'exploitant**

![](_page_9_Picture_3.jpeg)

### *Remarque importante*

*Dans l´ EEE (Espace Economique Européen) observez et respectez dans la version légale la convention nationale des directives générales (89/391/EWG) ainsi que les directives individuelles s´y rapportant et particulièrement la directive (89/655/EWG) relative aux prescriptions minimales quant à la sécurité et à la protection sanitaire lors de l´utilisation par les employés de moyens de production au cours de leur travail.*

L'exploitant doit se procurer le **permis local d'exploitation** et observer les obligations qui y sont liées.

En outre, il doit respecter les dispositions légales locales relatives à :

- La sécurité du personnel (réglementation sur la prévention des accidents)
- La sécurité des moyens de production (équipements de sécurité et de maintenance)
- La dépollution du produit (loi sur les déchets)
- La dépollution du matériel (loi sur les déchets)
- Le nettoyage (produit de nettoyage et dépollution)
- Et les dispositions relatives à la protection de l'environnement.

### **Connexions**

Avant la mise en fonctionnement de l´appareil, l´exploitant s´assurera que les prescriptions locales, quant au montage et à la mise en service, ont été respectées (p. ex. pour un fonctionnement en canal).

![](_page_9_Picture_16.jpeg)

### *Remarque*

*Ce manuel est partie composante de l'appareil, il doit être à la disposition du personnel exploitant.*

*Les indications de sécurité y figurant doivent être respectées.*

![](_page_9_Picture_20.jpeg)

### *Remarque*

*Pour l´installation et l´exploitation du système complet, nous vous invitons à utiliser, outre notre manuel d´utilisation, la "Description technique pour capteurs à corrélation " ainsi que le "Manuel d´installation pour capteurs à corrélation et Doppler".*

*Le type de manuel dépend des capteurs utilisés.*

![](_page_10_Picture_1.jpeg)

# <span id="page-10-1"></span><span id="page-10-0"></span>**4 Vue d'ensemble et application conforme**

### **4.1 Vue d'ensemble**

![](_page_10_Figure_4.jpeg)

- 1 Prise pour raccordement capteur ultrason aérien de type OCL ou hauteur externe 4-20 mA (p. ex. NivuCompact)
- 2 Priser pour raccordement capteur combiné immergé, type POA, CS2 ou Electronique box EBM
- 3 Prise pour Bluetooth / module GSM / NivuLog PCM Ex
- 4 Prise pour box de connexion préleveur
- 5 Afficheur
- 6 Compartiment batterie ou piles
- 7 Emplacement pour carte Flash avec cache
- 8 Clavier (touches de programmation)

**Fig. 4-1 Vue d'ensemble PCM Pro**

### <span id="page-10-3"></span><span id="page-10-2"></span>**4.2 Conditions d´utilisation**

![](_page_10_Picture_15.jpeg)

### *Remarque*

*L´appareil est exclusivement destiné à l´utilisation décrite ci-dessus. Un autre emploi au-delà de cette utilisation ou encore la transformation de l´appareil sans l´accord écrit du fabricant n´est pas conforme à la clause.* 

*Le fabricant ne répond pas de dommages en résultant. L´exploitant supporte seul le risque.*

L´appareil de mesure de type PCM Pro ainsi que les capteurs associés sont conçus pour une mesure de débit autarcique, discontinue, dans des milieux faiblement à très chargés, dans des conduites ou canalisations partiellement et totalement remplies ainsi que pour la sauvegarde des données mesurées et saisies sur un support mémoire non volatile. Les valeurs seuil autorisées, décrites au chapitre « Données techniques » sont impérativement à respecter! Toutes les valeurs seuil divergentes des conditions d´utilisation, si elles ne sont pas validées (par écrit) par NIVUS GmbH, ne sont pas prises en compte par la garantie accordée par le fabricant.

![](_page_11_Picture_1.jpeg)

![](_page_11_Picture_2.jpeg)

### *Remarque*

*Au moment de l´installation, respectez scrupuleusement les certificats de conformité et d´essai de l´administration délivrant l´homologation.*

## <span id="page-11-0"></span>**4.3 Agrément Ex**

L´appareil de mesure de type PCM Pro et des capteurs actifs correspondants est prévue pour une installation en zone explosive 1. Le capteur et le convertisseur peuvent être implantés en zone Ex. La programmation de l´appareil dans des conditions Ex est autorisée avec le clavier interne de l´appareil!

### **Agrément**

Convertisseur:  $\langle \overline{\xi_x} \rangle$  II 2 G Ex e ib IIB T4 Gb

![](_page_11_Picture_10.jpeg)

### *Remarque importante*

*L´agrément est valable uniquement en liaison avec la plaque signalétique correspondante du convertisseur et capteur.*

![](_page_11_Picture_13.jpeg)

### *Remarque*

*Au moment de l´installation, respectez scrupuleusement les certificats de conformité et d´essai de l´administration délivrant l´homologation.*

![](_page_11_Picture_16.jpeg)

### *Remarque*

*L´attestation d´examen CE Type pour capteurs actifs est inclus à la "Description technique pour capteurs à corrélation".*

![](_page_12_Picture_0.jpeg)

# <span id="page-12-0"></span>**5 Données techniques**

### **Convertisseur**

![](_page_12_Picture_182.jpeg)

### **Capteurs (option)**

Pour les données techniques des capteurs associés, reportez-vous aux manuels ou descriptions techniques correspondantes.

![](_page_13_Picture_0.jpeg)

# <span id="page-13-1"></span><span id="page-13-0"></span>**6 Stockage, livraison et transport**

### **6.1 Contrôle de réception**

Nous vous invitons à vérifier le matériel livré dès réception avec son bon de livraison. De signaler des avaries de transport sans tarder à la société de transport et de nous en informer également.

Signalez-nous également des livraisons incomplètes dans un délai de 2 semaines.

![](_page_13_Picture_6.jpeg)

### *Remarque*

*Des réclamations ultérieures ne seront plus acceptées!*

### <span id="page-13-2"></span>**6.2 Livraison**

Une livraison standard de l'appareil de mesure PCM Pro comprend:

- Le manuel d'instruction avec le certificat de conformité. Toutes les étapes nécessaires pour le montage et le maniement du système de mesure y sont notifiées.
- Un convertisseur PCM Pro
- Une clé à pipe
- Un logiciel d'exploitation type NivuSoft pour systèmes d'exploitation Windows Vista ou Windows 7 et Windows 8.

D'autres accessoires tels que batterie, chargeur, carte Flash compacte, capteurs, mesure de niveau externe etc. selon commande. A vérifier à l'aide du bon de livraison.

### <span id="page-13-3"></span>**6.3 Stockage**

Les conditions de stockage suivantes doivent être respectées:

![](_page_13_Picture_173.jpeg)

![](_page_13_Picture_19.jpeg)

*Avant stockage, les piles ou batterie du PCM Pro devront être démontées et entreposées hors gel. Rechargez impérativement la batterie avant sa réinstallation.*

Cette technique de mesure est à stocker loin de tout risque de vapeurs de solvants corrosifs ou organiques, de rayonnements radioactifs et de radiations électromagnétiques

![](_page_14_Picture_1.jpeg)

### <span id="page-14-0"></span>**6.4 Transport**

![](_page_14_Picture_3.jpeg)

### *Remarque importante*

*Utilisez la poignée du PCM Pro pour son transport sur site. Descendre le PCM Pro à l´aide du câble du capteur est proscrit!*

*En cas de dommages visibles sur le boîtier, n´utilisez plus l´appareil en zone Ex.*

*Dans ce cas, retournez impérativement l´appareil en usine pour réparation.*

Le convertisseur est conçu pour une installation dans le rude domaine de l'industrie. Néanmoins ils ne devraient pas être exposés à des chocs et heurts violents, des secousses ou vibrations.

Le transport doit s'effectuer dans l'emballage d'origine.

### <span id="page-14-1"></span>**6.5 Retour de matériel**

Le retour de matériel doit s'effectuer dans l'emballage d'origine, franco de port directement à la maison mère à Eppingen (Allemagne). Un retour de matériel, insuffisamment affranchi ne sera pas accepté !

![](_page_15_Picture_0.jpeg)

# <span id="page-15-1"></span><span id="page-15-0"></span>**7 Principe de fonctionnement**

## **7.1 Généralités**

Le PCM Pro est un équipement de mesure permettant une mesure de débit discontinue, l´enregistrement de données ainsi que la régulation de débit dans des milieux peu à très chargés et de composition différente. Il est installé sur des conduites ou canalisations de géométrie et dimensions diverses.

![](_page_15_Picture_5.jpeg)

### *Remarque*

*Le procédé de mesure est basé sur le principe de réflexion par ultrasons. C´est pourquoi la présence de particules (graisse et bulles d´air) dans le milieu est indispensable pour la fonctionnalité de ce système. Les particules seront reflétées par le signal ultrasonique émis par le capteur.*

Le PCM Pro utilise un capteur combiné POA ou CS2 qui détermine simultanément le débit et la hauteur d´eau.

La hauteur de remplissage peut, selon le type de capteur sélectionné, être mesurée par ultrasons immergés, par pression ou en combinant les deux. Deux cristaux piézoélectriques spéciaux sont utilisés pour les mesures ultrasonores (hauteur et vitesse d´écoulement), ils fonctionnent indépendamment comme émetteur et récepteur.

![](_page_15_Figure_10.jpeg)

- 1 Plaque de fond
- 2 Zone de couplage acoustique
- 3 Capteur de température
- 4 Capteur de vitesse
- 5 Capteur de niveau
- 6 Electronique
- 7 Capteur de pression
- 8 Liaison vers la mesure de pression
- 9 Presse étoupe

Fig. 7-1 Montage radier d'un capteur combiné type "POA"

# Manuel d'instruction PCM Pro

![](_page_16_Picture_1.jpeg)

![](_page_16_Figure_2.jpeg)

- 1 Plaque de montage
- 2 Zone de couplage acoustique
- 3 Capteur de vitesse pour sens d´écoulement positif
- 4 Capteur de niveau ultrasons immergés (option)
- 5 Electronique
- 6 Capteur de pression (option)
- 7 Liaison vers la mesure de pression (option)
- 8 Capteur de température
- 9 Protection pour câble capteur et fixation gaine de protection
- 10 Câble capteur
- 11 Gaine de protection (option)

### **Fig. 7-2 Montage radier d'un capteur combiné type CS2**

Alternativement le PCM Pro fonctionne également avec la famille de capteurs Mini. Cette famille de capteurs comprend l´électronique box de type EBM (électronique active) et deux capteurs passifs.

Le niveau de remplissage peut être mesuré soit via une cellule interne de mesure de pression (CSM-V1D0) ou via un capteur ultrasonore aérien passif de type DSM. La vitesse d´écoulement est mesurée avec un capteur passif de vitesse de type CSM.

![](_page_16_Figure_17.jpeg)

- 1 Plaque de fond
- 2 Zone de couplage acoustique
- 3 Capteur de température
- 4 Capteur de vitesse
- 5 Presse étoupe
- 6 Câble capteur

### **Fig. 7-3 Capteur de vitesse type CSM**

![](_page_17_Picture_0.jpeg)

![](_page_17_Figure_2.jpeg)

- 1 Plaque de fond
- 2 Zone de couplage acoustique
- 3 Capteur de température
- 4 Capteur de vitesse
- 5 Capteur de pression
- 6 Liaison vers la mesure de pression (option)
- 7 Presse étoupe
- 8 Câble capteur

![](_page_17_Figure_11.jpeg)

![](_page_17_Figure_12.jpeg)

- 1 Plaque de montage 1
- 2 Plaque de montage 2 (plaque de base)
- 3 Plaque de montage 3 (plaque d´espacement)
- 4 Module enfichable pour la tôle de montage

**Fig. 7-5 Capteur ultrason aérien type DSM**

![](_page_17_Figure_18.jpeg)

- 1 Câble
- 2 Presse étoupe
- 3 Plaque de montage
- 4 Partie électronique
- 5 Connecteur pour capteur de vitesse hydrodynamique, type CSM
- 6 Connecteur pour capteur d'ultrasons immergés, type DSM
- **Fig. 7-6 Electronique box type EBM**

![](_page_18_Picture_1.jpeg)

Les informations techniques relatives aux capteurs utilisés sont décrites dans un manuel séparé. Vous y trouverez :

- Dimensions du capteur
- Occupation des câbles
- Câble capteur

### <span id="page-18-0"></span>**7.2 Mesure de niveau par ultrasons immergés**

Selon le type de capteur sélectionné, jusqu´à 2 mesures de hauteur peuvent être intégrées dans le capteur combiné-ultrasons immergés

- ultrasons immergés et
- mesure de hauteur hydrostatique.

Dans le cas d´une mesure de hauteur par ultrasons immergés, le cristal du capteur situé horizontalement fonctionne d'après le procédé ultrasonique "temps de transit,.. Le temps, entre l'émission et la réception d'une impulsion reflétée à la surface de l´eau, sera mesurée.

$$
h_{i} = \frac{c \cdot t_{i}}{2}
$$
  
 
$$
= \frac{H}{C}
$$
  
 
$$
= \frac{H}{C}
$$
  
 
$$
= \frac{H}{C}
$$
  
 
$$
= \frac{H}{C}
$$
  
 
$$
= \frac{H}{C}
$$
  
 
$$
= \frac{H}{C}
$$
  
 
$$
= \frac{H}{C}
$$
  
 
$$
= \frac{H}{C}
$$
  
 
$$
= \frac{H}{C}
$$
  
 
$$
= \frac{H}{C}
$$
  
 
$$
= \frac{H}{C}
$$
  
 
$$
= \frac{H}{C}
$$
  
 
$$
= \frac{H}{C}
$$
  
 
$$
= \frac{H}{C}
$$
  
 
$$
= \frac{H}{C}
$$
  
 
$$
= \frac{H}{C}
$$
  
 
$$
= \frac{H}{C}
$$
  
 
$$
= \frac{H}{C}
$$
  
 
$$
= \frac{H}{C}
$$
  
 
$$
= \frac{H}{C}
$$
  
 
$$
= \frac{H}{C}
$$
  
 
$$
= \frac{H}{C}
$$
  
 
$$
= \frac{H}{C}
$$
  
 
$$
= \frac{H}{C}
$$
  
 
$$
= \frac{H}{C}
$$
  
 
$$
= \frac{H}{C}
$$
  
 
$$
= \frac{H}{C}
$$
  
 
$$
= \frac{H}{C}
$$
  
 
$$
= \frac{H}{C}
$$
  
 
$$
= \frac{H}{C}
$$
  
 
$$
= \frac{H}{C}
$$
  
 
$$
= \frac{H}{C}
$$
  
 
$$
= \frac{H}{C}
$$
  
 
$$
= \frac{H}{C}
$$
  
 
$$
= \frac{H}{C}
$$
  
 
$$
= \frac{H}{C}
$$
  
 
$$
= \frac{H}{C}
$$
  
 
$$
= \frac{H}{C}
$$
  
 
$$
= \frac{H}{C}
$$
  
 
$$
= \frac{H}{C}
$$
  
 
$$
= \frac{H}{C}
$$

La vitesse du son dans l'eau est de 1480 m/s à 20 C. Elle est tributaire de la température et sa dérive est de 0,23 % par Kelvin.

Pour obtenir une mesure de hauteur millimétrique, elle doit être déterminée en permanence pour être corrigée dans le calcul.

A la valeur déterminée h1 on additionnera la valeur fixe, déterminée par le cristal détecteur. Il en résulte la valeur du niveau total h.

### <span id="page-18-1"></span>**7.3 Mesure de niveau par pression**

Selon le type de capteur sélectionné, une mesure de hauteur hydrostatique supplémentaire peut être intégrée dans le capteur combiné. La pression de la colonne de liquide au-dessus du capteur est donc proportionnelle au niveau. De ce fait, des mesures comme des dépassements de niveaux de retenue et des prescriptions de hauteurs de vitesse peuvent être réalisés, grâce à un montage excentré du capteur.

Le capteur de pression piézorésistif fonctionne d´après le principe de la pression relative.

Il sera réglé, lors de la mise en service, en y rentrant une valeur de référence. Par ailleurs, une hauteur due au montage du capteur sera additionnée.

![](_page_19_Picture_1.jpeg)

## <span id="page-19-0"></span>**7.4 Enregistrement de la vitesse d'écoulement**

Le cristal piézoélectrique incliné à un angle défini face au courant hydraulique joue le rôle de capteur de vitesse.

Une séquence d'impulsions ultrasoniques avec un angle défini est émise dans le milieu pendant un laps de temps. Toutes les particules (d'air ou de graisse) qui se trouvent dans l'angle de mesure reflètent une infime partie du signal ultrasonique. Chaque particule, en fonction de sa dimension et de sa forme va réfléchir une petite partie du signal ultrasonique émis juste avant. La quantité de signaux réfléchis exprimera une sorte d'échantillonnage (voir [Fig. 7-7\)](#page-19-1). Cet échantillonnage est chargé dans un processeur de traitement du signal numérique (DSP).

![](_page_19_Figure_5.jpeg)

<span id="page-19-1"></span>**Fig. 7-7 Situation à la première réception de signal**

Au bout d'une durée définie, une deuxième impulsion ultrasonique est émise dans le milieu.

A des hauteurs différentes se trouvent des vitesses variables (profil de vitesse d'écoulement). Les particules réfléchies se sont de ce fait déplacées différemment, selon leur taille, loin du premier point de mesure. De cet échantillonnage résulte une image déphasée [\(Fig. 7-8\)](#page-19-2).

D'autres réflexions apparaissent dans le même temps: certaines particules ont subi une rotation et présentent une surface différente, d'autres particules ne se trouvent plus dans la fenêtre de mesure et d'autres y sont entrées.

![](_page_19_Figure_10.jpeg)

<span id="page-19-2"></span>**Fig. 7-8 Situation à la deuxième réception de signal**

Les deux échantillons reçus sont moyennés dans le DSP grâce au procédé de corrélation croisée qui compare mathématiquement leur similitude. Tous les signaux non clairement identifiés seront rejetés pour que les échantillons équivalents soient sélectionnés.

![](_page_20_Picture_1.jpeg)

Le système ouvre 16 fenêtres sur les 2 images et dans chaque fenêtre le décalage temporaire ∆t de l'échantillon est moyenné (voir [Fig. 7-9\)](#page-20-1).

![](_page_20_Figure_3.jpeg)

<span id="page-20-1"></span>**Fig. 7-9 Images de signaux d'échos + interprétation**

A partir de l'angle d'incidence de l'intervalle entre les deux signaux d'émission, et la différence du signal de base, on pourra déterminer dans chaque fenêtre la vitesse d'écoulement correspondante.

De la succession mathématique de chacune des vitesses, on définit un profil de vitesse issu d'une consigne, qui sera affiché à l'écran du PCM Pro

![](_page_20_Figure_7.jpeg)

**Fig. 7-10 Profil d'écoulement déterminé** 

La répartition des vitesses d'écoulement permettra de déterminer, d'afficher et de sauvegarder le débit (de passage) à partir des valeurs comme forme et dimensions du canal ainsi que niveau de remplissage.

## <span id="page-20-0"></span>**7.5 Variantes d'appareil**

### **Convertisseur**

Il n'existe actuellement qu'une version de convertisseur. L´appareil est identifié par un numéro de référence imprimé sur un autocollant résistant aux intempéries, situé sur la partie inférieure de l´appareil. La référence article permet de déterminer le type exact d´appareil.

![](_page_20_Picture_129.jpeg)

### **Fig. 7-11 Code pour convertisseur de type PCM Pro**

![](_page_21_Picture_0.jpeg)

## <span id="page-21-1"></span>**8 Installation**

### <span id="page-21-0"></span>**8.1 Généralités**

Avant la mise en service, vérifiez si l´installation des convertisseurs de mesure et capteurs a été réalisée complètement et correctement. Cette installation ne devrait être réalisée que par du personnel compétent, possédant une formation appropriée. L'installation des capteurs est décrite dans le "manuel d'installation pour capteurs cylindriques et hydrodynamiques". Ce document est inclus avec la livraison du capteur.

![](_page_21_Picture_5.jpeg)

### *Remarque*

*Il est important de prendre en compte qu´une installation non conforme, incorrecte ou inadéquate de cet ensemble de mesure ainsi que le choix d´emplacements inadéquats ou hydrauliquement problématiques peuvent entraîner des valeurs de mesure incorrectes ou incomplètes, qui seront inexploitables. C´est pourquoi nous recommandons vivement de faire réaliser cette installation par un personnel compétent et formé.*

Si nécessaire, NIVUS propose des formations techniques et hydrauliques appropriées.

Toutes les normes, prescriptions légales et règlementations techniques sont à respecter!

### <span id="page-21-2"></span>**8.2 Montage et connexion du convertisseur**

![](_page_21_Picture_12.jpeg)

# **DANGER** *Destruction suite à des décharges électrostatiques*

*Nettoyez l´appareil uniquement avec un chiffon humide.*

*En cas de non-respect, la protection de l´appareil contre l´explosion, due à la présence de charges statiques, n´est plus garantie.*

*L´appareil constitue alors un danger pour la vie de l´utilisateur et peut provoquer l´inflammation d´une atmosphère explosive.*

![](_page_21_Picture_18.jpeg)

# **ATTENSION** *Risque de fissure ou d´arrachage de câble*

*Lors d´une installation dans un regard, utilisez la poignée du PCM Pro ainsi que sangles ou cordes adéquates. Pour une telle manipulation, l'utilisation du câble du capteur est proscrite, elle pourrait provoquer une rupture du câble ou la non-étanchéité du connecteur.* 

![](_page_22_Picture_1.jpeg)

### **Généralités**

Certains critères déterminent l'emplacement pour le montage du convertisseur: Evitez absolument:

- Un ensoleillement direct (utiliser une protection contre les intempéries si nécessaire)
- Des objets émettant une grosse chaleur (température ambiante maxi: +40° C)
- Des objets à grand champs électromagnétique (p. ex. convertisseur de fréquence)
- Des substances chimiques corrosives ou gaz
- Des chocs mécaniques
- Pas d'installation à proximité de trottoirs ou de pistes cyclables
- Des vibrations
- Des rayonnements radioactifs

![](_page_22_Picture_12.jpeg)

### *Remarque importante*

*Etant donné que l´appareil est considéré comme un équipement fixe sur site , la poignée du PCM Pro sera fixée p. ex. aux échelons du regard à l´aide d´un dispositif d´accrochage (voir chapitre 13.5) ou un autre système approprié.* 

*Le but étant de stabiliser le boîtier par rapport aux exigences Ex >Contrôle de chute pour appareils portables<.*

![](_page_22_Picture_16.jpeg)

### *Remarque*

*Avant la fermeture du couvercle, assurez-vous de la propreté du joint. Eliminez salissures ou corps étrangers, le joint peut éventuellement être graissé au silicone. La garantie ne pourra être accordée lors de dommages dus à des joints non étanches ou défectueux.*

![](_page_22_Picture_19.jpeg)

### *Remarque*

*Lors d´une installation dans un regard ou un canal inondable, sécurisez impérativement le convertisseur pour éviter qu´il ne soit emporté par le flux. (dispositif de fixation, corde, câble, chaîne …)*

![](_page_22_Picture_22.jpeg)

### *Remarque importante*

*Les prises femelles (pour mesures, capteurs ou transmissions) du PCM Pro non utilisées seront fermées avant installation à l´aide du capuchon à visser*  fixé sur chaque prise. Faute de quoi le degré de protection de l'ensemble de *l´appareil ne pourra être garanti. La garantie ne pourra être accordée en cas de négligence ou d´omission d´installer ces protections de raccordement.*

*Des capuchons perdus ou endommagés peuvent être commandés chez NIVUS contre paiement.* 

![](_page_23_Picture_0.jpeg)

### **Dimensions du boîtier**

![](_page_23_Figure_3.jpeg)

- 1 Prise à bride (8 pôles) pour module Bluetooth /GPRS ou NivuLog PCM Ex
- 2 Prise capteur combiné ultrasons immergés type POA, CS2 ou Electronique box EBM
- 3 Prise capteur ultrasons aériens / capteur 2 fils
- 4 Prise à bride (7 pôles) pour box de connexion préleveur

### **Fig. 8-1 Boîtier PCM Pro et prises de connexion**

### <span id="page-23-2"></span><span id="page-23-0"></span>**8.3 Connexion capteurs**

### <span id="page-23-1"></span>**8.3.1 Capteur ultrasons immergés et ultrasons aériens ainsi que électronique box EBM**

Le capteur combiné ultrasons immergés POA et CSM, le capteur ultrasons aériens ainsi que l´électronique box EBM sont équipés de connecteurs adéquats, spécialement confectionnés. Ils sont à raccorder au convertisseur selon la [Fig. 8-1.](#page-23-2) Dévissez sur les prises nécessaires les capuchons de protection, fixez le connecteur et resserrez à la main. Les capuchons des prises et connecteurs des capteurs doivent être vissés ensemble pour éviter qu´ils ne s´encrassent.

![](_page_23_Picture_12.jpeg)

### *Remarque importante*

*Le pas de vis des connecteurs et prises doivent être exemptes de salissures (p. ex. sable). Le cas échéant, le nettoyer à l´aide d´un chiffon avant vissage.*

Les capteurs hydrodynamiques avec cellule de mesure de pression intégrée sont équipés sur le connecteur de raccordement d'un filtre à air contenant un produit déshumidificateur avec indicateur de couleur. Ce filtre à air est nécessaire pour garantir une compensation entre la boîte de pression et la pression atmosphérique dominante.

![](_page_23_Picture_16.jpeg)

### *Remarque*

*Si l´indicateur de couleur du déshumidificateur passe du bleu ou rose clair, le filtre est usé et doit être remplacé dans les meilleurs délais.*

Des filtres de rechange avec fiche et flexible de connexion sont disponibles auprès de NIVUS (voir chapitre [13.5\)](#page-108-0).

![](_page_24_Picture_1.jpeg)

En cas de risque d´inondation du filtre, installez sur l´autre côté du filtre à air le tuyau à air livré, en veillant à ne pas créer de pli et de l´installer au-dessus du niveau maxi possible.

![](_page_24_Picture_3.jpeg)

**Fig. 8-2 Connecteur de raccordement type POA, CS2 avec filtre à air**

![](_page_24_Picture_5.jpeg)

### *Remarque importante*

*Le convertisseur ne doit jamais être exploité sans filtre dès lors que des capteurs avec cellule de mesure de pression intégrée et filtre à air y sont connectés!*

*Dès lors que le connecteur filtre est déconnecté du connecteur capteur, une fermeture automatique s´effectue empêchant la compensation d´air mais également une entrée d´eau dans le capteur. Une mesure précise du niveau via la cellule de mesure de pression n´est plus possible.*

*Le tuyau de compensation d´air ne doit pas se trouver dans l´eau, ni être recouvert ni être plié. Une entrée d´air permanente et sans obstacle doit être assurée.*

### <span id="page-24-0"></span>**8.4 L´élément de compensation de pression pour capteur CSM**

![](_page_24_Picture_12.jpeg)

# **ATTENTION** *Pénétration d´humidité*

*Veuillez noter que les capteurs avec cellule de mesure de pression ne doivent jamais être exploités sans ou avec des capsules déshydratantes usées. La pénétration d´humidité a pour conséquence la destruction irréparable de l´électronique située à l´intérieur du capteur!*

*Les capsules déshydratantes empêchent la pénétration d´humidité!*

*Veillez à contrôler régulièrement ces capsules et à les remplacer si nécessaire.* 

![](_page_25_Picture_1.jpeg)

L´élément de compensation de pression des capteurs CSM est pourvu de 2 capsules déshydratantes. Elles empêchent la pénétration d´humidité et protègent l´électronique. Les capsules déshydratantes doivent être contrôlées (en fonction de l´environnement) à intervalles réguliers et remplacées si nécessaire.

Reportez-vous aux instructions de maintenance au chapitre [13.2!](#page-106-1)

![](_page_25_Figure_4.jpeg)

- 3 2 x capsules déshydratantes sous couvercle en verre acrylique
- 4 Joint torique respectez la bonne mise en place!
- 5 Connecteur pour raccordement à l´électronique box

![](_page_25_Figure_8.jpeg)

# Manuel d'instruction PCM Pro

![](_page_26_Picture_1.jpeg)

![](_page_26_Figure_2.jpeg)

- 2 2 x capsules déshydratantes pour remplacement
- 3 Insérez côté cartonné vers le bas
- 4 Joint torique respectez la bonne mise en place évitez salissures

**Fig. 8-4 Dessin éclaté de l´élément de compensation de pression**

### <span id="page-26-0"></span>**8.4.1 Capteurs 2 fils**

Possibilité de raccorder au PCM Pro des capteurs externes 2 fils 4-20 mA pour la mesure de niveau (p. ex capteur compact de type NivuCompact, mesure de niveau hydrostatique de type NivuBar Plus, ...).

La tension d´alimentation des capteurs est de 16 V.

La connexion des capteurs au PCM Pro s´effectue sur la prise 3 (voir [Fig. 8-1\)](#page-23-2) A cet effet, nous proposons des câbles pré-confectionnés de différentes longueurs:

![](_page_26_Picture_197.jpeg)

![](_page_27_Picture_0.jpeg)

### <span id="page-27-0"></span>**8.5 Tension d'alimentation du PCM Pro**

®

### **Généralités**

Le PCM Pro est équipé d´un pack batterie nickel-métallhydrid. Ce pack batterie surmoulé garantit une grande autonomie et un fonctionnement fiable et agréé en zone Ex. La batterie est installée dans un compartiment capitonné. Ce compartiment est fermé avec un couvercle et 4 vis de sécurité. Ces vis de sécurité empêchent l´ouverture non autorisée du compartiment en zone Ex.

![](_page_27_Picture_4.jpeg)

### *Remarque importante*

*En cas d´utilisation de pièces de rechange ou d´usure (p. ex. batterie etc…) non validées par NIVUS, l´agrément Ex est caduque.* 

![](_page_27_Picture_7.jpeg)

### *Remarque importante*

*Le compartiment batterie doit toujours être fermé quand l´appareil est en fonctionnement.* 

*Les vis de sécurité ne doivent pas être remplacées par des vis traditionnelles.*

Une dépollution écologique de la batterie doit être respectée. Vous pouvez retourner des batteries NiMH au fabricant ou encore les déposer à des endroits appropriés.

### <span id="page-27-1"></span>**8.6 Chargement de la batterie/piles**

![](_page_27_Picture_14.jpeg)

# **ATTENTION** *Utilisez que des pièces d´origine, risque de destruction*

*La batterie sera remplacée ou chargée dans un environnement sec et uniquement en zone non Ex.* 

*Pour charger la batterie, utilisez exclusivement le chargeur pour batterie de la soc. NIVUS. Pour cela, respectez les spécifications du chargeur.* 

*L´emploi d´autres chargeurs peut provoquer la destruction de la batterie, comme p. ex. écoulement des cellules, explosion etc.*

En général, la batterie est livrée chargée. Néanmoins pour des raisons de fiabilité, nous préconisons le rechargement de la batterie avant la première mise en service.

Pour charger ou remplacer le pack batterie/piles en zone non Ex, enlevez les 4 vis du couvercle à l´aide de la clé livrée et dégagez le couvercle. Vous pouvez maintenant enlevez le connecteur enfichable et sortir la batterie. Après remplacement, resserrez les vis de fixation du couvercle (voir [Fig. 4-1\)](#page-10-3). La clé à pipe nécessaire fait partie de la livraison du PCM Pro (voir chap 7.2). En cas de perte de cette clé, elle peut être commandée auprès de NIVUS moyennant coût additionnel (voir chapitre [13.5\)](#page-108-0).

![](_page_28_Picture_1.jpeg)

![](_page_28_Figure_2.jpeg)

- 1 Chargeur
- 2 Batterie NiMH
- 3 Câble de connexion
- 4 Bouton de démarrage
- 5 Affichage > Terminé < LED verte
- 6 Affichage > En charge < LED jaune
- 7 Affichage > Erreur < LED rouge

### **Fig. 8-5 Chargeur avec batterie**

Connectez la batterie au chargeur. Démarrez à le chargement en pressant le >Bouton de démarrage<. Pendant le chargement l´indicateur >En charge < est allumé. Après le chargement l´indicateur >Terminé < est également allumé. Le chargeur passe à présent en statuts >Conservation de charge<. Les LED verte et rouge sont allumées simultanément.

La LED rouge s´allume en cas d´erreur. Les causes sont imputables à p. ex. une rupture de câble, un court-circuit ou à des cellules défectueuses. Dans ce cas, la batterie utilisée doit être remplacée par une batterie neuve.

![](_page_28_Picture_13.jpeg)

**Fig. 8-6 Connexion batterie** 

![](_page_29_Picture_1.jpeg)

Avec le temps la batterie NiMH perd de sa capacité maximale. Ce qui influence l´autonomie, qui ne peut pas être prise en compte par le calcul de l´autonomie intégré dans le PCM Pro. Lors de températures environnantes hautes ou basses ainsi d´une importante sollicitation, la capacité de batterie diminue. Pour une protection optimale du câble de raccordement, la batterie devrait être installée comme à la [Fig. 8-7.](#page-29-0)

![](_page_29_Picture_3.jpeg)

**Fig. 8-7 Batterie/piles du PCM Pro** 

<span id="page-29-0"></span>![](_page_29_Picture_5.jpeg)

### *Remarque*

Les batteries sont des pièces d'usure et devraient être remplacées après maxi *2 ans. En cas d´importante sollicitation, ce délai peut se réduire.*

![](_page_29_Picture_8.jpeg)

### *Remarque*

*Avant chaque utilisation (intervention de mesure) chargez la batterie du PCM Pro.*

*A l´issue de la dernière mesure, sortez la batterie du compartiment, stockez-la dans un endroit hors gel et rechargez-la tous les 2 mois, pour maintenir longtemps sa capacité.*

![](_page_29_Picture_12.jpeg)

*Une dépollution écologique de la batterie/piles doit être respectée.*

*Des batteries usées peuvent être renvoyées au fabricant ou déposées à un endroit approprié.*

![](_page_29_Picture_15.jpeg)

### *Remarque*

*Aucune autre vis du convertisseur ne doit être desserrée exceptée celles du compartiment batterie/piles!*

![](_page_30_Picture_1.jpeg)

## <span id="page-30-1"></span><span id="page-30-0"></span>**9 Mise en service**

### **9.1 Généralités**

### **Information pour l´exploitant**

Avant de procéder au raccordement et à la mise en service du PCM Pro, il est impératif de prendre en compte les informations d´utilisation ci-dessous! Ce manuel contient toutes les informations nécessaires à la programmation et à l´utilisation de l´appareil.

Il s´adresse à un personnel qualifié en matière technique et hydraulique, ayant des connaissances dans les domaines de la technique de mesure,

d´automatisation, de télématique et d´hydraulique des eaux usées.

Pour garantir un fonctionnement optimal du PCM Pro, il convient de lire attentivement ce manuel d´instruction!

En cas d´ambiguïtés ou de difficultés quant au montage, au raccordement ou à la programmation, n´hésitez pas à nous contacter.

Pour la mise en service du système de mesure complet, consultez également le "Manuel d´installation pour capteurs cylindriques et hydrodynamiques" ainsi que la "Description technique pour capteurs à corrélation". Ces documents sont livrés avec les capteurs.

### **Principes fondamentaux**

La mise en service de cet ensemble de mesure ne doit être réalisée qu´après achèvement et contrôle de l´installation. Avant la mise en service, la lecture de ce manuel est indispensable, pour éviter toute erreur de programmation. Familiarisez-vous avec la manipulation de la PCM Pro par clavier et écran ou par PC à l´aide du manuel, avant de démarrer le paramétrage. Après connexion du convertisseur et capteur (voir chapitre [8.2](#page-21-2) and [8.3\)](#page-23-0), nous passons à présent au paramétrage du point de mesure.

Pour cela il suffit en général de rentrer:

- Les données géométriques du point de mesure
- Choix du type de capteur pour la mesure de niveau
- Réglage du mode d'enregistrement
- Contrôle et si nécessaire modification de l'heure et date système

Le clavier de commande du PCM Pro a été conçu de telle manière que même des utilisateurs non entraînés sont en mesure (sans instructions supplémentaires) de dialoguer facilement grâce à une assistance guidée du menu (sous forme graphique).

![](_page_31_Picture_0.jpeg)

![](_page_31_Picture_1.jpeg)

### <span id="page-31-0"></span>**9.2 Clavier de commande**

®

Pour l'enregistrement des données nécessaires vous disposez d´un clavier équipé de 18 touches.

![](_page_31_Figure_4.jpeg)

- 1 Décimales / touches info
- 2 Chiffres / lettres
- 3 Touche de commutation
- 4 0 / touche de navigation
- 5 Touche commande
- 6 Touche de confirmation (ENTER)
- 7 Touche annulation

### <span id="page-31-1"></span>**Fig. 9-1 Vue du clavier de commande**

![](_page_32_Picture_1.jpeg)

### <span id="page-32-0"></span>**9.3 Affichage**

La PCM Pro dispose d'un grand afficheur graphique rétro éclairé (128 x 128 Pixel), permettant au personnel exploitant une communication aisée.

![](_page_32_Figure_4.jpeg)

- 1 Affichage de la sauvegarde activée
- 2 Affichage du mode service activé
- 3 Menu d´étalonnage
- 4 Menu d'affichage
- 5 Heure système actuelle en alternance avec l´affichage de la température du milieu
- 6 Etat de sorties numériques
- 7 Total
- 8 Affichage du niveau (hauteur)
- 9 Affichage de la vitesse
- 11 Affichage du débit
- 12 Menu d´exploitation
- 13 Symbole pour communication Bluetooth / GSM
- 14 Statut (menu) des entrées et sorties ainsi que des capteurs
- **Fig. 9-2 Vue de l´afficheur**

![](_page_33_Picture_1.jpeg)

Au choix vous disposez de 5 menus de base, visibles dans la partie supérieure de l'écran, pouvant être sélectionnés individuellement:

- **RUN** Le mode d'exploitation normal. Il permet outre la sélection des affichages standards du nom des points de mesure, de l'heure, du débit, du niveau et de la vitesse d'écoulement moyenne, l'affichage (option) de la répartition de la vitesse d'écoulement; un affichage des totaux journaliers, des messages d'erreurs ou de la tendance du débit, niveau ou vitesse d'écoulement moyenne.
- **PAR** Ce menu est le plus volumineux. Il guide le personnel effectuant la Mise en Service dans l'intégralité du paramétrage des dimensions de points de mesure, capteurs, fonction enregistrement et autres réglages comme p. ex. la batterie.
- **I/O** Ce menu propose des fonctions d´interprétation pour des états de fonctionnement internes du PCM Pro. Ce qui veut dire que les données actuelles en attente peuvent être interrogées. Par ailleurs, il permet de visualiser, grâce à divers sous-menus, les échogrammes des capteurs, l´interprétation de vitesses individuelles etc. ainsi que de régler la mémoire restante de la carte mémoire et de la capacité de batterie.
- **CAL** Possibilité de régler le niveau et le calcul automatique des volumes de débit.
- **EXTRA** Dans ce menu vous avez la possibilité d'effectuer des réglages fondamentaux d'affichage comme le contraste, l'éclairage, la langue, les unités de mesure, les heures système ainsi que le préréglage des compteurs totalisateurs.

![](_page_33_Picture_8.jpeg)

### *Remarque*

*4 minutes après la dernière manipulation (pression de touche), le PCM Pro passe en mode stand-by (économe en énergie). C´est à dire que le PCM Pro se réenclenche par cycles paramétrés.* 

*En fonctionnement sauvegarde, l´afficheur n´est pas activé. Pour vérifier la routine de sauvegarde, l´afficheur sera encore activé 5 fois. Puis, l´afficheur reste éteint jusqu´à la prochaine activation de touche.*

![](_page_34_Picture_1.jpeg)

### <span id="page-34-0"></span>**9.4 Fonctionnement des commandes**

Le dialogue s'effectue avec une assistance guidée du menu, appuyé par des graphiques. Pour la sélection des différents menus et sous-menus utilisez les 4 touches de commande (voir [Fig. 9-1,](#page-31-1) point 5).

- $\left\{ \blacktriangleleft | \right| \blacktriangleright \right\}$  Les touches "flèche à gauche" ou "flèche à droite" permettent de sélectionner les différents menus principaux.
- 
- $\boxed{\blacktriangle}$   $\boxed{\blacktriangledown}$  Les touches "flèche vers le haut" ou "flèche vers le bas" permettent de se déplacer dans les différents menus dans la direction correspondante.
- ∣⊷∣
- La touche "Enter" permet l'accès, à l'aide des touches "flèche gauche/droite", au sous-menu sélectionné et à sa zone d'entrée. Par ailleurs, la touche "Enter" permet de confirmer des données d'entrée.
- 
- $\left(\begin{matrix} 1 \\ \frac{1}{2} \\ \frac{1}{2} \\ \frac$ paramètres. Dans les différents menus partiels ces touches sont utilisées pour l'entrée d'informations numériques (sous-menu: nom du point de mesure, sous-menu: description sortie relais, divers sous-menus d'enregistrement). Son utilisation est identique à celle d'un téléphone portable. Une légère pression permet la commutation entre les différentes lettres et chiffres. Si pendant 2 secondes vous n'effectuez aucune entrée/commutation, le curseur se rendra sur la prochaine lettre.
- $\left[\cdot\right]$

**ESC** 

La touche "point/i" permet l'entrée de décimales. Parallèlement elle permet d'interroger des informations internes comme la version logiciel ou autres. Elle démarre la "communication" entre convertisseur et capteur de vitesse.

- $[ALT]$ La touche "ALT" permet en mode entrée de textes, la commutation entre majuscules et minuscules. Par ailleurs elle sert à supprimer et à insérer ainsi qu'à activer et désactiver diverses fonctions en mode paramétrage. Ainsi elle fait fonction de touche de commutation entre diverses possibilités de programmation. En mode RUN, elle permet un stockage coercitif sur la carte Flash compacte.
	- La touche "ESC" permet de quitter pas à pas les sous-menus sélectionnés. Les enregistrements sont interrompus sans prise en compte.
		- Affichage principal: Si la touche ESC est pressée pendant env. 1 sec. l´appareil demande la déconnexion. En répondant par >OUI< l´appareil se déconnecte après 5 secondes. Ainsi la mesure et la sauvegarde sont hors fonction! (voir [Fig. 9-3\)](#page-35-2).

L´appareil est réactivé par la pression d´un touche quelconque (ce processus dure env. 7 secondes). Il commence avec l´assistant de démarrage.

![](_page_35_Picture_0.jpeg)

![](_page_35_Figure_2.jpeg)

**Fig. 9-3 Déconnexion PCM**

### <span id="page-35-2"></span><span id="page-35-0"></span>**9.5 Mode de fonctionnement de la mesure et de l'afficheur**

Après programmation, le PCM Pro effectue une remise à zéro du système et un redémarrage. Puis, l'appareil démarre la mesure selon le cycle de temps préréglé.

Le temps de mesure est re-déterminé automatiquement par le PCM Pro lors de chaque cycle de mesure en fonction de l'hydraulique et des conditions hydrauliques.

Le point de référence du calcul des différents moments est l'heure pleine. Exemple de programmation (12 événements de mesure)

![](_page_35_Picture_131.jpeg)

### <span id="page-35-1"></span>**9.5.1 Fonction de l'afficheur en mode sauvegarde Possibilité 1**

L´appareil vient d´être connecté afin de réaliser des travaux de maintenance (affichage de données, contrôle capteur, remplacement batterie etc.) Aucun paramètre n´a été modifié.

L'appareil affiche les valeurs actuelles pendant 4 minutes. Si le cycle de mesure réglé est inférieur à 3 minutes, les données seront déjà sauvegardées (arrière-plan) selon le cycle de mesure préréglé. **4 minutes** après la dernière manipulation (pression de touche), le PCM Pro passe en mode Stand-by (économe en énergie); l'écran s'éteint. Après, l'afficheur sera encore activé 3x selon l'intervalle de cycle programmé. Ensuite, pour une optimisation de l'énergie, l'afficheur ne sera plus activé; le PCM Pro travaille en arrière-plan selon l'intervalle de cycle préréglé.
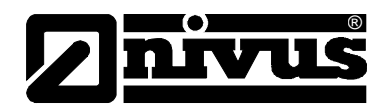

# **Possibilité 2**

Des programmations ou modifications de paramètres ont été effectuées sur le PCM 4. Ensuite ces modifications ont été confirmées par l'entrée du code PIN.

L'afficheur s'éteint pour un court moment. Le PCM Pro effectue un redémarrage et affiche ensuite pendant 3 minutes les valeurs de mesure actuelles. Si le cycle de mesure est inférieur à 3 minutes, les données seront déjà stockées en arrière-plan selon le cycle de mesure réglé.. **4 minutes** après la dernière manipulation (pression de touche), le PCM Pro passe en mode Stand-by (économe en énergie); l'écran s'éteint. Après, l'afficheur sera encore activé 5x selon le cycle d'intervalle programmé, puis restera éteint pour des raisons d'optimisation d'énergie. Le PCM Pro travaille à présent en arrière-plan selon l'intervalle de cycle préréglé (voir [Fig. 9-4\)](#page-36-0).

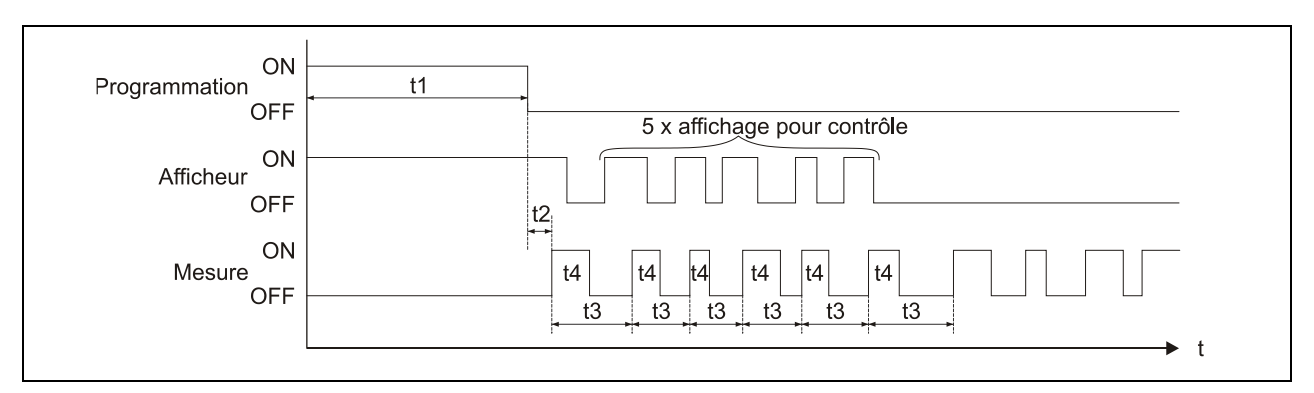

- t1 = Temps programmé (au choix)
- t2 = Remise à zéro et redémarrage du système (env. 7sec.)
- t3 = Durée du cycle (constant, change uniquement si programmation événement; 1 min. ... 60 min.)
- t4 = Durée de mesure, dépend de l'hydraulique et des conditions physiques, se règle automatiquement à chaque fois (5 sec. ... 40 sec.)
- **Fig. 9-4 Mode de fonctionnement de la mesure et de l'afficheur après une modification de paramètre**

# <span id="page-36-0"></span>**9.5.2 Fonction de l'afficheur sans mode sauvegarde**

Lors de l'installation de cette chaîne de mesure portable sur des applications complexes (utilisation de l'appareil pour un contrôle ponctuel d'autres équipements de mesure, p. ex. Venturi, déversoirs ou organes d'étranglement), le stockage en mémoire est partiellement inintéressant. Toutefois un affichage permanent des valeurs de mesure déterminées est souhaité. Si le PCM Pro est exploité sans que la mémorisation soit activée, les points mentionnés ci-dessus seront réalisés; le PCM Pro fonctionne en continu

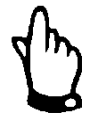

*Si le mode sauvegarde du PCM Pro n'est pas activé, les valeurs de mesure déterminées sont affichées en permanence mais non sauvegardées.* 

*En même temps la consommation d'énergie augmente sensiblement.*

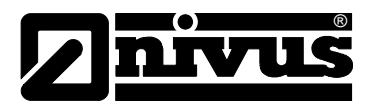

# **10 Paramétrage**

# **10.1 Principes fondamentaux du paramétrage**

Le degré de protection de l'appareil (voir chapitre [4.3\)](#page-11-0) ne peut être garanti que si le couvercle est fermé correctement à l'aide des deux manettes de fermeture. C'est pourquoi, avant le début de l'acquisition des données, et après programmation et contrôle des premiers résultats de mesure refermez de manière fiable le convertisseur à l´aide des deux manettes à déclic.

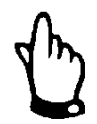

# *Remarque*

*Evitez le remplacement de la batterie ou de la carte Flash lors de conditions météorologiques défavorables (précipitations). Cette manipulation devrait se faire dans un endroit protégé. Si cela n'est pas possible, protégez l'appareil contre toute pénétration d'eau ou d'humidité.*

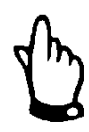

# *Remarque*

*Après programmation de l'appareil, refermez correctement celui-ci à l'aide des deux manettes à déclic, sinon le degré de protection indiqué ne peut être garanti.*

Au niveau du paramétrage, l'appareil fonctionne (en arrière-plan) avec le paramétrage enregistré au départ. Ce n'est qu'à la fin du nouveau réglage que le système interroge sur la prise en compte de ces nouvelles valeurs. Si vous confirmez par "OUI", le code PIN vous sera demandé. En cours de programmation le code PIN n´est demandé qu´une seul fois par jour. Exception: Si l´alimentation en courant est interrompue, vous devez ressaisir le code PIN.

**2718** Veuillez saisir ce code PIN lors de l´interrogation du PCM Pro.

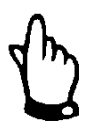

# *Remarque importante*

*Ne communiquez ce code PIN à aucune personne non autorisée, ne la notez pas à proximité ou encore sur l'appareil. Ce code PIN protège contre tout accès non autorisé.*

3 entrées erronées provoquent l'annulation du mode paramétrage. L'appareil fonctionnera avec les valeurs réglées auparavant.

Les paramètres modifiés seront pris en compte si le numéro enregistré est correct et un redémarrage sera effectué. Après env. 20-30 secondes la PCM Pro est à nouveau opérationnel.

Après montage et installation du capteur et du convertisseur (voir également les chapitres précédents), activez l'alimentation de l'appareil. Pour cela raccordez le connecteur dans le box batterie à la prise batterie [\(Fig. 8-6\)](#page-28-0).

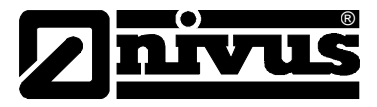

La boîte de dialogue de démarrage est la sélection de la langue:

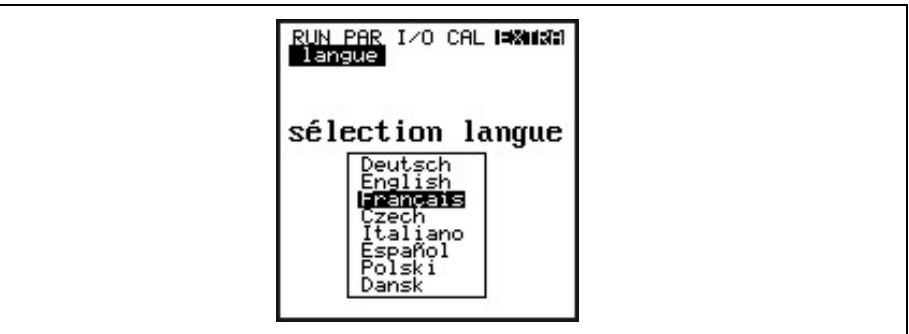

# **Fig. 10-1 Choix de la langue**

Les touches flèche >haut< ou >bas< permettent de sélectionner la langue qui sera confirmée par >ENTER<.

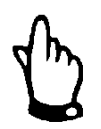

# *Remarque importante*

*Avant toute nouvelle mise en service, effectuez une remise à zéro du système avant chaque nouvelle mise en service, afin de remettre l´appareil au réglage d´usine. Ceci pour éviter des erreurs dues aux réglages non pris en compte.*

*Les paramètres client sont perdus suite à une remise à zéro du système.*

Après la demande de la langue souhaitée, suit l'interrogation de l'état de charge de la batterie.

Cette interrogation sert au calcul de l´autonomie restante de la batterie. La tension actuelle de la batterie est affichée dans la ligne du haut.

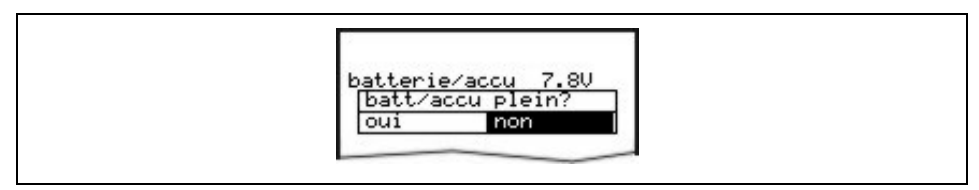

# **Fig. 10-2 Interrogation batterie pleine**

Après l´interrogation de l´état de charge de la batterie, possibilité d´activer l´assistant de démarrage [\(Fig. 10-3\)](#page-39-0).

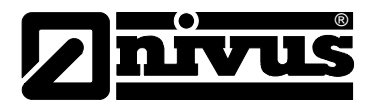

# **10.2 Assistant de démarrage**

L´assistant de démarrage se manifeste uniquement lors de la première mise en service, après un reset système, après mise en marche d´un PCM déconnecté ou lors du raccordement de la batterie. Il permet une mise en service rapide et guide l´utilisateur dans la programmation des points essentiels. Pour accéder au prochain point, utilisez la touche >ENTER<. Vous trouverez un descriptif plus détaillé des différents paramètres au chapitre [Fig. 10-5.](#page-39-1)

Si l´utilisation de l´assistant de démarrage n´est pas souhaité, sélectionnez [\(Fig. 10-3\)](#page-39-0) >NON<. Vous accédez directement au menu affichage.

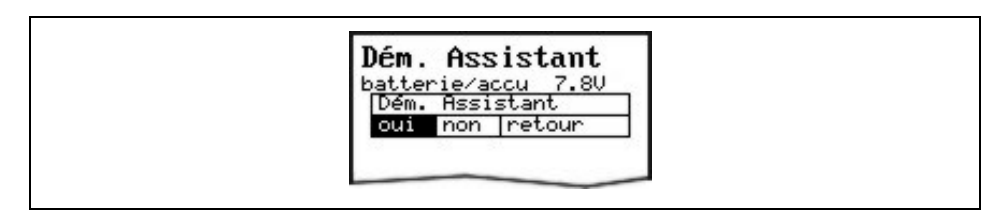

**Fig. 10-3 Choix de l´assistant de démarrage**

<span id="page-39-0"></span>**Possibilité de modifier l´heure système**

En sélectionnant >OUI< l´heure système est modifiée (date et heure), confirmez par >ENTER<. Prendre en compte l´heure locale.

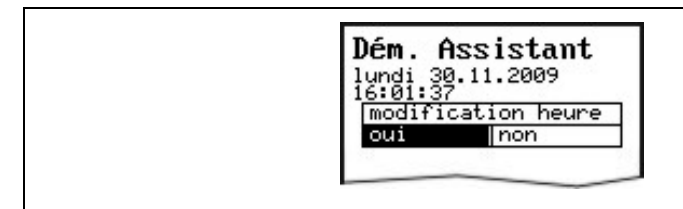

**Fig. 10-4 Possibilité de modifier l´heure système**

**Modifier date et heure** Possibilité de modifier l´heure système en saisissant une nouvelle date et heure. Accédez au prochain point avec >ENTER<.

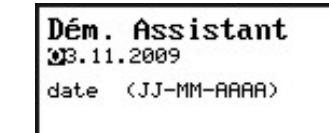

Dém. Assistant 10:52:00

# **Fig. 10-5 Modifier date et heure**

<span id="page-39-1"></span>**Application** Possibilité de sélectionner le degré d´encrassement du milieu. Pour commuter d´un degré d´encrassement à un autre, utilisez la touche >ALT< (voir chapitre [10.5.1\)](#page-49-0). Choix possible entre eau usée (moyennement encrassée), boue (très encrassée) ou eau (faiblement encrassée).

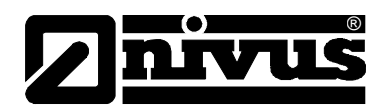

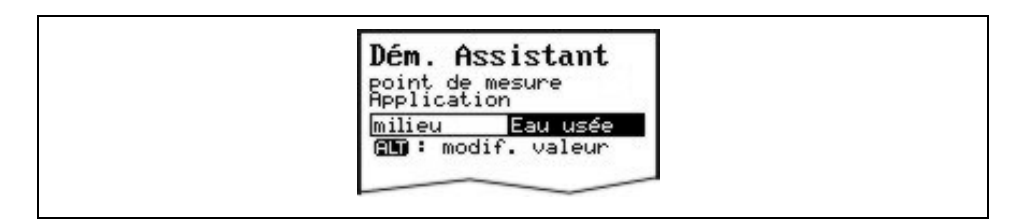

### **Fig. 10-6 Choix du degré d´encrassement**

**Nom du point de mesure**  NIVUS conseille de définir comme nom de point de mesure, celui du site. Vous disposez de maxi. 21 lettres. La programmation est identique à la commande d´un téléphone portable (ex. SMS) (voir chapitre [10.5.1\)](#page-49-0).

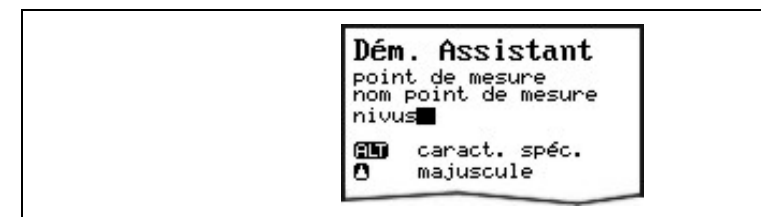

### **Fig. 10-7 Modification du nom du point de mesure**

# **Profil du canal Dimensions du canal**

Sélectionnez à aide des touches flèche >droite< ou >gauche< au profil souhaité puis confirmez avec >ENTER<. Choix possible entre les profils standards, selon ATV A110, suivants:

- Conduite
- $-$  Ovoïde (standard; h: $b = 1,5:1$ )
- Rectangle
- Profil U,
- Trapèze,  $A = f(h, b)$  et
- Ovoïde comprimé (h:b = 1:1)
- NPP (NIVUS Pipe Profiler).

Possibilité de sélectionner également  $Q = f(h)$ ,  $A = f(h)$ , profil en 3 sections, profil en 2 sections. Après confirmation avec la touche >ENTER<, saisir les dimensions du canal (voir chapitre [10.5.1\)](#page-49-0).

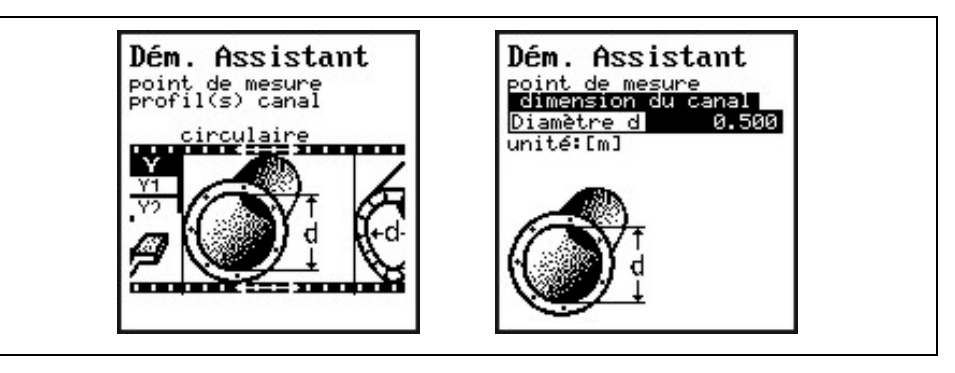

**Fig. 10-8 Sélection du profil du canal et dimensions du canal** 

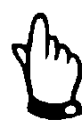

# *Remarque*

*En sélectionnant profil de canal "NPP", une configuration optimisée pour l´utilisation d´une mesure en conduite pleine, sera automatiquement effectuée en arrière-plan.*

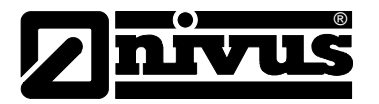

**Type de capteur** Sélectionnez les capteurs à l´aide des touches flèche >haut< et >bas<. La touche >ALT< permet de désigner le capteur sélectionné. Dans le cas d´une utilisation de plusieurs capteurs, les sélectionner puis confirmer par >ENTER< (voir chapitre [10.5.2\)](#page-55-0).

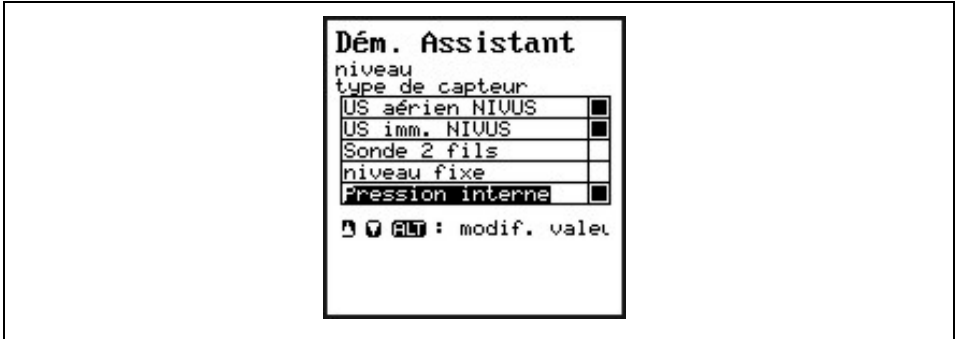

### **Fig. 10-9 Choix du capteur de niveau**

**Répartir capteurs** Ce paramètre est uniquement visible dès lors que vous avez fait le choix d´utiliser plusieurs types de capteurs.

Le PCM répartit automatiquement les capteurs aux sections.

Celles-ci peuvent également être attribuées librement aux sections définies. Pour ce faire, utilisez la touche >ALT<.

La commutation entre les plages de hauteur est définie dans la plage inférieure ou supérieure sous >à partir de< [\(Fig. 10-10](#page-41-0) numéro 2 et 4).

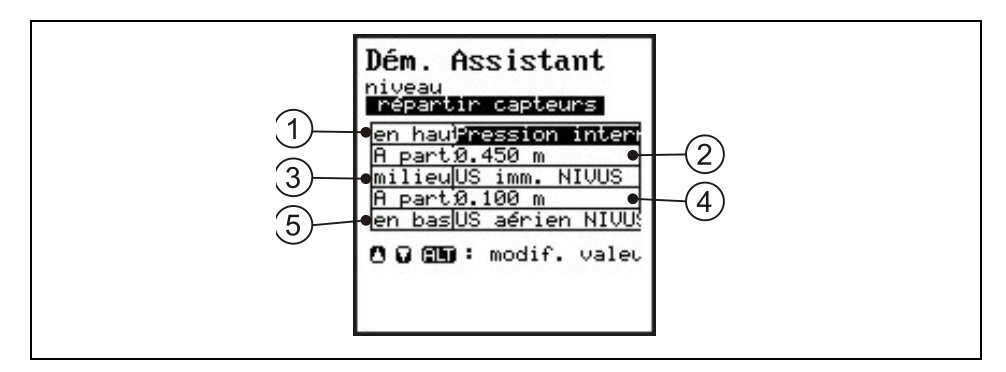

- 1 Capteur pour la section supérieure
- 2 Hauteur de commutation entre la section centrale et supérieure
- 3 Capteur pour la section centrale
- 4 Hauteur de commutation entre la section centrale et inférieure
- 5 Capteur pour la section inférieure

**Fig. 10-10 Répartir capteur de niveau**

<span id="page-41-0"></span>**Hauteur de montage** La valeur est réglée en standard sur 0 mm pour US immergés et pression. Le point de référence est le bord inférieur de la plaque de base (radier de conduite).

> Pour l´US aérien, le point de référence est également le bord inférieur de la plaque de base du capteur ou la voûte de conduite

Après avoir renseigné les dimensions du canal du profil, la hauteur de montage du capteur ultrasons aériens sera enregistrée automatiquement.

Lors du réglage de la hauteur au menu CAL, la hauteur de montage sera adaptée aux conditions existantes et à la situation de montage.

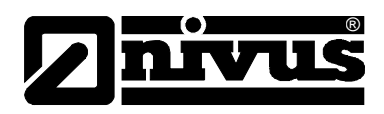

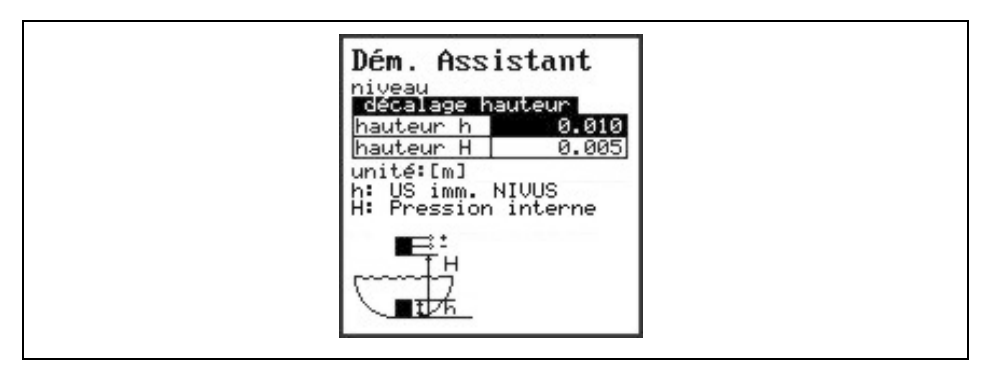

- 1 Hauteur h: hauteur de montage de US immergés int. + pression interne
- 2 Hauteur H: hauteur de montage US aériens NIVUS

# **Fig. 10-11 Modifier hauteur de montage**

**Mode d´acquisition** Le cycle de sauvegarde de la carte Flash compacte peut être réglée entre 1 - 60 minutes (voir chapitre [10.5.6\)](#page-67-0).

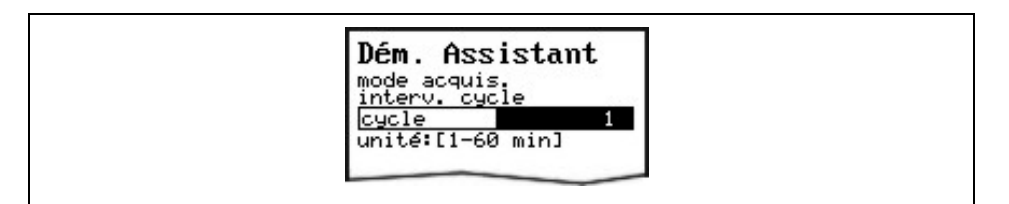

# **Fig. 10-12 Modifier cycle de sauvegarde**

**Enregistrer valeurs** A la fin de cette procédure, on vous interrogera sur la sauvegarde de toutes les valeurs. Si vous répondez par >NON<, toutes les valeurs seront rejetées. Si vous sélectionnez >retour<, l´assistant de démarrage repassera tous les paramètres précédemment réglés. Ils pourront être vérifiés et si nécessaire modifiés. Si vous répondez par >OUI<, le code PIN vous sera demandé. Après saisie, toutes les valeurs seront sauvegardées puis l´appareil démarre automatiquement.

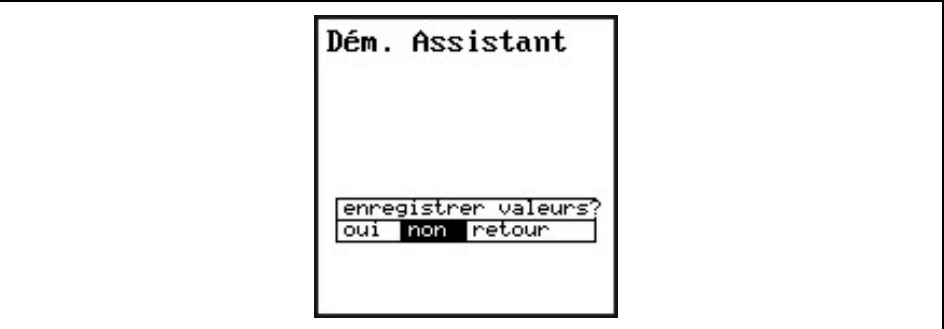

#### **Fig. 10-13 Sauvegarder valeurs**

**Formater carte** Ce message s'affiche si le nom du point de mesure a été modifié et qu'un seul fichier avec les données de mesure peut être transcrit sur la carte flash. En sélectionnant >OUI< toutes les données sur la carte Flash et dans la mémoire Flash seront supprimées .En sélectionnant >NON<, l´écran principal affichera le message "Carte formater".

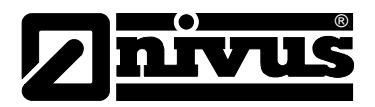

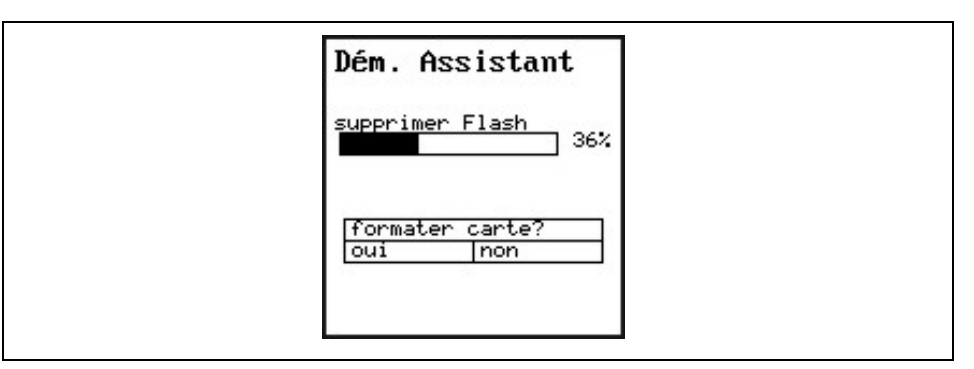

**Fig. 10-14 Carte à formater et supprimer flash**

# **10.3 Mode d'exploitation (RUN)**

Ce menu est un menu d'affichage pour le mode exploitation normal. Il n'est pas nécessaire au paramétrage. Les sous-menus sont les suivants:

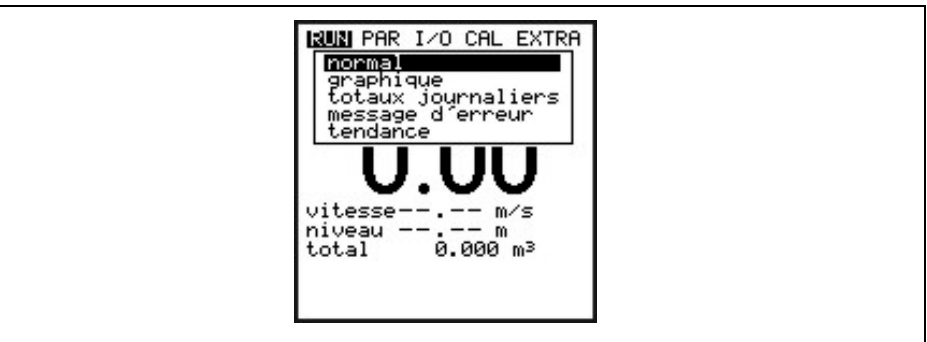

**Fig. 10-15 Sélection du mode exploitation**

**Normal** Affichage (affichage de base) nom du point de mesure, heure, débit, niveau et vitesse moyenne. **Graphique** En confirmant avec la touche "flèche haut" ou "flèche bas", le trait de visualisation fenêtre de mesure se déplace de haut en bas. La hauteur sélectionnée ainsi que l'actuelle vitesse d'écoulement sont affichées dans la ligne du bas (voir [Fig. 10-16\)](#page-44-0) Cet affichage graphique permet de donner l'information quant aux conditions d'écoulement actuelles au point de mesure sélectionné. Le profil de vitesse devrait être régulier et ne pas présenter de décrochages marquants (voir [Fig. 10-17\)](#page-44-1). En cas de conditions très défavorables, il faudrait modifier le positionnement du capteur de vitesse.

# Manuel d'instruction PCM Pro

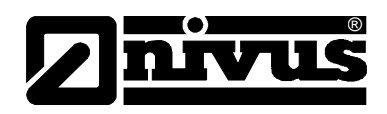

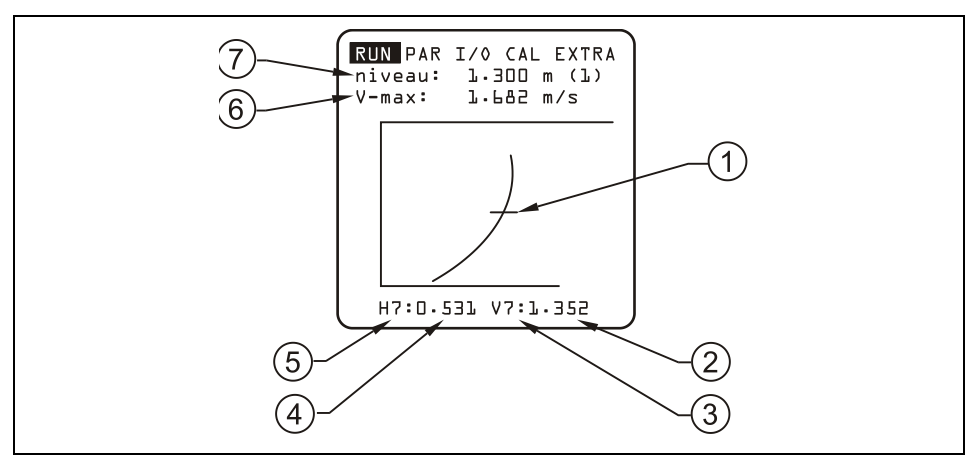

- 1 Trait de visualisation fenêtre
- 2 Valeur de vitesse mesurée
- 3 N° fenêtre de mesure de vitesse
- 4 Valeur de mesure de hauteur
- 5 N° fenêtre de mesure de hauteur
- 6 Vitesse maximale mesurée
- 7 Hauteur maximale

# <span id="page-44-0"></span>**Fig. 10-16 Répartition de la vitesse d'écoulement**

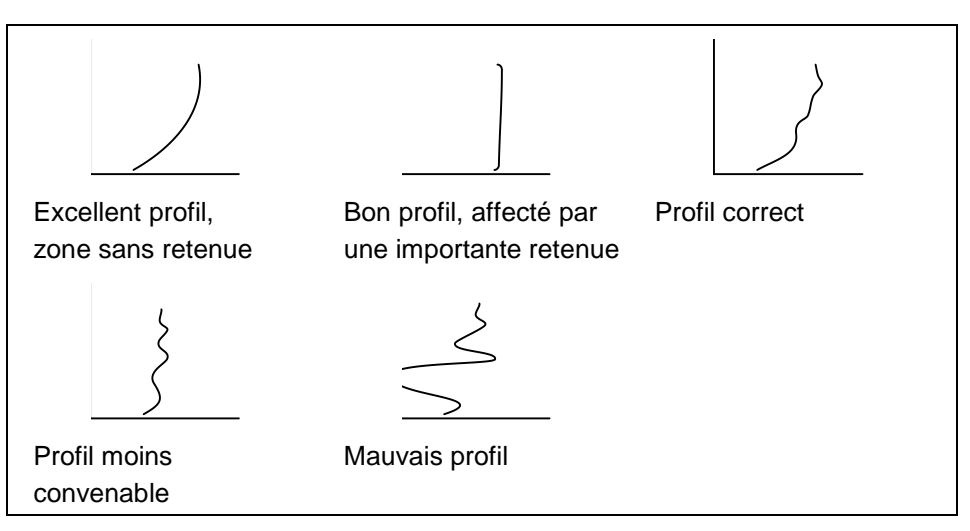

**Fig. 10-17 Profils de vitesse d'écoulement**

### <span id="page-44-1"></span>**Totaux journaliers** Ce menu affiche les totaux journaliers.

Par ailleurs vous pouvez relever la valeur totale partielle depuis la dernière réinitialisation (comparable au compteur kilométrique journalier d'un véhicule). Les totaux journaliers des 90 derniers jours peuvent être contrôlés au point menu >INFO<. Les totaux (différence par rapport au jour précédent) seront sauvegardés pendant 90 jours dans la mémoire interne. Ces données pourront être sauvegardées sur la carte compacte Flash au menu I/O.

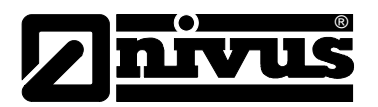

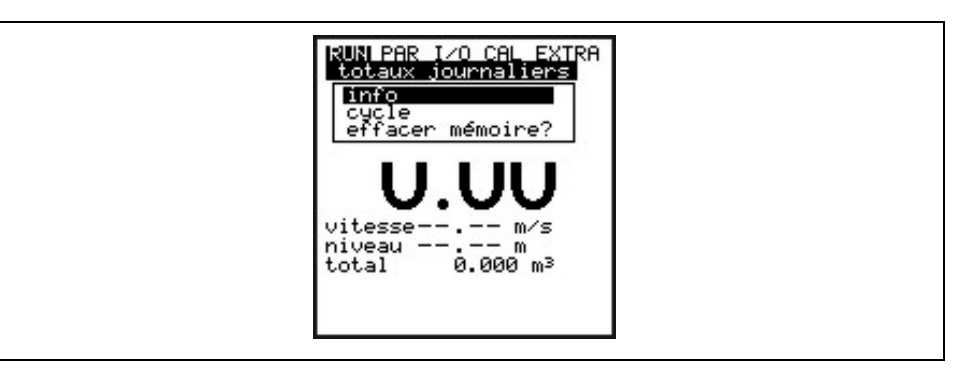

**Fig. 10-18 Sélection du menu Info**

**INFO** Possibilité de contrôler les valeurs totales débit des derniers 7 jours (voir [Fig. 10-19\)](#page-45-0), à condition que l´appareil soit en marche continue depuis 7 jours. A défaut vous ne pourrez lire que les totaux des jours depuis que le PCM Pro a fonctionné en continu. La remise à zéro de ces valeurs s´effectue à l´aide de la touche >ALT<. La remise à zéro n´a pas d´influence sur le compteur totalisateur! **Cycle** En principe le total journalier est effectué à 0.00 heure. Si besoin, ce moment peut être modifié sous ce point menu (voir [Fig. 10-20\)](#page-45-1). La modification de l´heure influence également la totalisation des valeurs journalières sauvegardées dans la mémoire interne. **Effacer mémoire** La mémoire interne totalisation sera supprimée. Les valeurs journalières affichées ne seront pas influencées.

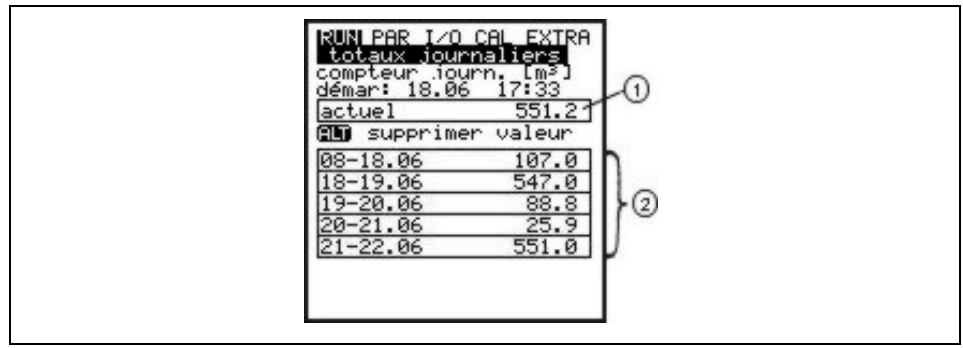

1 Valeur totale partielle

2 Totaux journaliers

# **Fig. 10-19 Affichage des totaux journaliers**

<span id="page-45-0"></span>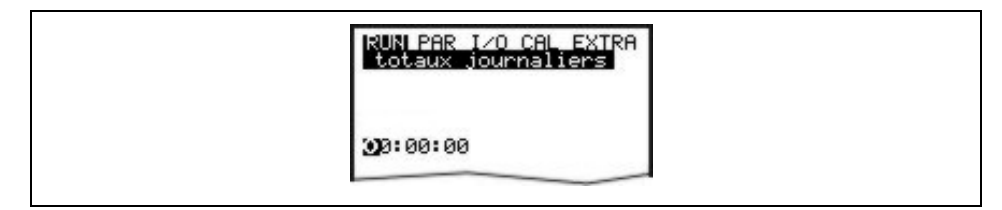

<span id="page-45-1"></span>**Fig. 10-20 Supprimer mémoire totaux journaliers**

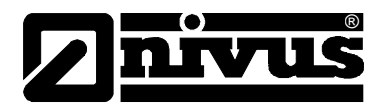

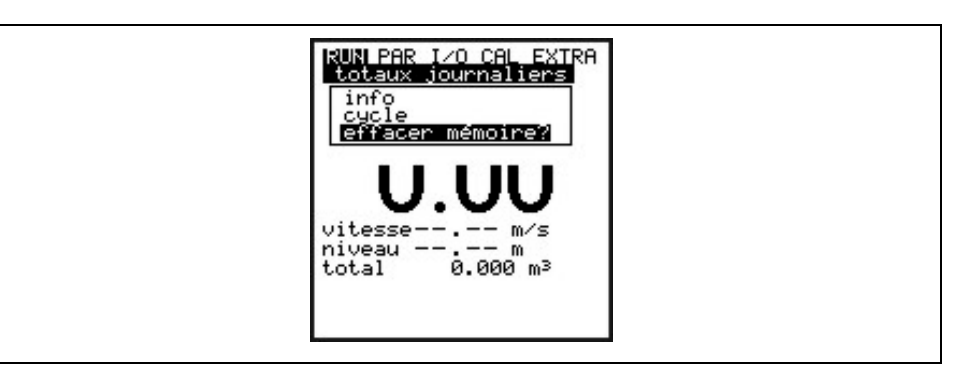

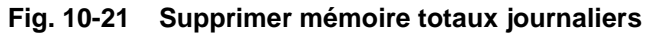

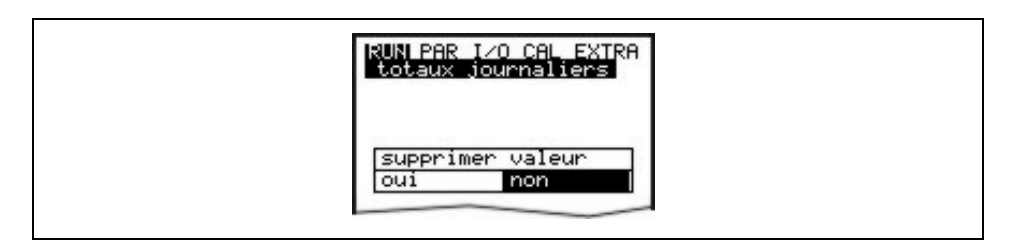

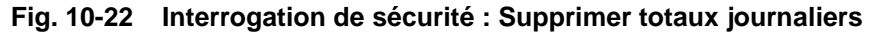

**Messages d'erreur** Ce programme permet le contrôle des interruptions de l'appareil de mesure. L'apparition d'erreurs sera enregistrée suivant le type d'erreurs, la date et l'heure. La touche >ALT< permet de supprimer individuellement tous les messages d´erreur. La suppression des erreurs entraîne l´acquittement de l´erreur. Si l´erreur est encore présente au moment de l´acquittement, elle ne sera pas reprise dans la mémoire d´erreurs.

**Tendance** Ce menu de visualisation fonctionne comme un petit enregistreur électronique. Les données cycliques de niveau, la vitesse d´écoulement moyenne et la hauteur de remplissage seront sauvegardées dans une mémoire interne. La capacité de sauvegarde recouvre des valeurs minutes sur une période de 14 jours.

Celles-ci peuvent être sélectionnées et visualisées dans ce sous-menu. Ainsi, un contrôle sur site de la situation du point de mesure, sans aucun moyen supplémentaire, est possible.

| <b>RUN PAR I/O CAL EXTRA</b><br><b>Bendance</b><br>débit<br>vitesse<br>niveau |  |
|-------------------------------------------------------------------------------|--|
|                                                                               |  |

**Fig. 10-23 Sélection de la valeur tendance**

Dans la dernière ligne, affichage de la période avec date et heure. Les touches flèche >gauche< et >droite< permettent la sélection de la période souhaitée (max. 14 jours).

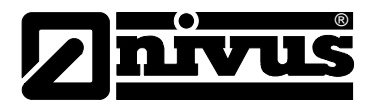

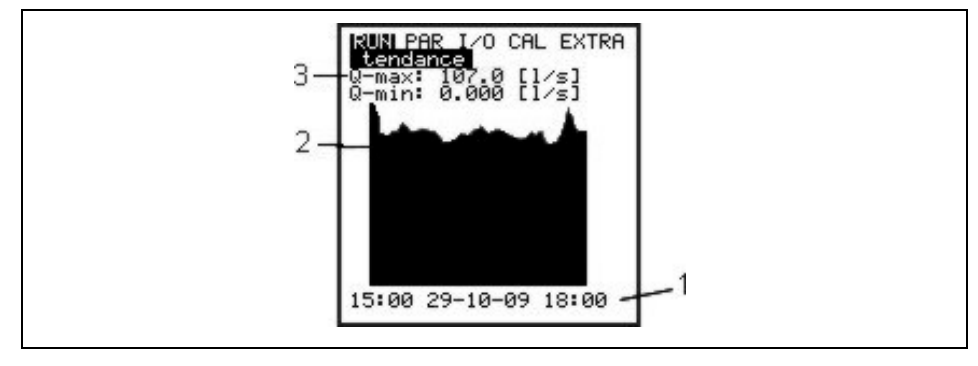

- 1 Cycle d'enregistrement
- 2 Graphique d'affichage
- 3 Valeur maximale atteinte

### **Fig. 10-24 Exemple d´un graphique tendance**

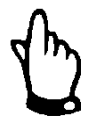

### *Remarque*

*Lors d´une remise à zéro du système, le mémoire interne sera supprimée. De ce fait, l´affichage de la tendance sur la période supprimée est annulée.*

# **10.4 Menu de visualisation (EXTRA)**

Ce menu permet de commander l'affichage de base, les unités de mesure, la langue et l'écran lui-même. Vous disposez des menus suivants:

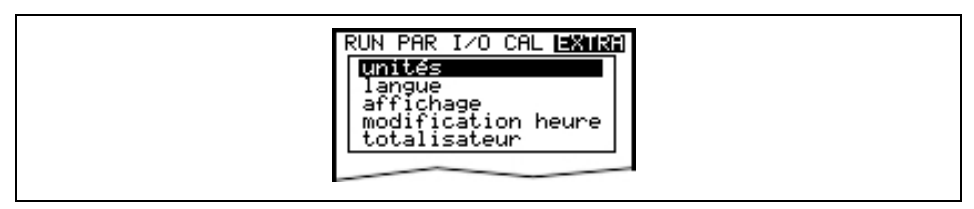

### **Fig. 10-25 Sous-menu Extra**

**Unités** Dans ce menu, choix possible (affichage et calcul) entre système métrique (p. ex. litre, mètre cube, cm/s etc.), système anglais (ft, in, gal/s, etc.) ou en système américain (fps, mgd etc.). Ces réglages influencent uniquement la représentation des unités affichées. Les unités à sauvegarder sur la carte Flash compacte ne sont pas influencées. Celles-ci peuvent être modifiées au point menu "PAR -> Mode acquis. -> unités". Après validation, l'affichage passage à la prochaine sélection. L´unité peut être définie individuellement pour chacune des 4 valeurs mesurées et calculées

- Débit
- Vitesse
- Niveau
- Total

l´unité dans laquelle la valeur sera affichée, sera sélectionnée. Différentes unités sont disponibles selon le système d´unités sélectionné.

Langue **Le dialogue peut s'effectuer en allemand, anglais, français, italien, espagnol,** polonais, danois ou tchèque.

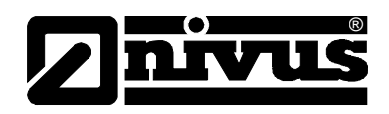

**Affichage** Possibilité d´optimiser le contraste et l´éclairage de l´afficheur. A cet effet, on utilisera les touches >bas< et >gauche< pour la réduction; les touches >haut< et >droite< pour l´augmentation de la valeur. Les touches >droite< et >gauche< modifient les valeurs par pas de 5%, >haut< et>bas< par pas de 1 %. **Modification heure** L'appareil est équipé de diverses fonctions de commande et de sauvegarde,

d'une horloge système interne, qui en plus de l'heure, enregistre la date complète, le jour de la semaine et la semaine de l'année. S'il y a lieu, modifiez ces réglages.

# **A cet effet, sélectionnez d'abord le point Info:**

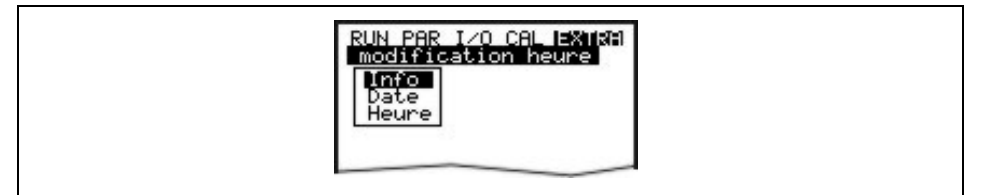

# **Fig. 10-26 Sous-menu – heure système**

Après confirmation, l´aperçu de l´heure système actuelle sera affichée.

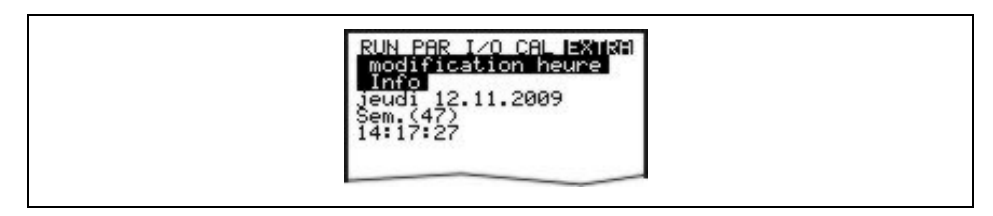

# **Fig. 10-27 Affichage heure système complète**

Dans ce point de menu, l'heure système ne peut pas être modifiée mais uniquement visualisée. Les modifications peuvent uniquement être effectuées dans le menu individuel à l'intérieur du menu "Modification heure".

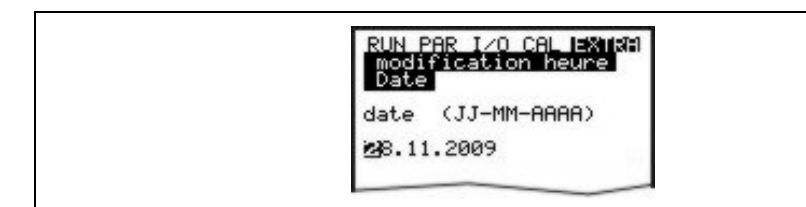

# **Fig. 10-28 Affichage modification date**

Dans les points menu: modifier heure système / date et heure, peuvent être modifiées.

**Totalisateur (charger)** Réglage du totalisateur [m<sup>3</sup>]. Lors d'une remise à zéro système, cette valeur sera mise à zéro.

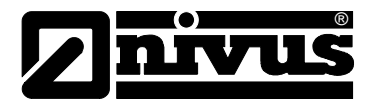

# <span id="page-49-1"></span>**10.5 Menu de paramétrage (PAR)**

| RUN <b>ERRE</b> I/O CAL EXTRA<br>point de mesure<br>niveau<br>vitesse<br>sorties relais<br>réglage<br>mode acquis.<br>communication<br>Val. mes. Libres |
|----------------------------------------------------------------------------------------------------|
|----------------------------------------------------------------------------------------------------|

**Fig. 10-29 Paramétrage – sous-menu**

Ce menu est le plus volumineux et le plus important dans la programmation du PCM Pro. Néanmoins dans la majeure partie des cas, il suffit de régler quelques paramètres importants. Qui sont:

- Nom du point de mesure
- Forme de la conduite
- Dimensions de la conduite
- Type de capteur
- Mode d'acquisition

Tous les autres menus sont des compléments, nécessaires que dans des cas spécifiques.

# <span id="page-49-0"></span>10.5.1 Menu de paramétrage "point de mesure"

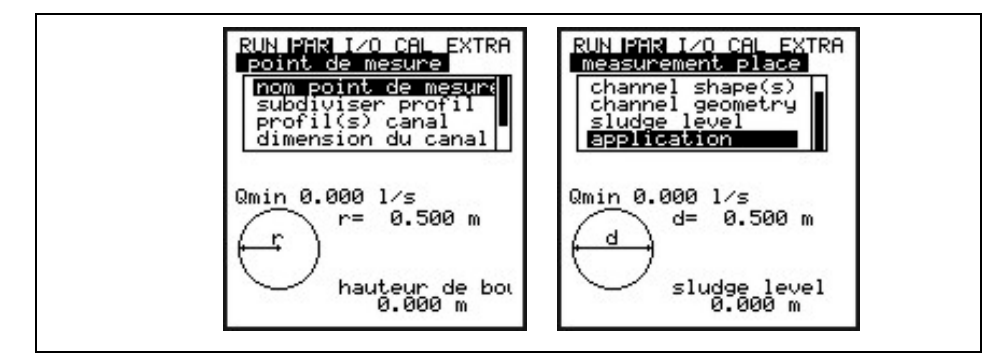

**Fig. 10-30 Point de mesure – sous-menu**

Ce menu est au niveau de la programmation un des plus importants menu de base. Les dimensions du point de mesure y sont définies.

Le menu intégral ne peut être affiché pour des raisons de place. Visible sur la barre de droite.

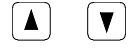

Les touches flèches permettent le défilement du menu.

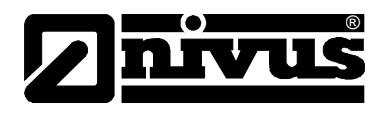

# **Nom du point de mesure**

NIVUS conseille de définir comme nom de point de mesure, celui du site. Vous disposez de max. 21 lettres. La programmation est identique à l'utilisation d'un téléphone portable:

Après avoir sélectionné le sous-point >Nom du point de mesure< le réglage de base «nivus» s'affiche.

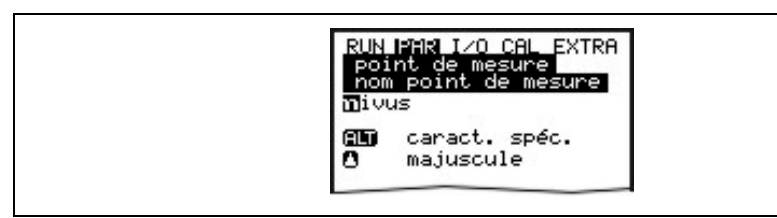

# **Fig. 10-31 Programmation du nom du point de mesure**

Introduire les données au clavier, trois lettres et un chiffre sont attribués à chaque touche. Plusieurs courtes pressions des touches permettent de se déplacer entre les 4 caractères. Si la touche n'est pas actionnée pendant 2 secondes, le curseur se déplace sur l'autre lettre.

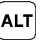

Choix d´autres caractères spéciaux non disponibles sur le clavier (p. ex. >ä<, >ö<, >ü<, >ß<, etc.) D'autres caractères spéciaux sont affichés, ne peuvent être utilisés pour les noms de points de mesure. Ces caractères peuvent être employés comme désignation des entrées et sorties.

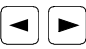

 $\left[\bigtriangleup\right]$  Ces touches permettent de déplacer le curseur vers la gauche et vers la droite dans le menu caractères spéciaux. Cette touche >droite< génère un espace au menu majuscules ou minuscules. La touche >gauche< supprime la lettre précédente.

Commuter en lettres majuscules

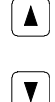

Commuter en lettres minuscules

Des erreurs de saisie peuvent être corrigées en revenant avec le curseur et en

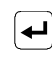

réenregistrant.

Confirmez le nouveau nom enregistré avec la touche "Enter" puis quittez le menu.

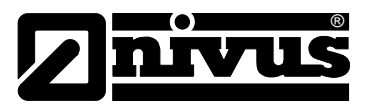

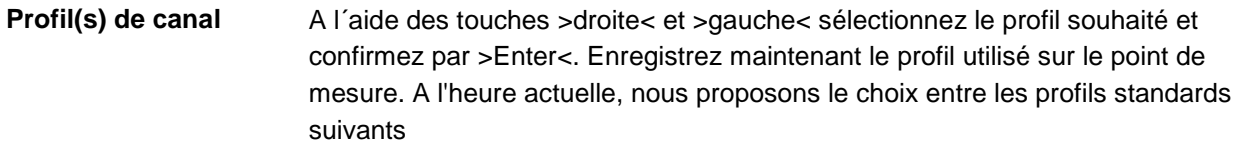

- Conduite
- Ovoïde (standard :  $h$  :  $l = 1, 5$  : 1)
- Rectangle
- Profil U
- Trapèze
- $-A = f(h, b)$  et
- Ovoïde comprimé (h : $l = 1 : 1$ )
- NPP (NIVUS Pipe Profiler).

Des profils spéciaux tels que  $Q = f(h)$ ,  $A = f(h)$ , profil en 3 parties ou profil en 2 parties peuvent également être sélectionnés.

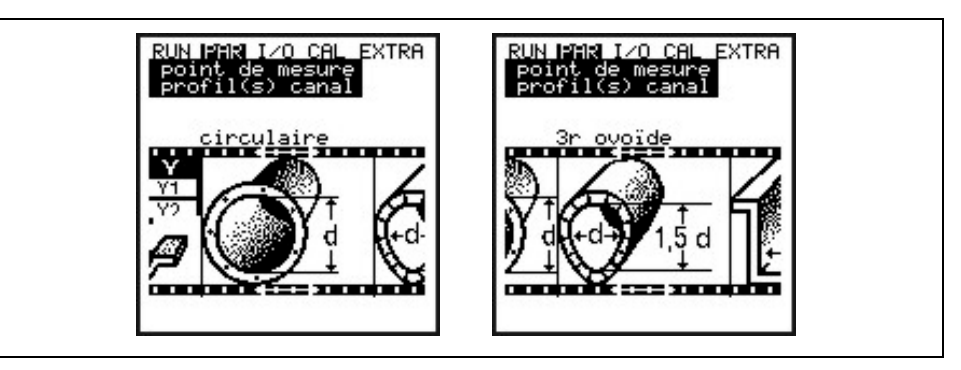

**Fig. 10-32 Sélection de la forme de la canalisation** 

Le profil sélectionné est pris en compte. Prochaine étape: saisir les dimensions du profil du canal.

# **NPP:**

En sélectionnant profil de canal **"NPP",** une configuration optimisée pour l´utilisation d´une mesure en conduite pleine, sera automatiquement effectuée en arrière-plan.

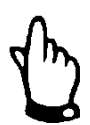

# *Remarque*

*Si le profil "NPP" est sélectionné, saisir sous dimensions du canal, le diamètre intérieur du NPP.*

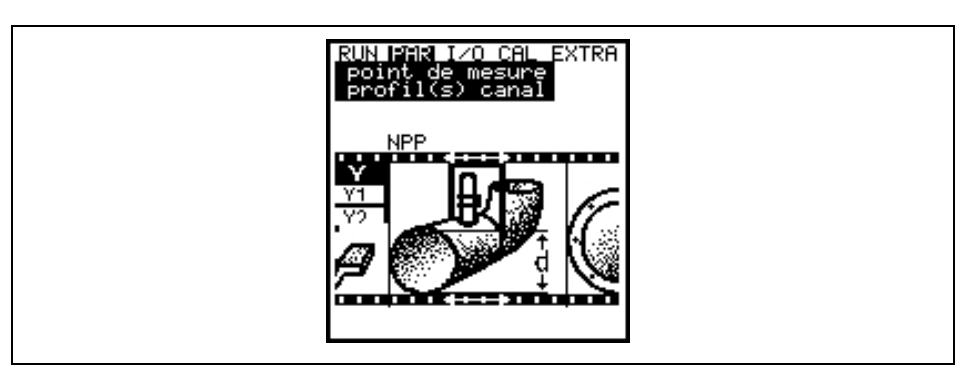

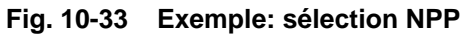

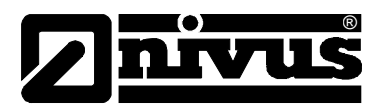

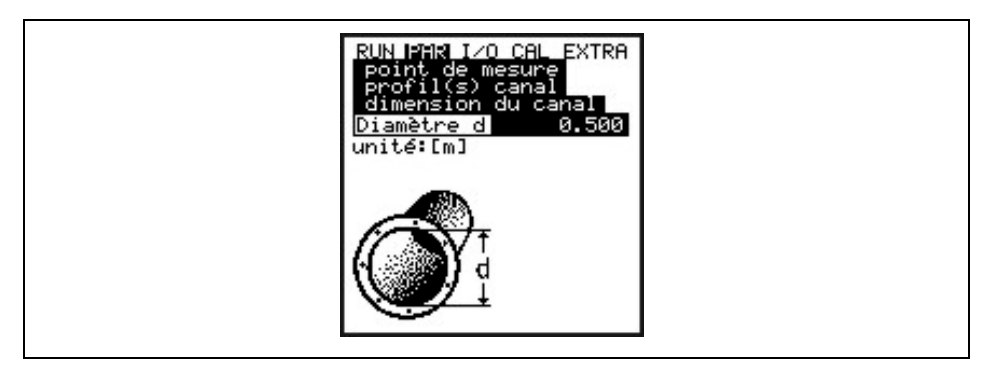

**Fig. 10-34 Saisir dimensions du canal (profil conduite)** 

Le profil sélectionné avec les dimensions du canal sont affichées au mode programmation.

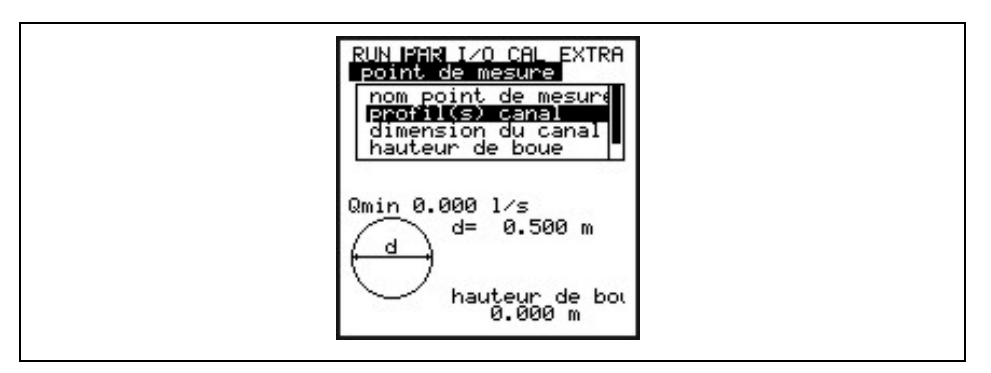

**Fig. 10-35 Affichage du profil sélectionné**

**Dimension du canal** Ce paramètre permet de modifier les dimensions su profil.

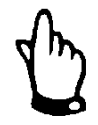

# *Remarque*

*Tenir compte des unités de mesure affichées!*

Si vous avez sélectionné profil **A = f (h, b)** (rapport hauteur/largeur) **ou A = f (h)**  (rapport hauteur/surface), ce point de paramètre propose un tableau de valeurs avec 32 couples de points possibles. Saisir à cet endroit le >profil libre<.

| EXTRA<br>Ξ<br>du canal<br>mension                                                                                                    |  |
|----------------------------------------------------------------------------------------------------|--|
| area[m <sup>2</sup> ]<br>veaulm<br>0.000<br>6.000<br>2<br>0.100<br>000<br>٠<br>з<br>0.000<br>0.000<br>0.000<br>0.000<br>4<br>5<br>0.000<br>0.000<br>0.000<br>6,<br>0.000<br>0.000<br>0.000<br>0.000<br>8<br>0.000 |  |

**Fig. 10-36 Liste des couples de points pour profil libre**

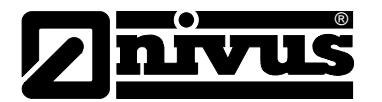

Vous devez démarrer pour **le couple de points 1 avec 0 – 0**, pour définir un point 0 et un début de canal. Tous les autres couples de points, comme hauteur, largeur/surface peuvent être librement validés. La distance entre les différents points peut être variable. Il n'est pas nécessaire d'indiquer tous les 32 couples de points possibles. Tenez simplement compte que le PCM Pro linéarise entre les différents couples de points. Dans le cas d'importantes et d'irrégulières variations, affinez la distance.

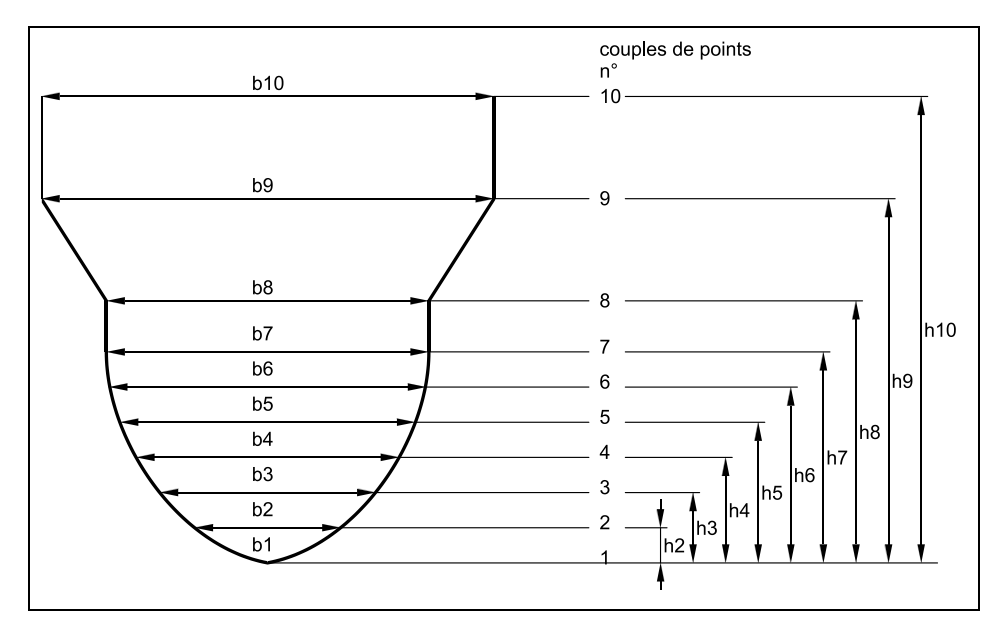

<span id="page-53-1"></span>**Fig. 10-37 Couples de points pour profil libre**

# **Profils spéciaux:**

Pour des profils spéciaux vous disposez d'un "Profil 2 parties" et d'un "Profil **3 parties"**.

Si pour le choix de conduite [\(Fig. 10-38\)](#page-53-0) e un "Profil 2 parties" a été sélectionné, les géométries suivantes seront nécessaires lors de la programmation de la conduite:

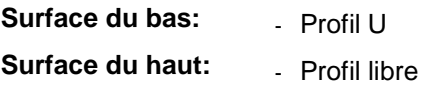

La plage supérieure peut être librement définie via les couples de points (voir [Fig. 10-37\)](#page-53-1).

<span id="page-53-0"></span>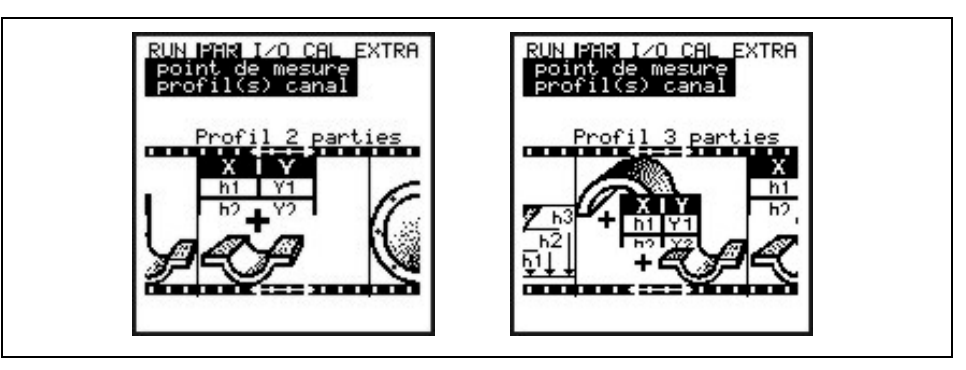

**Fig. 10-38 Exemple choix de profils spéciaux**

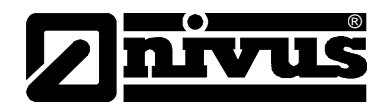

Pour un "Profil 3 parties" les points de paramétrage suivants sont définis:

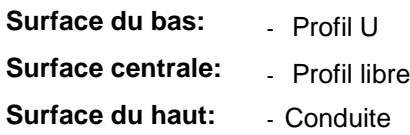

Ainsi, la partie du milieu peut être librement définie. Ces profils spéciaux sont utilisés lors de requis comme p. ex. affichés à la [Fig. 10-40.](#page-54-0)

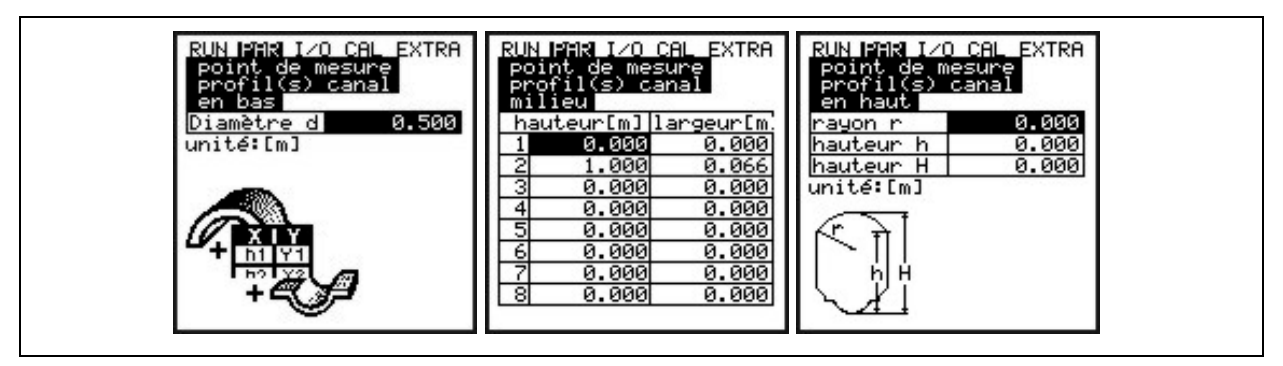

**Fig. 10-39 Diviser un profil en 3 parties**

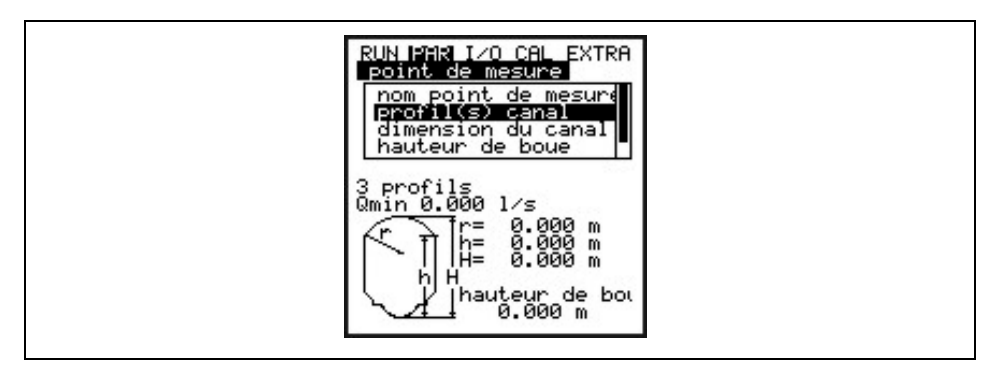

**Fig. 10-40 Profil 3 parties**

<span id="page-54-0"></span>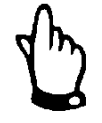

### *Remarque*

*Uniquement une plage hauteur peut être définie lors de la sélection de la fonction de calcul Q=f(h). Une division en surface centrale ou surface du haut n´est pas possible.* 

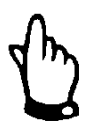

#### *Remarque*

*La programmation de profils divisés n´est judicieux que dans des cas exceptionnels en présence de profils inhabituels avec coupole. Elle nécessite d´amples connaissances et une grande expérience avec l´utilisation du PCM Pro. Pour éviter de graves erreurs de programmation, celle-ci devrait être réservée au personnel NIVUS.*

**Hauteurs de boue** La hauteur de boue enregistrée est calculée comme surface partielle non mobile, déduite de la surface mouillée hydraulique totale avant calcul du débit.

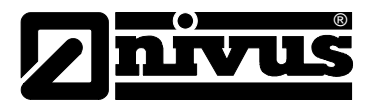

# **Application** La présélection de différents degrés de pollution du milieu a pour but d´optimiser la mesure ultrasonique. A l´aide de la touche >ALT< on peut sélectionner entre:

# **Eaux usées:**

Milieux chargés p. ex. eaux usées non traitées

#### **Boues:**

Milieux chargés, important taux de pollution, p. ex. boues d´épuration. Milieux en apparence propres ou faiblement chargés avec un important taux de gaz. p. ex. eaux usées ventilées font partie de cette sélection.

# **Eaux:**

Milieux propres ou milieux faiblement chargés en gaz ou en particules, p. ex. eaux pluviales, eaux potables brutes, eaux industrielles ou non potables, eaux usées traitées ou similaires.

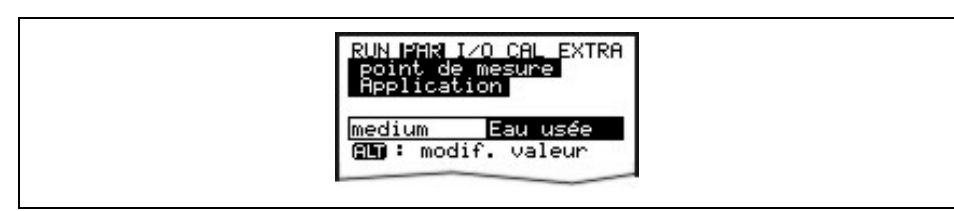

# **Fig. 10-41 Sélection du degré de pollution**

# <span id="page-55-0"></span>**10.5.2 Menu de paramétrage "niveau"**

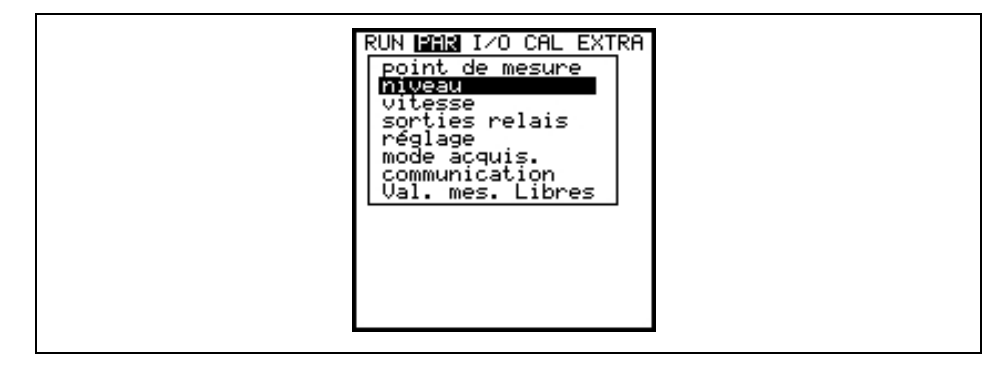

#### **Fig. 10-42 Sélection mesure de niveau**

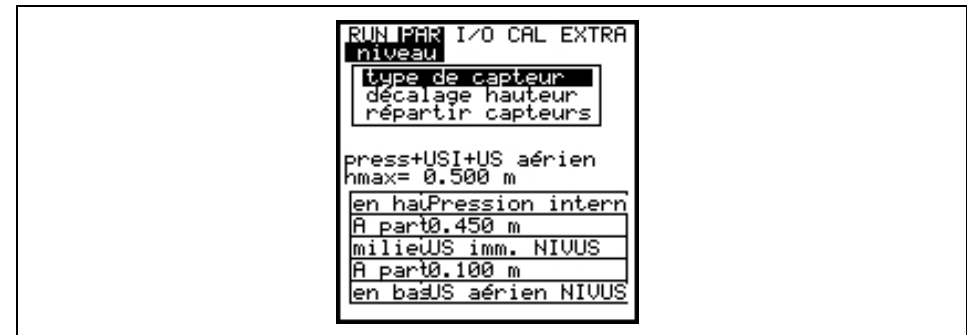

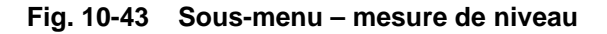

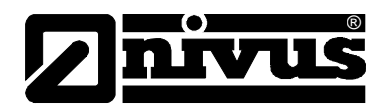

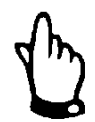

# *Remarque*

*Le choix du type de capteur est déterminant pour la programmation ultérieure. Une fausse sélection entraîne des mesures faussées.* 

Ce menu définit l'ensemble des paramètres relatifs à la mesure de niveau. Selon le type de capteur choisi, l'affichage de démarrage ainsi que les paramètres à valider sont différents.

Dans un premier temps on sélectionne le type de capteur ou la combinaison de capteurs, à l´aide des touches flèche >haut< et >bas<. Les capteurs sont sélectionnés ou désélectionnés avec la touche >ALT< et validés avec >ENTER<.

Les variantes ci-dessous sont possibles:

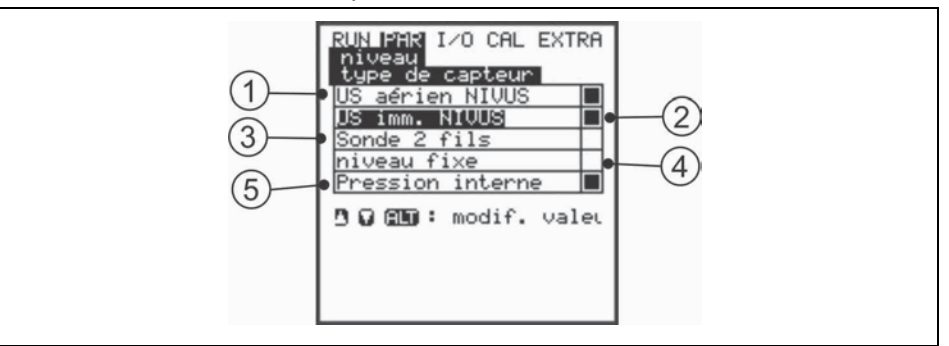

- 1 Ultrasons aériens type >OCL< ou >DSM< de NIVUS
- 2 Ultrasons immergés intégrés au capteur de vitesse, types: POA-V1H1, POA-V1U1, CS2-V2H1 ou CS2-V2U1
- 3 Capteur 2-fils p.ex. type NMC0 ou HSB0NBP
- 4 Valeur fixe pour applications avec remplissage total en continu ou à des fins de tests
- 5 Cellule de mesure de pression intégrée au capteur de vitesse, types: POA-V1D0 ou CS2-V2D0

# **Fig. 10-44 Définition du type de capteur niveau**

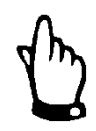

# *Remarque*

*Si des capteurs combinés avec plusieurs mesures de niveau sont utilisés (ultrasons immergés et cellule de mesure de pression p. ex. type POA-V1U1 ou CS2-V2U1), sélectionnez également les deux mesures de niveau dans le menu.* 

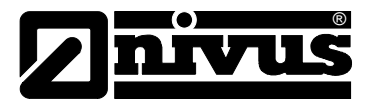

#### **Type de capteur 1: Ultrasons aériens (US aérien NIVUS)**

Mesure de niveau par ultrasons aériens à partir du haut; une combinaison avec le capteur de vitesse est possible.

Acquisition de faibles hauteurs d´écoulement, p. ex. détermination d´eaux parasites. Le capteur doit être installé au milieu de la voûte de conduite, (±2 °) parallèlement à la surface de l´eau.

Un capteur US aérien de type OCL ou DSM est requis!

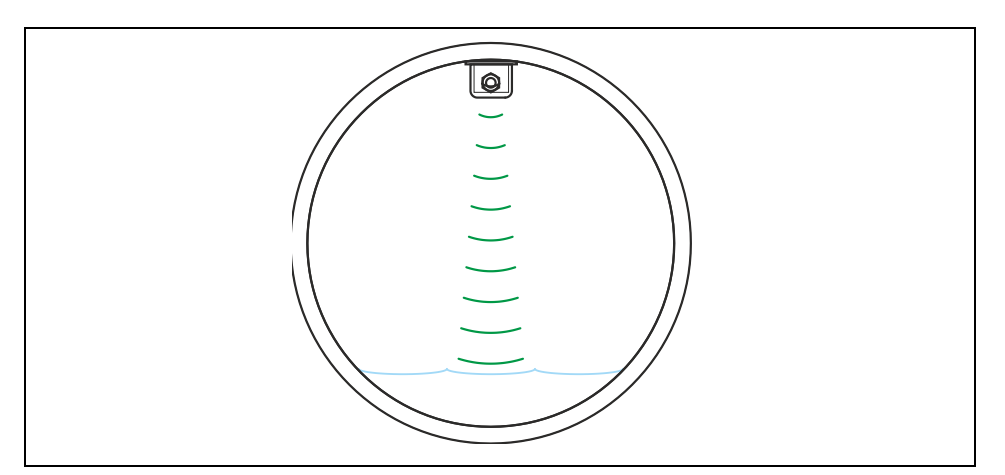

**Fig. 10-45 Type de capteur 1: Ultrasons aériens**

### **Type de capteur 2: Ultrasons immergés (US imm. interne)**

Mesure de niveau à l´aide du capteur combiné; mesure de la hauteur par ultrasons immergés à partir du bas.

Acquisition des débits dans la plage centrale de remplissages partiels. Le capteur doit être installé exactement au milieu du radier (±2 °)

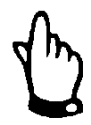

#### *Remarque*

*Ne pas opter pour le capteur ultrasons immergés si le capteur est installé de manière décentrée (p. ex. en présence de sédimentation ou en présence d´un milieu très chargé)! Risque de provoquer une perte d´écho et donc défaillance de la mesure!* 

*Si tel est le cas, sélectionnez autres capteurs de niveau (capteur US aérien à partir du haut ou cellule de mesure de pression).* 

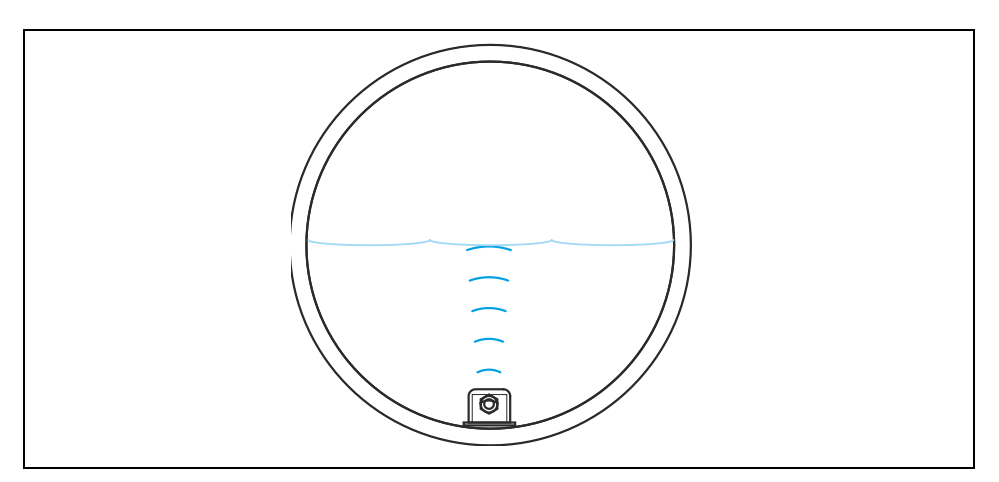

**Fig. 10-46 Type de capteur 2: Ultrasons immergés (interne)**

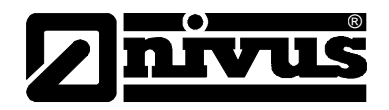

# **Type de capteur 3: Capteur 2 fils**

Mesure de niveau via un capteur 2 fils externe, comme p. ex. NivuBar Plus ou NivuCompact, alimenté par le PCM Pro. Une combinaison avec le capteur de vitesse est possible.

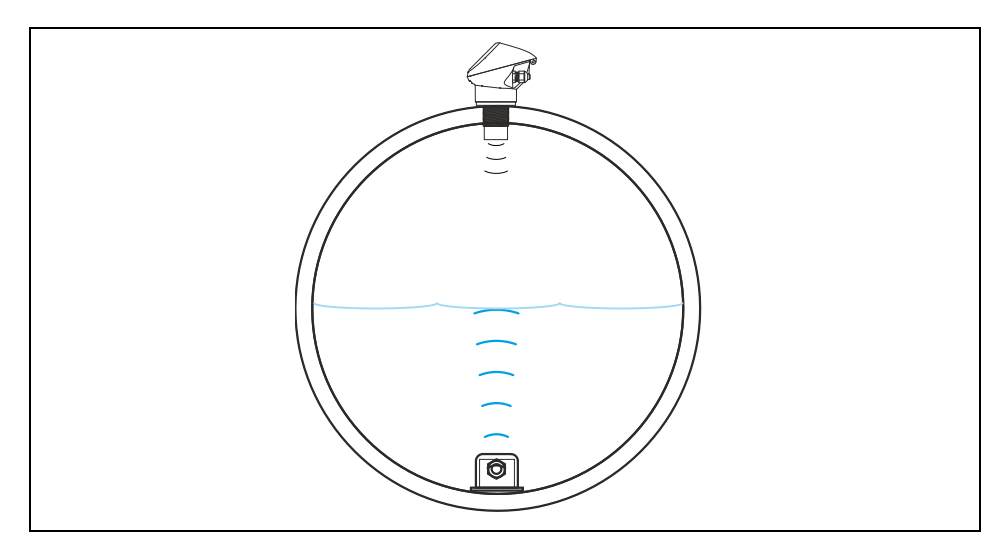

**Fig. 10-47 Type de capteur 3: Capteur 2 fils EX**

# **Type de capteur 4: Valeur fixe**

Cette programmation est utilisée pour des conduites ou canaux toujours remplis (p. ex. NPP). Pas de mesure de niveau via un capteur. Le niveau constant est enregistré au point menu "PAR / niveau /échelle / hauteur". Ce paramètre est également utile lors d´une première mise en service ou encore lors d´un test sans valeur de niveau disponible.

# **Type de capteur 5: Pression (interne)**

Mesure de la hauteur via le capteur combiné avec cellule de mesure de pression à partir du bas. Possibilité d´une installation décentrée, p. ex. lors de sédimentation ou en présence d´un milieu particulièrement chargé. Possibilité de mesurer la hauteur de remplissage en cas de déversement.

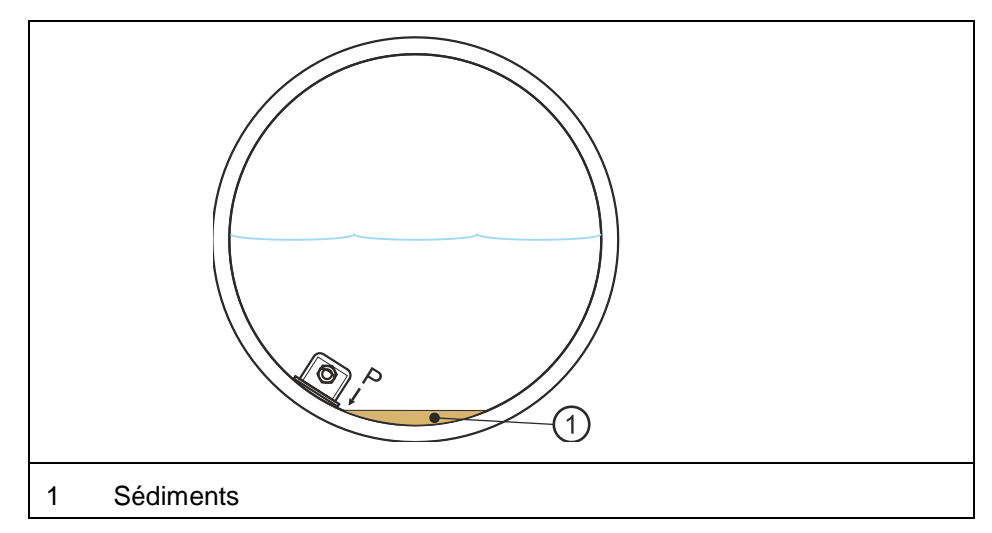

**Fig. 10-48 Type de capteur 5: Pression (interne)** 

<span id="page-59-0"></span>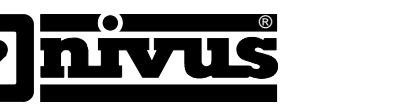

### **Exemples de différentes combinaisons de capteurs**

Vous trouverez ci-dessous les différentes combinaisons de capteurs possibles. Celles-ci sont nécessaires, si pour des raisons liées à l´ouvrage, un seul capteur est insuffisant pour satisfaire à l´acquisition du niveau dans la plage de mesure souhaitée (voir également [Fig. 10-54\)](#page-62-0).

**US aérien NIVUS + Pression (interne)** Combinaison du type de capteurs 1 et 5. Cette combinaison est recommandée dans le cas d´une plage de mesure de 0 cm jusqu´au déversement. Le capteur US aérien type OCL ou DSM mesure le faible niveau, le capteur de pression la plage du déversement. En présence d´importants dépôts, le capteur de pression peut être installé dans le canal de manière excentrée [\(Fig. 10-49\)](#page-59-0).

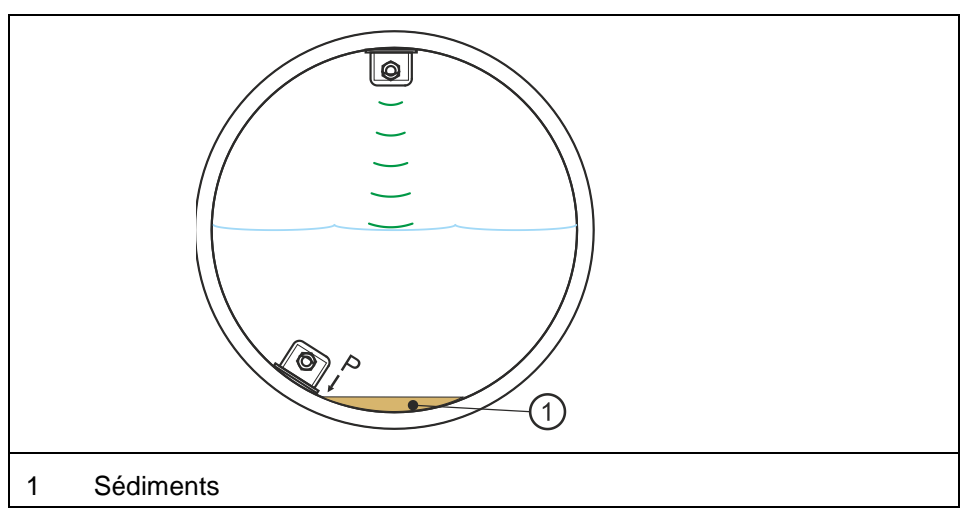

**Fig. 10-49 Combinaison: US aériens et pression (interne)**

**Capteur 2 fils + Pression (interne)** Combinaison du type de capteurs 3 et 5. L´utilisation est identique à la version US aériens + pression (interne). Le capteur US aérien sera remplacé par un capteur 2 fils. **US imm. NIVUS + Pression (interne)** Combinaison du type de capteurs 2 et 5. Cette combinaison est recommandée pour des plages de mesure à partir de 0,5 cm jusqu´au déversement. Le capteur de pression enregistre la plage de mesure inférieure et supérieure. Le capteur US immergés enregistre la plage du milieu. Le capteur US immergés sera installé au centre du radier.

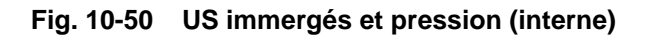

*page 60 PCM Pro - Rev. 03 du 17.11.2014*

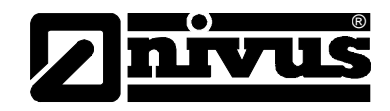

**US aérien NIVUS +**  Combinaison des variantes 1 et 2. **US imm. NIVUS** Cette combinaison est conseillée pour des plages de mesure à partir de 0 cm et jusqu´à 80 % de remplissage total. Le capteur US immergés enregistre le niveau à partir d´environ 5 cm ; le capteur US aériens type OCL ou DSM la faible hauteur. Veillez à installer le capteur US immergés au centre du radier.  $\circ$  $\overline{\bullet}$ **Fig. 10-51 US aériens et US immergés US imm. NIVUS +**  Combinaison du type de capteurs 2 et 3.

**Capteur 2 fils** Applications identiques à celles de la combinaison US aériens NIVUS + US immergés (interne). A la place du capteur US aériens on utilisera en capteur 2 fils externe pour l´acquisition des faibles hauteurs.

**US aérien NIVUS + US imm. NIVUS +**  Combinaison du type de capteurs 1, 2 et 5.

Cette combinaison est recommandée dès lors qu´une extrême précision est requise, pour des plages de mesure à partir de 0 cm de hauteur et jusqu´au déversement.

Dans ce cas le capteur de pression enregistre la plage de mesure supérieure. Le capteur US immergés recueille la plage du milieu et le capteur US aériens type OCL ou DSM les faibles hauteurs.

Veillez à installer le capteur US immergés au centre du radier.

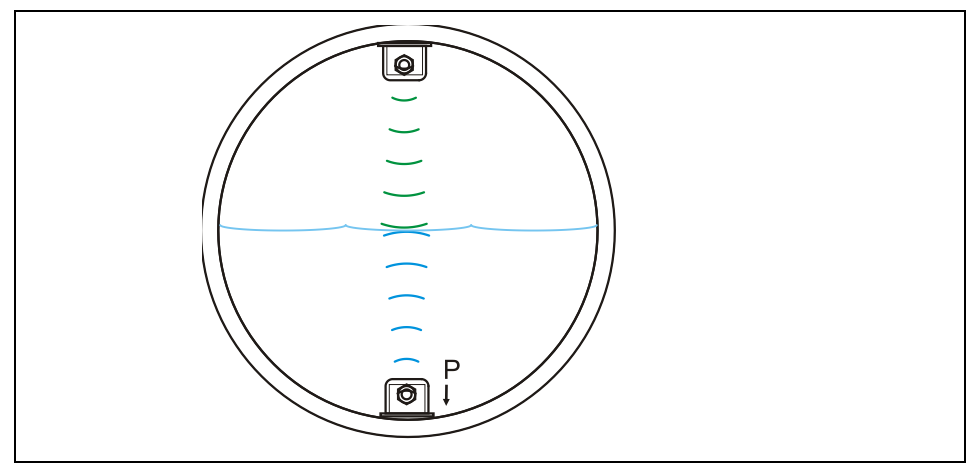

**Fig. 10-52 Type de capteur US aériens, US immergés et pression**

**Pression (interne)**

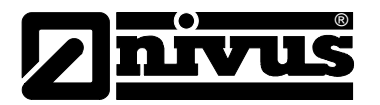

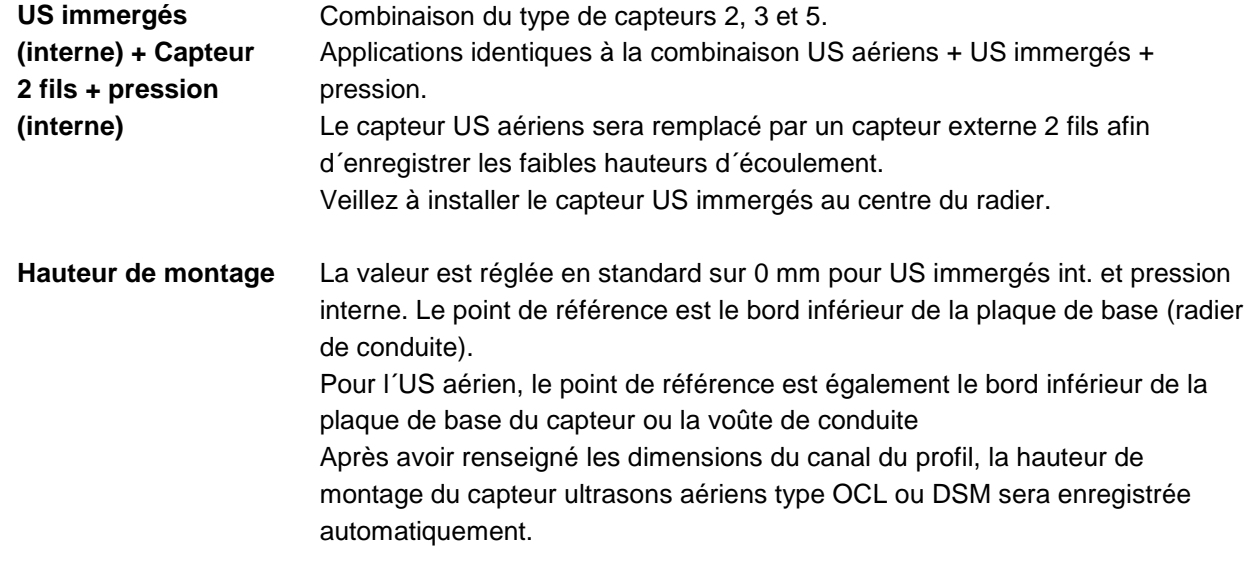

Lors du réglage de la hauteur au menu CAL, la hauteur de montage sera adaptée aux conditions existantes et à la situation de montage.

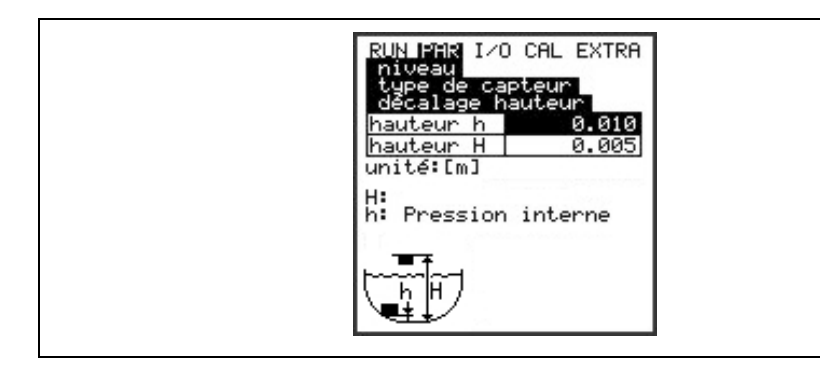

Hauteur h: hauteur de montage de US immergés int. + pression interne Hauteur H: hauteur de montage de US aériens NIVUS

# **Fig. 10-53 Hauteur de montage capteurs de niveau**

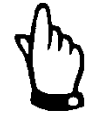

# *Remarque*

*Si la hauteur de montage des capteurs de niveaux (pression ou US immergés) est modifiée, modifiez la hauteur de montage de la même valeur au menu PAR/vitesse d´écoulement !* 

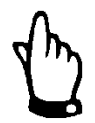

#### *Remarque*

*Pour le type de capteur CS2-V2H1 / CS2-V2U, réglez la valeur de commutation >h< entre la section centrale et a section du bas à > 0,2 m.* 

**Répartition capteurs** Ce paramètre est uniquement visible lors d´une combinaison de plusieurs types de capteurs.

> Le PCM répartit automatiquement les capteurs en sections partielles. Les capteurs peuvent également être attribués librement à des seuils de plage, par pression de la touche >ALT<. La commutation entre les plages de niveau est définie dans la plage inférieure ou supérieure sous >à partir<.

# Manuel d'instruction PCM Pro

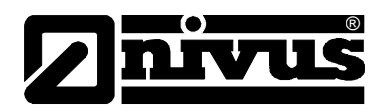

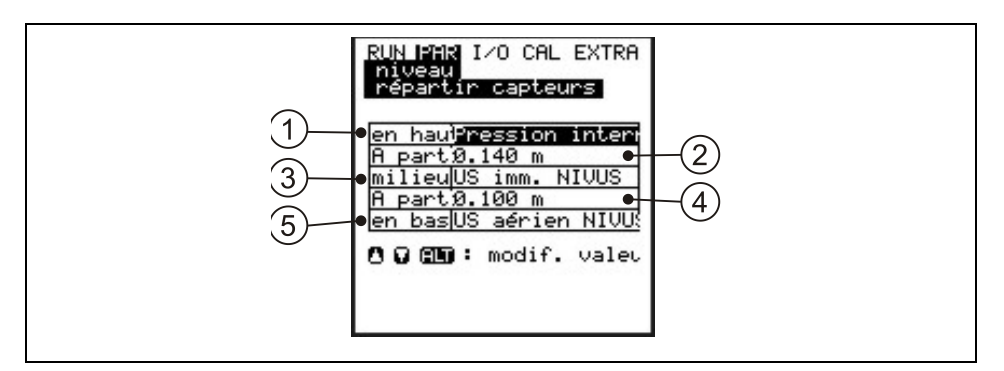

- 1 Capteur pour la section du haut
- 2 Hauteur de commutation entre la section centrale et la section du haut
- 3 Capteur pour la section centrale
- 4 Hauteur de commutation entre la section centrale et la section du bas
- 5 Capteur pour la section du bas

### **Fig. 10-54 Répartir les capteurs de niveau**

Après validation, les capteurs de niveau sélectionnés seront affichés.

<span id="page-62-0"></span>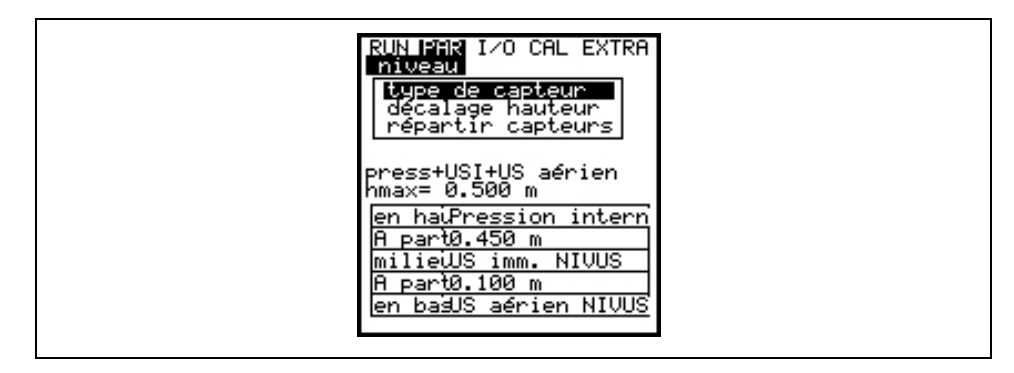

**Fig. 10-55 Vue d'ensemble des capteurs de niveau** 

**Echelle** Selon le type de capteur programmé, un décalage de mesure, l´étendue de mesure, la temporisation ou également une hauteur fixe, correspondant au signal d´entrée, seront saisis.

# **Temporisation:**

Après la mise en marche du PCM Pro les capteurs sont alimentés en courant pendant la durée de la temporisation, néanmoins sans aucune acquisition de valeurs de mesure. Pendant cette période, les capteurs peuvent se stabiliser.

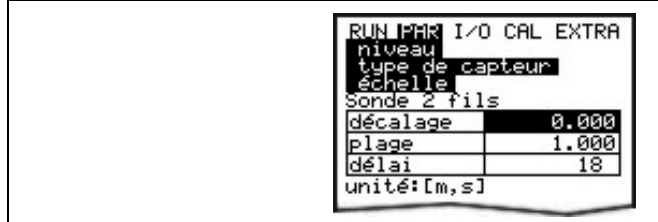

**Fig. 10-56 Réglage pour capteur 2 fils**

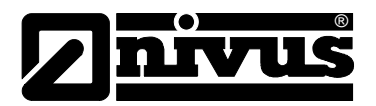

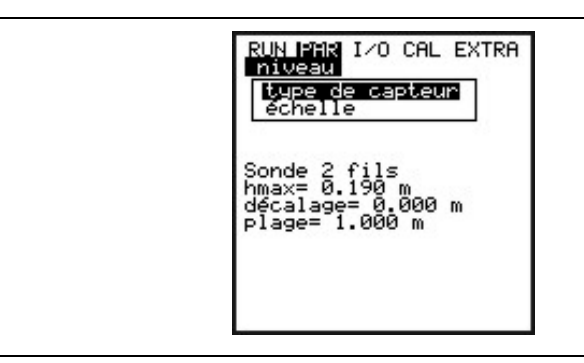

**Fig. 10-57 Affichage pour capteur 2 fils** 

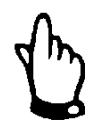

# *Remarque*

*Pour la connexion des capteurs, veuillez prendre en considération le chapitre [8.3.](#page-23-0)* 

# 10.5.3 Menu de paramétrage "vitesse d'écoulement"

Pour déterminer la vitesse d´écoulement on peut raccorder au PCM Pro un capteur combiné avec mesure de niveau intégrée (type V1H, V1D ou V1U) ou un simple capteur de vitesse (type V10).

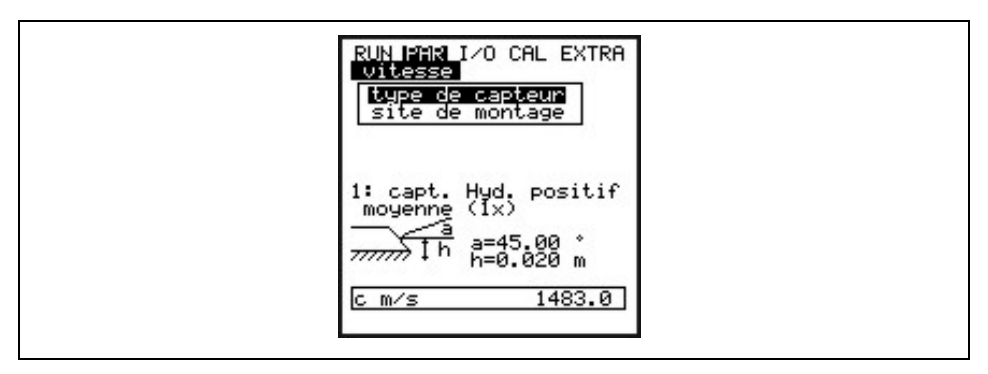

#### **Fig. 10-58 Réglage des capteurs**

Lors de la sélection du capteur, l´affichage ci-dessus apparaît:

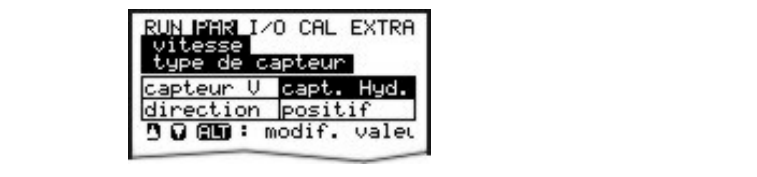

#### **Fig. 10-59 Sélection du type de capteur**

**Type de capteur** Le type de capteur peut être modifié via la touche >ALT< entre capteur hydrodynamique et cylindrique, flotteur (mesure à partir du haut) ou >Posalpha< (montage du capteur dans un angle par rapport à l´horizontal). La position de montage est réglée en usine sur "positive". Ce paramètre ne devrait pas être modifié! Il est uniquement utilisé pour des applications spéciales, c´est à dire que le capteur de vitesse est installé avec le sens d´écoulement (est non contre comme habituellement), nécessitant toutefois l´affichage de vitesses positives. Uniquement dans ce cas, enregistrez >négatif<.

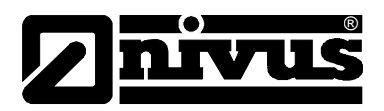

**Site de montage** Ce point de menu permet de modifier la hauteur de montage du capteur de vitesse. En standard cette valeur se situe à 0 mm, ce qui correspond au milieu du capteur de vitesse au-dessus du radier de la canalisation. Cette valeur n´a pas besoin d´être modifiée tant que le capteur n´est pas installé plus haut. Dans le cas d´une installation plus en hauteur, cette hauteur doit être additionnée à la hauteur de montage standard 0 mm.

> Lors de la sélection du type capteur >Pos-alpha< possibilité de sélectionner sous >site de montage<:

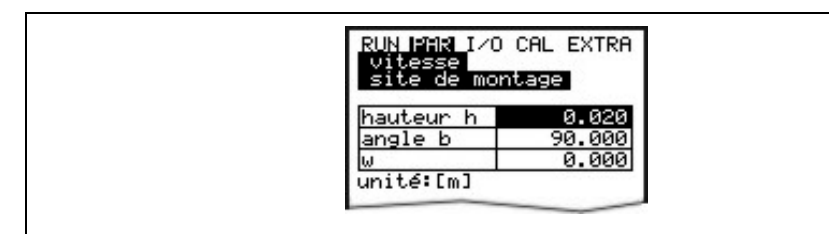

**>Hauteur h<** est la hauteur de montage du corps du capteur.

**>angle b°<** est l´angle divergent par rapport à la verticale dans lequel le capteur sera installé.

**>w<** est la distance maxi possible entre capteur et un obstacle, exemple: la paroi opposée lors d´un montage horizontal.

Cette dimension doit être calculée et saisie par le client.

Si la distance jusqu´à la surface de l´eau est plus courte (conditionnée par le niveau), la longueur de la corde (W) sera définie automatiquement.

**Fig. 10-60 Paramètre pour montage latéral du capteur** 

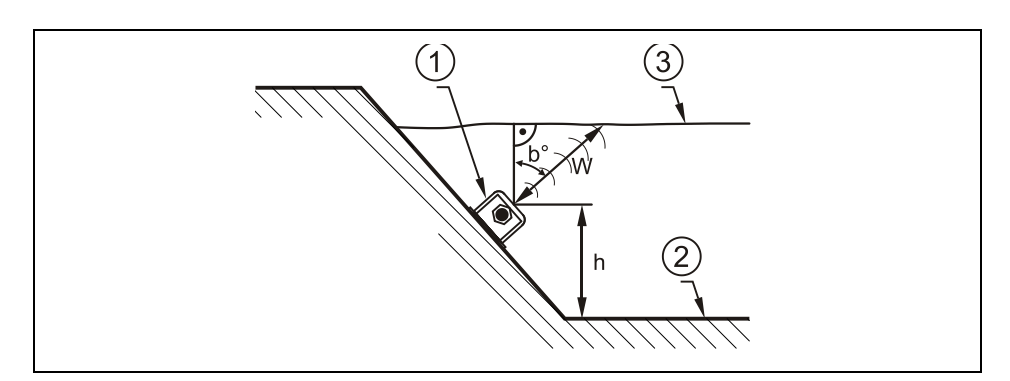

- 1 Boîtier capteur
- 2 Radier de la conduite
- 3 Surface de l´eau

**Fig. 10-61 Réglage de l´emplacement de montage**

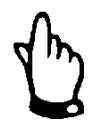

# *Remarque*

*Si l´emplacement de montage du capteur de hauteur est modifié, il est impératif d´augmenter la valeur de la même grandeur au paramètre >Cal/vitesse d´écoulement//h\_crit<.*

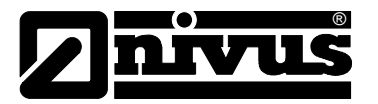

# 10.5.4 Menu de paramétrage "sorties relais"

Ce menu permet de régler les paramètres pour le relais lors de l´utilisation d´un box de connexion préleveur.

Ils sont uniquement nécessaires lors de l´utilisation d´un box.

Vous trouverez le descriptif des paramètres nécessaires dans le manuel joint au box de connexion préleveur".

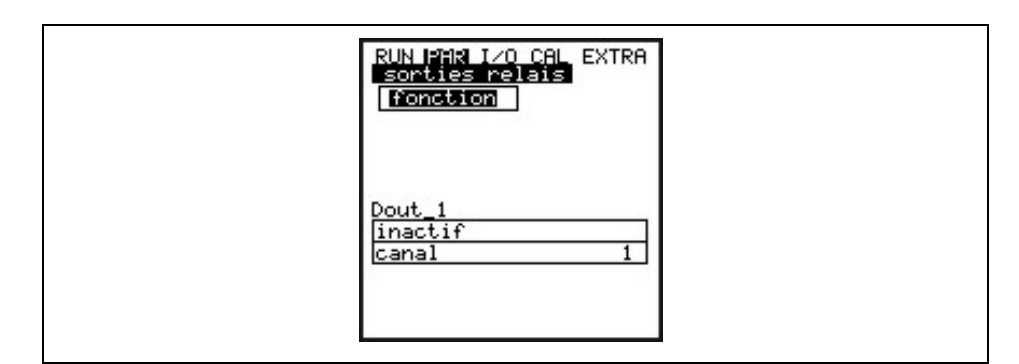

**Fig. 10-62 Sous-menu – sorties relais**

# 10.5.5 Menu de paramétrage "réglages"

Ce point de menu permet de modifier ou de rétablir certains réglages de base du système.

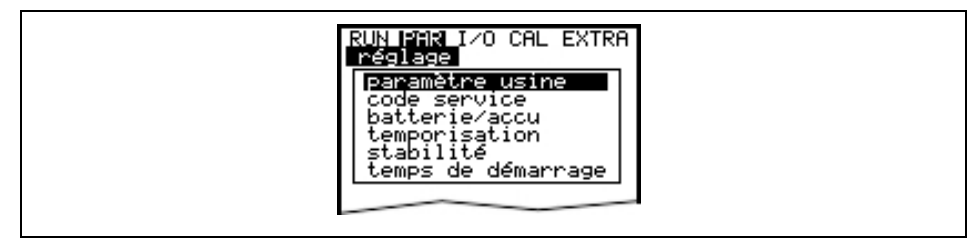

**Fig. 10-63 Sous-menu - réglages** 

**Paramètre usine** Ce point permet une remise à zéro générale. Après sélection, affichage cidessous:

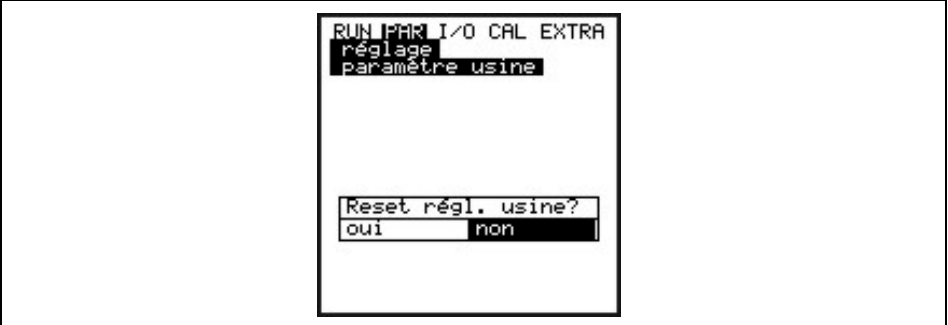

#### **Fig. 10-64 Réalisation d´un reset général**

La sélection "OUI" active la suppression de la mémoire Flash.

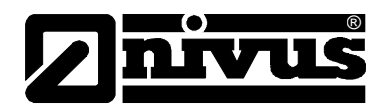

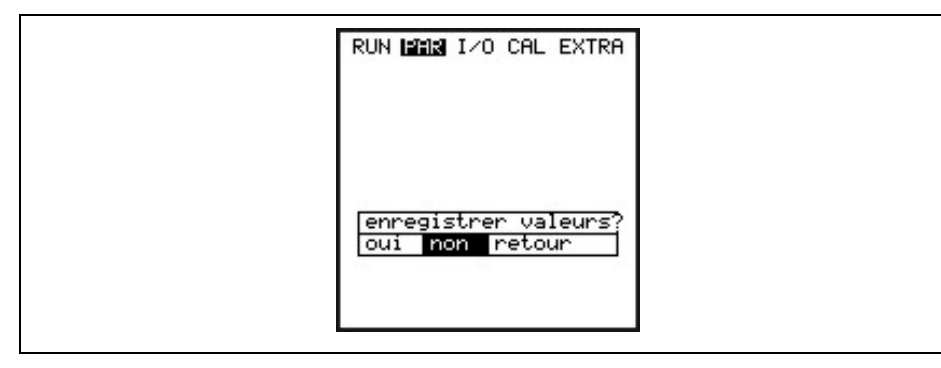

**Fig. 10-65 Sauvegarder valeurs après reset général** 

Au moment de quitter le menu >Enregistrer valeurs?< apparaît. La sélection "OUI" remet au réglage usine le PCM!

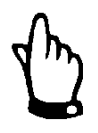

### *Remarque importante*

*Tous les réglages réalisés par le client seront supprimés! (Reset général du système).*

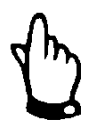

### *Remarque*

*Avant chaque mise en service, effectuez une remise à zéro du système afin de remettre l´appareil au paramétrage d´usine, ceci pour éviter des erreurs de réglage.*

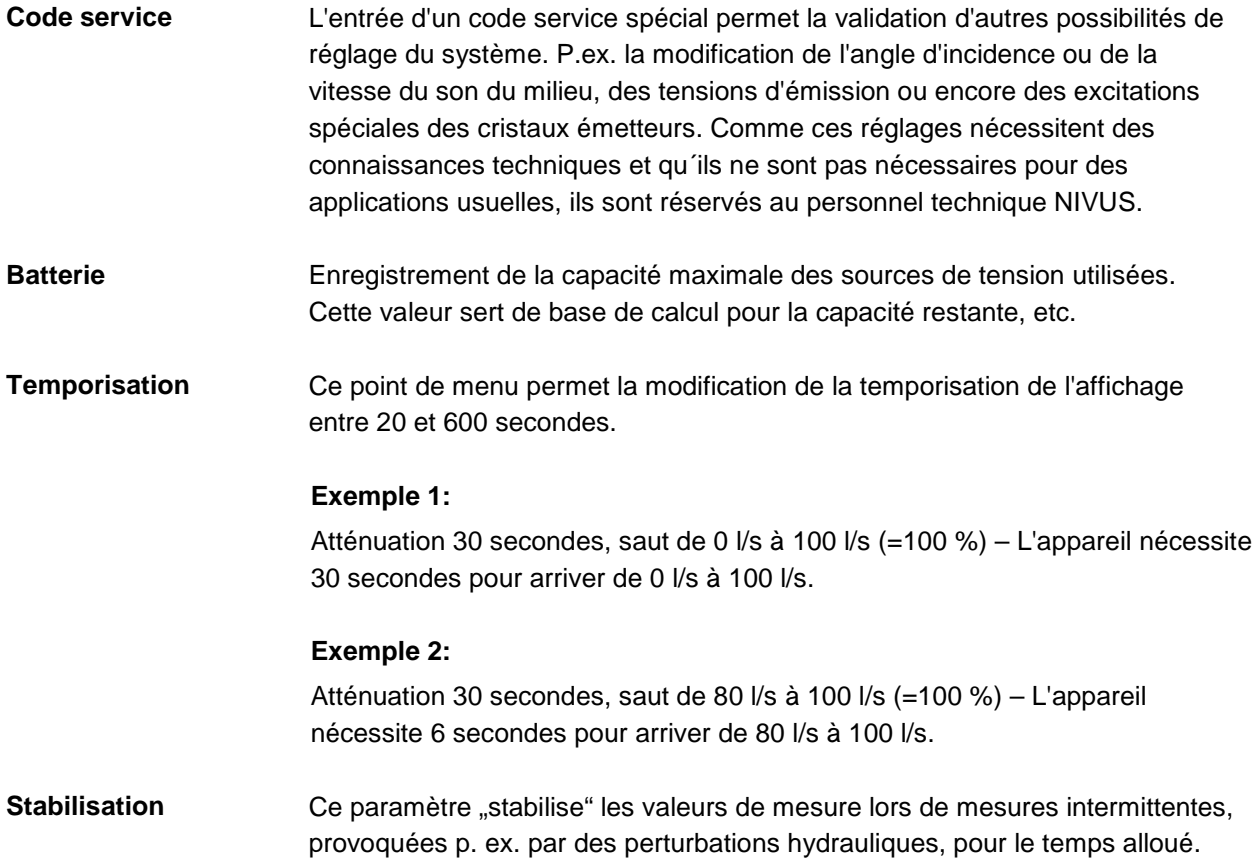

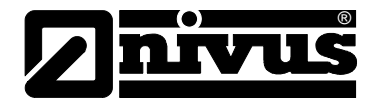

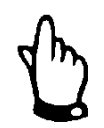

# *Remarque*

*Dès que l´appareil est commuté en mode sauvegarde actif, les paramètres atténuation et la stabilisation n´opèrent plus. En raison de la courte période de mesure, on a recourt dans ce mode d'exploitation à une atténuation et stabilisation de 0 seconde.* 

**Durée de mesure maxi** 

Le PCM Pro règle automatiquement la durée de mesure nécessaire en fonction de différents paramètres. Ce paramètre permet d´intervenir dans l´automatisme, uniquement après consultation d´un technicien de la société NIVUS (p. ex. si le temps est insuffisant pour enregistrer une valeur de mesure).

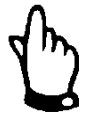

# *Remarque*

*Si la durée de mesure maxi réglée n´est pas suffisante, la valeur de mesure ne peut être enregistrée avec précision. Une durée de mesure trop longue réduit l´autonomie de la batterie.* 

# <span id="page-67-0"></span>**10.5.6 Menu de paramétrage "mode acquisition"**

Le PCM Pro permet de sauvegarder sur carte mémoire compacte Flash des valeurs enregistrées comme la vitesse d´écoulement, la hauteur, la température et le débit ainsi que les valeurs des signaux d´entrée et de sortie. On pourra utiliser des cartes compactes Flash de format mémoire 8 à 128 MB, disponibles chez NIVUS.

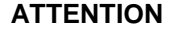

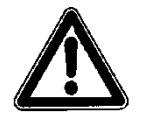

# **ATTENTION** *N'utilisez que des cartes mémoires d'origine NIVUS*

*Utilisez que des cartes mémoires procurées auprès de NIVUS. Des cartes d´autres fabricants peuvent provoquer des pertes de données ou la défaillance de la mesure (Reset permanent du convertisseur).*

*Aucune garantie ne sera accordée en cas de perte de données liées à l´utilisation de cartes d´autres fabricants.* 

La fonction sauvegarde activée est signalée par un symbole au menu RUN. (voir également chapitre [9.3\)](#page-32-0).

4 minutes après la dernière manipulation (pression de touche) le PCM Pro passe en mode Stand-by (économe en énergie), c´est à dire que le PCM Pro ne s´enclenche que par cycles paramétrés. En mode sauvegarde, l´afficheur du PCM Pro n´est pas activé (voir également chapitre [9.5.1\)](#page-35-0).

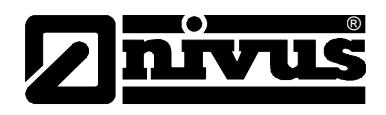

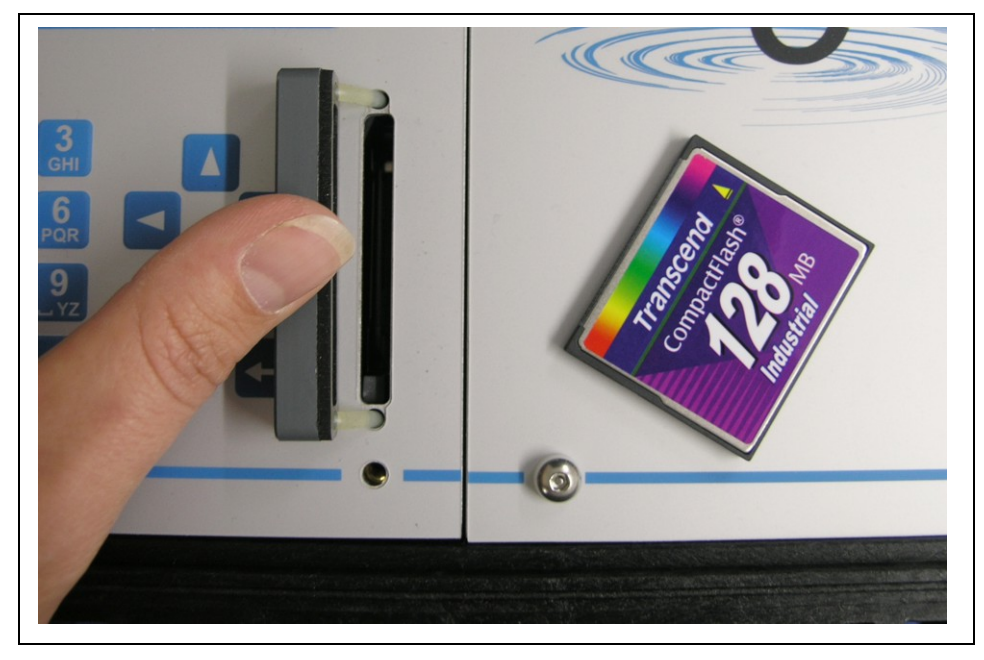

**Fig. 10-66 Carte mémoire enfichable**

Conditionné techniquement par le nombre limité de cycles d'enregistrement possibles d'environ 100.000 mesures sur la carte mémoire, le PCM Pro n'enregistre pas continuellement les données résultantes. Les données sont dans un premier temps sauvegardées dans une mémoire interne et transmissent sur la carte mémoire CF toutes les heures. En activant le PCM Pro (n´importe quelle touche) ou par pression de la touche >ALT<, la transmission des données sera de suite lancée.

Ce processus est affiché par le message "Memory Card active". Le temps de transmission de la mémoire interne sur la carte mémoire est fixé par heure système interne.

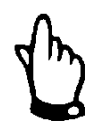

# *Remarque*

*Avant un remplacement de carte, activez la sauvegarde par une pression de touche, afin que toutes les données jusqu´au remplacement soient sauvegardées sur la carte Flash.*

La sauvegarde est réalisée au format ASCII. Un fichier de données avec le nom du point de mesure paramétré sera stocké. Le fichier se termine par >.txt<. Les fichiers peuvent être lus et traités par des programmes de traitement de données à interface ASCII, p.ex. EXCEL.

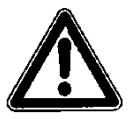

# **ATTENTION** *Ne formatez les cartes qu'à l'aide du convertisseur de mesure*

*N´effectuez pas le formatage des cartes sur le PC! Le PCM Pro n´est en principe pas en mesure de reconnaître ces formats et n´accepte pas la carte après le formatage.*

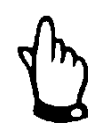

### *Remarque*

*Le stockage des données est réalisé comme valeur instantanée au moment de la sauvegarde. En fonctionnement continu, la valeur moyenne sera sauvegardée.*

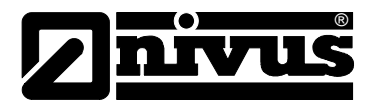

| cuclique<br>iode<br>图面: modif. valeur |
|---------------------------------------|
|                                       |
|                                       |

**Fig. 10-67 Tableau de sélection des possibilités d'enregistrement**

**Mode** 

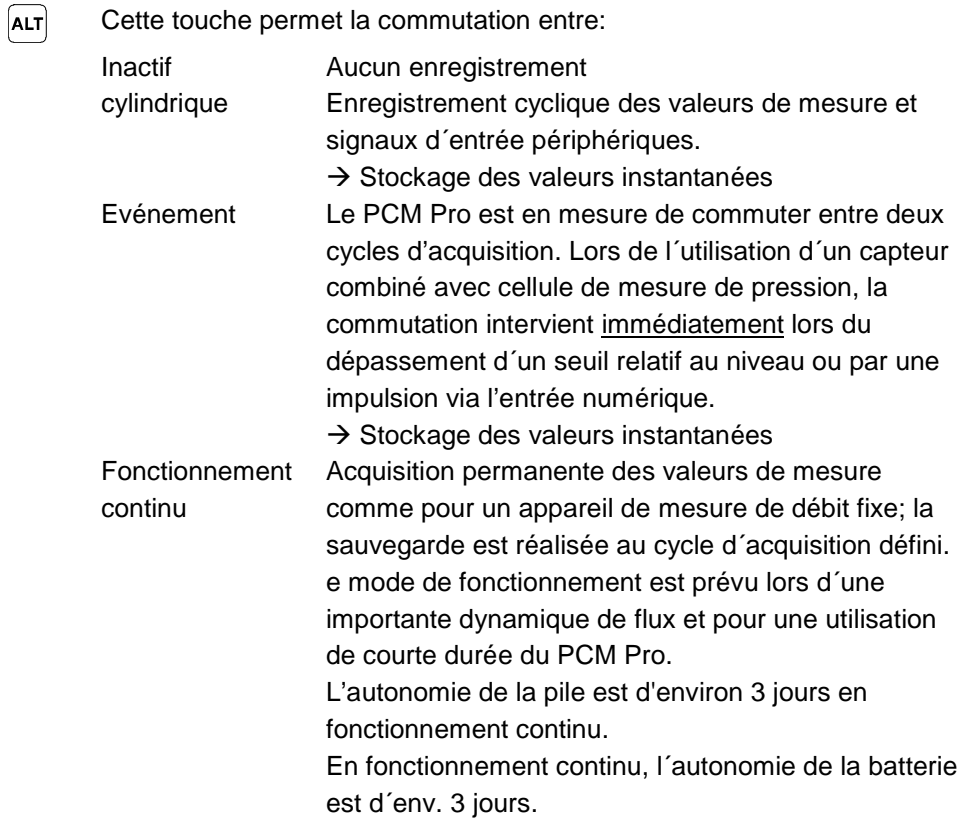

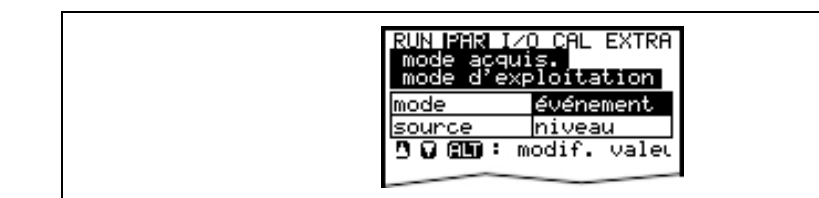

# **Fig. 10-68 Cause: Sauvegarde événementielle**

# **Cause**

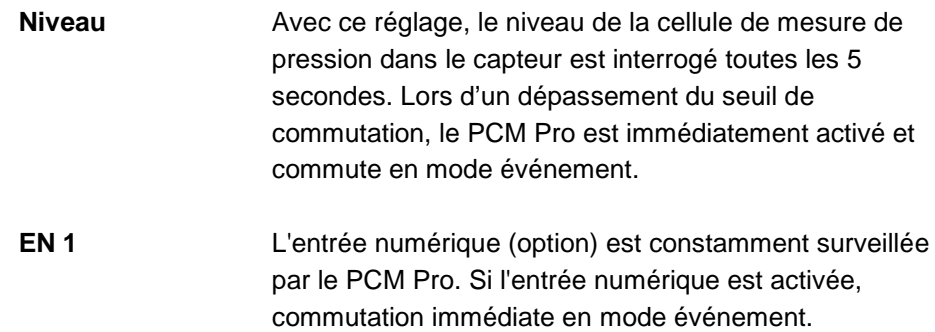

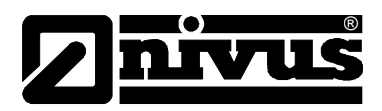

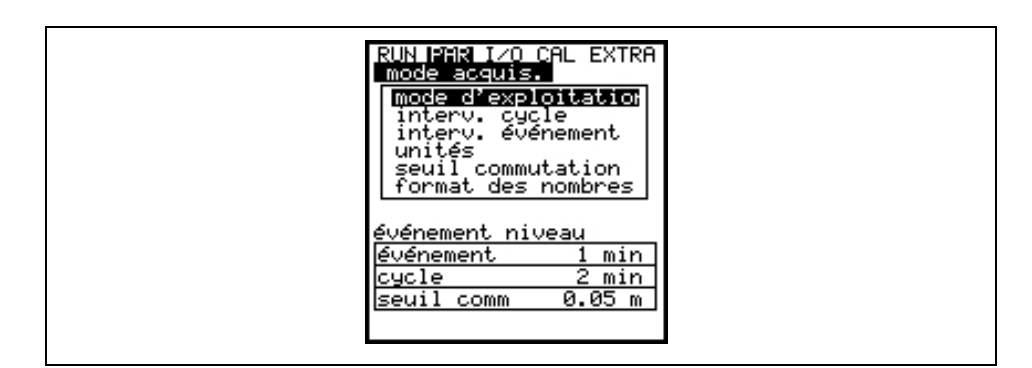

**Fig. 10-69 Affichage mode acquisition**

**Intervalle cyclique** Ce paramètre permet d´enregistrer le cycle de sauvegarde. Possibilité entre 1 - 60 minutes. Uniquement des valeurs dont le multiple correspond exactement à 1 heure peuvent être enregistrées : 1 min, 2 min, 3 min, 4 min, 5 min, 6 min, 10 min, 12 min, 15 min, 20 min, 30 min, 60 min

**Intervalle événement**  Ce point de paramètre est actif quand le mode événement est activé. Il définit le cycle de sauvegarde dans le cas d´un événement. Possibilité de réglage entre 1 - 60 minutes. Uniquement des valeurs dont le multiple correspond exactement à 1 heure peuvent être enregistrées : 1 min, 2 min, 3 min, 4 min, 5 min, 6 min, 10 min, 12 min, 15 min, 20 min, 30 min, 60 min.

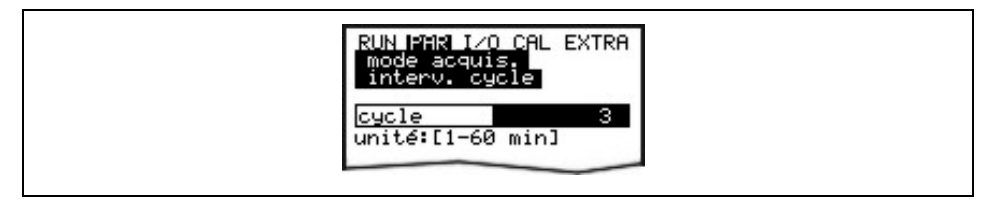

**Fig. 10-70 Saisie du cycle d'acquisition**

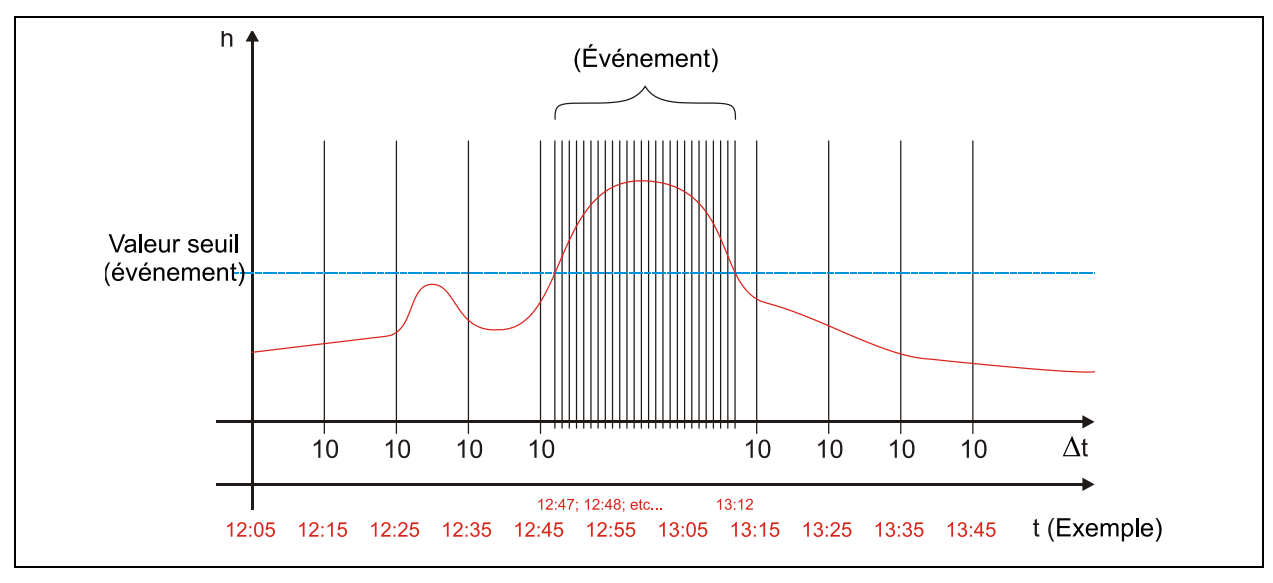

**Fig. 10-71 Exemple de paramétrage événement** 

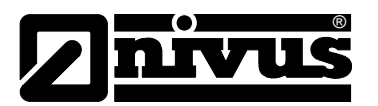

**Unités** Ce point de menu permet de régler pour les 3 paramètres : débit, niveau et vitesse, les unités d'enregistrement souhaitées. Choix possible entre le système métrique (p. ex. litre, mètre cube, cm/s etc.), le système anglais (ft, in, gal/s, etc.) ou le système américain (fps, mgd etc.). Après validation du système d´unités, l´affichage passe à la prochaine sélection.

> Pour chacune des 3 valeurs mesurées et calculées (débit, vitesse et niveau), définir l´unité dans laquelle la valeur sera sauvegardée sur la carte mémoire. Ces saisies n´influencent nullement l´affichage. Différentes unités sont disponibles selon le système d´unités sélectionné (voir chapitre [10.5\)](#page-49-1).

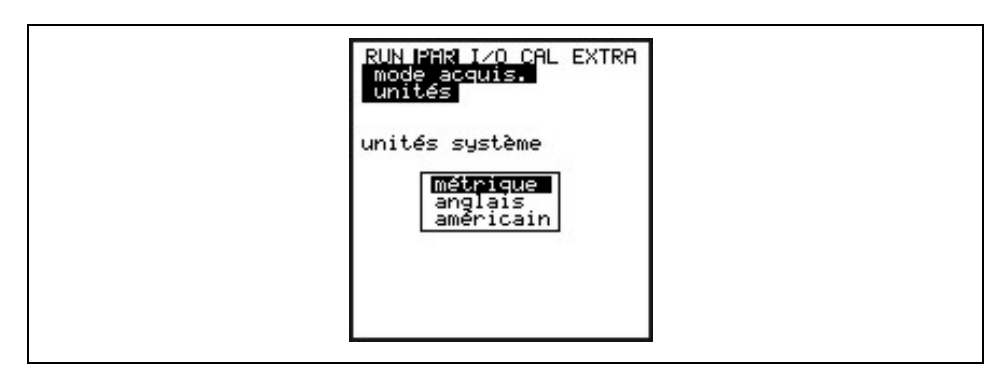

**Fig. 10-72 Choix du système d´unités (mode acquisition)** 

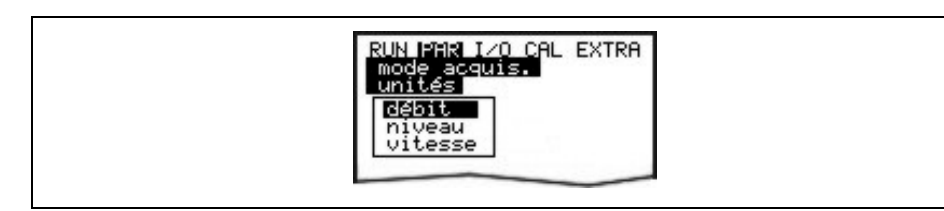

**Fig. 10-73 Choix valeur de mesure (mode acquisition)**

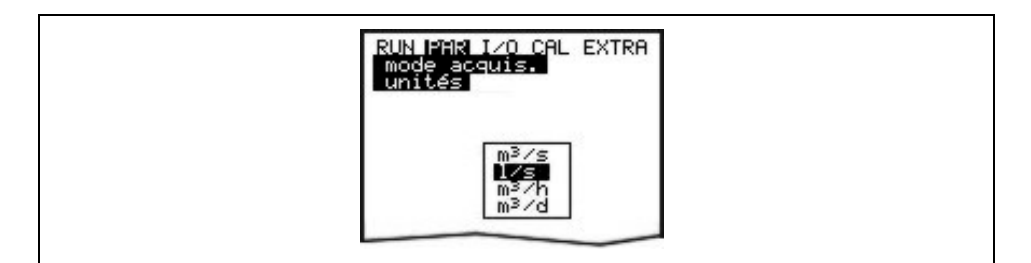

**Fig. 10-74 Choix des unités (mode acquisition)**

Ce point de menu définit la hauteur à partir de laquelle se fait, en mode événement, la commutation entre intervalle cyclique et intervalle événement.

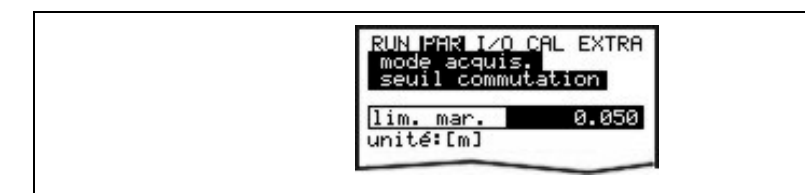

**Fig. 10-75 Vue du seuil de commutation (mode acquisition)**

**Seuil de commutation** 

**Format du nombre** Séparation des décimales par point ou virgule.
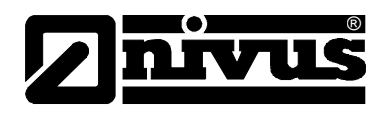

# **10.5.7 Structure des données sur la carte mémoire**

|                                             |                          | Name A            |           | Größe Typ       |           |                  |
|---------------------------------------------|--------------------------|-------------------|-----------|-----------------|-----------|------------------|
|                                             |                          | TOTAL.TXT         |           | 1 KB            | Textdatei |                  |
|                                             |                          | Name /            |           | Größe   Typ     |           |                  |
|                                             |                          | DIAG.TXT          |           | 1 KB            | Textdatei |                  |
| CF NIVUS (S:)                               |                          | Q_H_V_T_.TXT      |           | 5KB             | Textdatei |                  |
|                                             |                          |                   |           |                 |           |                  |
| Bearbeiten<br>Ansicht<br>Datei<br>Favoriten | Extras<br>$\overline{z}$ | Name /            |           | Größe   Typ     |           |                  |
| Э<br>Zurück<br>Suchen                       | Ordner<br>Æ              | ▦<br>PA230604.TXT |           | 2KB             | Textdatei |                  |
|                                             |                          | ■ PA240604.TXT    |           | 1 <sub>KB</sub> | Textdatei |                  |
| Adresse $\leqslant$ 5:1                     |                          |                   |           |                 |           |                  |
|                                             | Name                     |                   | Größe Typ |                 |           | Geändert am      |
| 슷<br>Datei- und Ordneraufgaben              | DATA                     |                   |           | Dateiordner     |           | 08.08.2007 11:28 |
|                                             | <b>TELASH</b>            |                   |           | Dateiordner     |           | 08.08.2007 11:28 |
| Neuen Ordner erstellen                      | PARA                     |                   |           | Dateiordner     |           | 08.08.2007 11:28 |
| Ordner im Web veröffentlichen               | NIVIDENT. TXT<br>E       |                   | $1$ KB    | Textdokument    |           | 07.08.2007 11:57 |
| Ordner freigeben                            | NIVUS.TXT<br>Ë           |                   | 17 KB     | Textdokument    |           | 07.08.2007 13:58 |
|                                             | PARAMET.NIV              |                   | 24 KB     | NIV-Datei       |           | 06.08.2007 14:56 |
|                                             | PARAMET.TXT<br>E         |                   | 1 K B     | Textdokument    |           | 06.08.2007 14:56 |

**Fig. 10-76 Aperçu structure du fichier sur la carte mémoire**

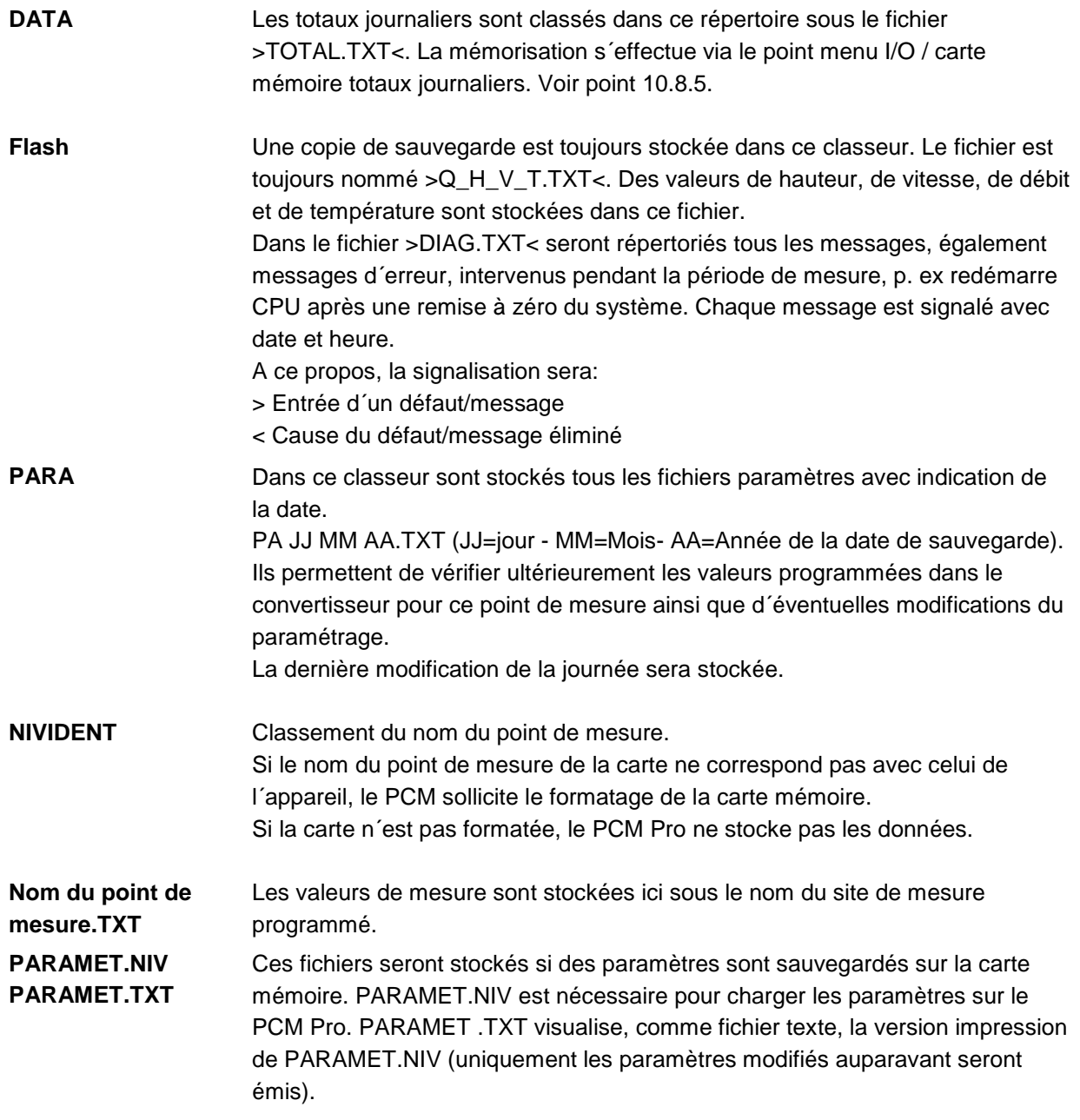

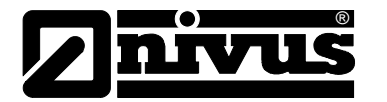

# 10.6 Menu de paramétrage "Communication"

Ce point menu permet de régler les paramètres spécifiques communication. Ceux-ci sont nécessaires lors de l´utilisation d´un module GSM, Bluetooth ou NivuLog PCM Ex.

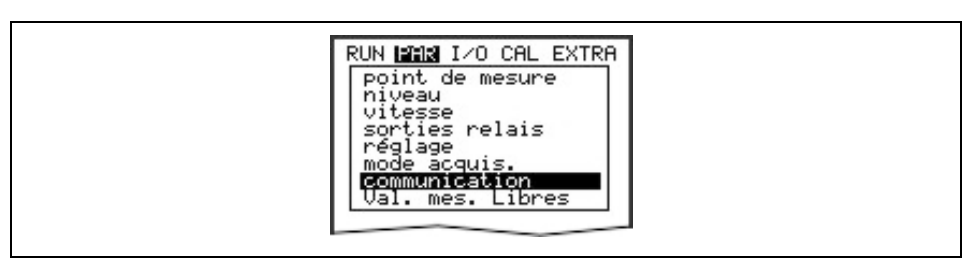

**Fig. 10-77 Communication**

# **10.6.1 NivuLog PCM Ex**

Pour raccorder un NivuLog PCM Ex au PCM, sélectionnez le type de NivuLog.

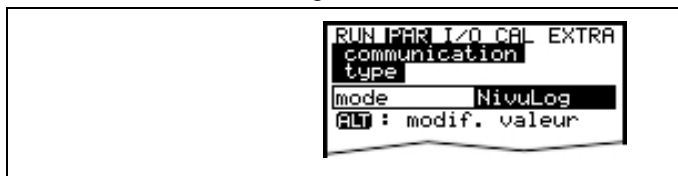

**Fig. 10-78 Sélectionnez le type de NivuLog** 

A l´aide du câble de liaison inclus à la livraison du NivuLog PCM Ex), établir la connexion entre le PCM Ex (prise 3) et le NivuLog PCM Ex.

Les autres étapes sont décrites dans le manuel d´instruction NivuLog PCM Ex ainsi que dans le manuel d´utilisation D2W.

Les autres informations quant aux paramètres requis pour la connexion d´un module GSM ou module Bluetooth sont décrits dans les manuels séparés joints aux appareils respectifs.

# **10.7 Valeurs de mesure libres**

Le PCM Pro dispose de deux entrées analogiques programmables. Cette entrée analogique autonome peut être utilisée p. ex. pour un contrôle de vanne. Un capteur de niveau 2 fils, installé dans le regard de la vanne, peut être raccordé sur la prise 3 (voir [Fig. 8-1\)](#page-23-0).

Le capteur de niveau n´influence nullement la mesure de débit.

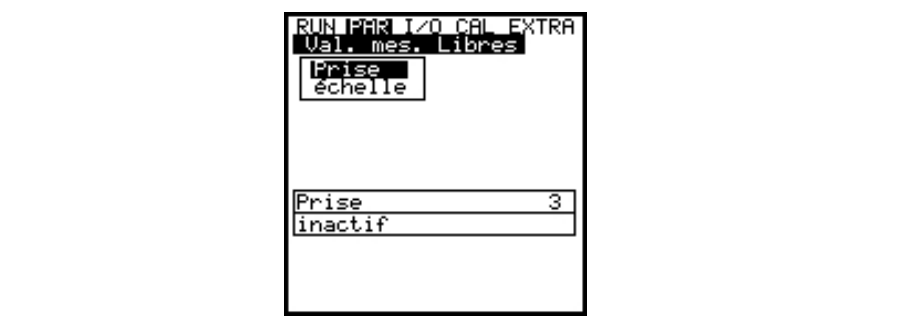

<span id="page-73-0"></span>**Fig. 10-79 Choix des prises pour valeurs de mesure libres**

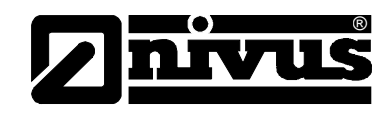

**Prise Prise 3:** 

Entrée via la prise de connexion 3 (signal 2 fils, alimentation via le PCM Pro).

**Echelle** A l´aide de la touche >ALT< l´échelle de mesure peut être modifiée entre 0-20 mA et 4-20 mA.

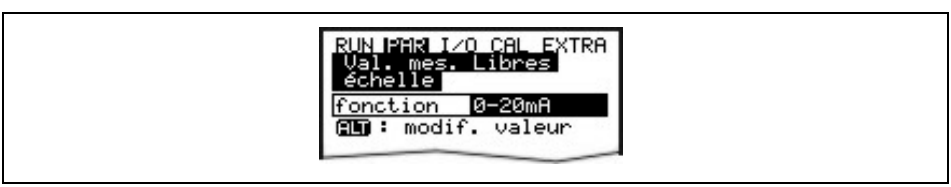

### **Fig. 10-80 Echelle valeurs de mesure libres**

Après la sélection de la plage, les paramètres nécessaires peuvent être saisis.

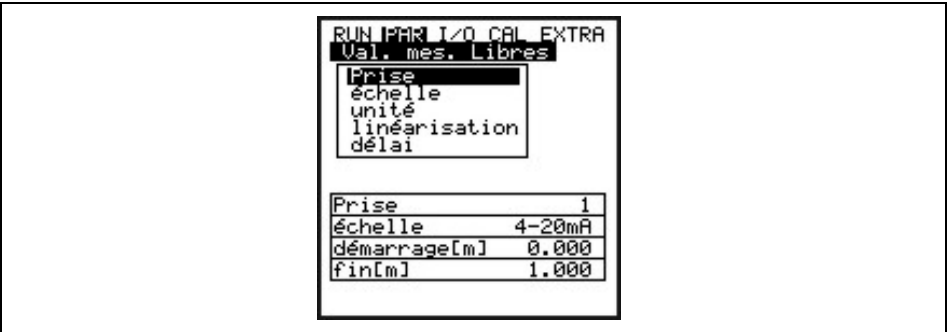

#### **Fig. 10-81 Aperçu des valeurs de mesure libres**

**Unité** Ce paramètre est attribué à la désignation enregistrée et à la liste des points désignée ci-dessous.

| UN PAR I/O CAL EXTRA<br>Val, mes. Libres<br>unité                                                                  |
|----------------------------------------------------------------------------------------------------|
| CM.<br>mm<br>m<br>m/s<br>cm/s<br>/s m3/hm3/d* /*in<br>lmin<br>ю.<br>.s<br>lsec.<br>n<br>ProzmA<br>lmS.<br>IPH<br>w |

**Fig. 10-82 Unités de valeurs de mesure libres**

**Linéarisation** L'étendue de l'entrée analogique sera définie ici. Par ailleurs, il est possible de modifier l'entrée analogique dans sa valeur grâce à une liste de 16 points. Si ce point de paramétrage est employé judicieusement, il permet quelques possibilités particulières du *PCM Pro*.

> Il est possible p. ex. de convertir un signal de hauteur en signal proportionnel de débit et de l'enregistrer ou de l'extraire pour un traitement ultérieur ou encore de l´afficher grâce à une des sorties analogiques. Il suffit d'indiquer le nombre de points.

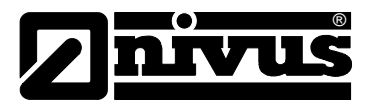

Confirmez par "Enter"!

Puis, présentation d'une liste dans l'unité souhaitée.

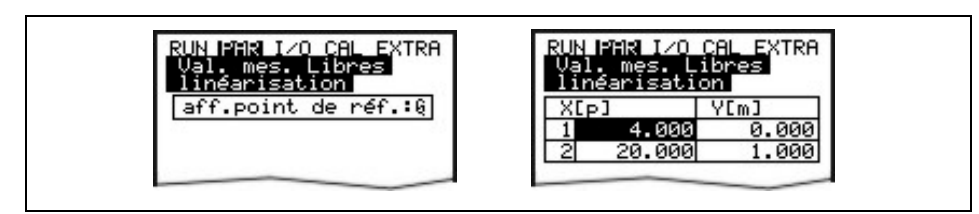

**Fig. 10-83 Linéarisation der valeurs de mesure libres** 

L'attribution de la valeur mA se fera dans la colonne X, la valeur dans l'unité de mesure dans la colonne Y, sélectionnée auparavant sous « unités ». Pour des applications classiques, p. ex. enregistrement d'une valeur de mesure on entrera comme valeur du point "2". Suite à quoi l'étendue de l'entrée analogique sera définie, ce qui veut dire que la valeur correspondante pour 4 mA et 20 mA sera enregistrée.

**Délai** Des capteurs de niveau US nécessitent en général plusieurs secondes pour réceptionner un signal ultrasonique stable. Possibilité de saisir une temporisation entre 0 - 20 secondes.

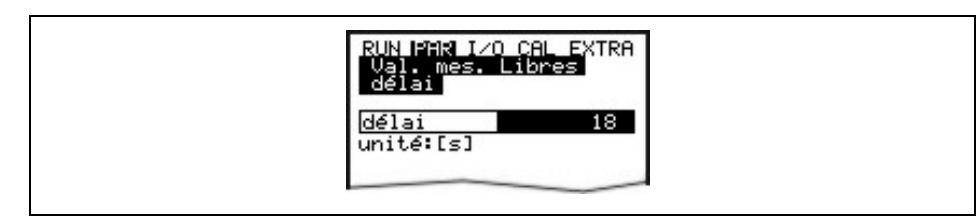

**Fig. 10-84 Délai valeurs de mesure libres**

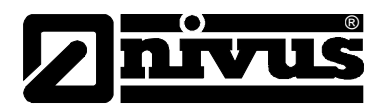

# **10.8 Signaux menu entrée/sortie (I/O)**

Ce menu comprend plusieurs menus partiels permettant le contrôle et l'évaluation de capteurs ainsi que le contrôle de signaux d'entrée et de sortie. Affichage de diverses valeurs (valeurs de courant des entrées, profils des échos, vitesses individuelles etc.). Il ne permet pas d'influencer les signaux ou états (décalage, réglage, simulation ou équivalent). Il sert de ce fait à l'évaluation du point de mesure, des données hydrauliques, au paramétrage ainsi qu'à la recherche d'erreurs.

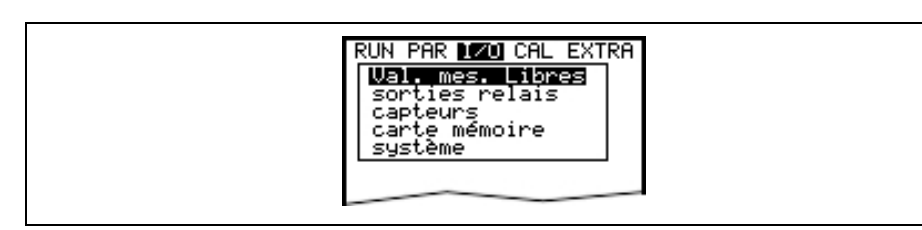

**Fig. 10-85 Sous-menu I/O**

# 10.8.1 Menu I/O ..valeurs de mesure libres"

Dans ce menu, possibilité de contrôler les valeurs d´entrées analogiques disponibles sur la prise 3 [\(Fig. 10-79\)](#page-73-0) du PCM. Sont affichées, des valeurs avant (valeurs en [mA/V]) ou après (valeurs calculées) l´éventuelle linéarisation.

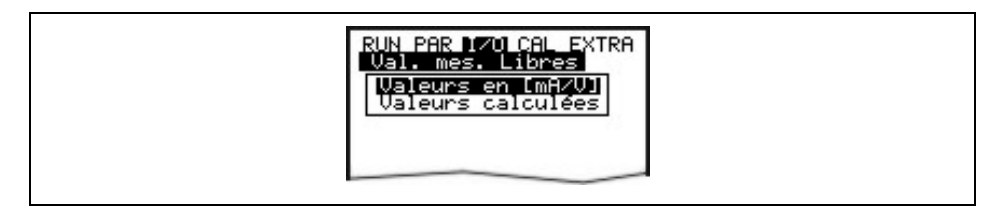

**Fig. 10-86 Valeurs de mesure libres** 

**Valeurs en mA / V** Cette fonction est utilisée lors de la mise en service, le plus souvent pour le contrôle de signaux de courant d´appareils de niveaux externes. **A 1 [mA]** Signal d´entrée via la prise de connexion 3 (voir [Fig. 8-1\)](#page-23-0)

**A 4 [mA]** Prise non utilisée.

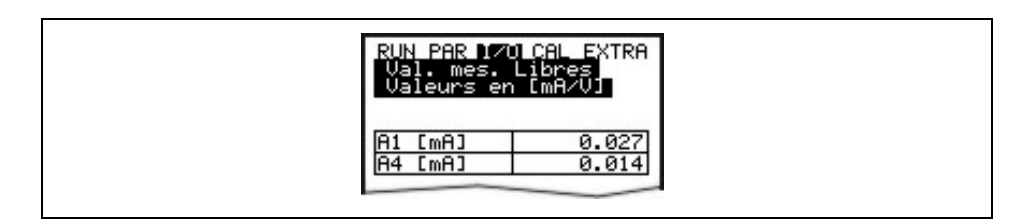

**Fig. 10-87 Affichage valeurs en mA / V**

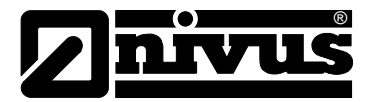

**Valeurs calculées** Dans ce menu, possibilité de lire les valeurs calculées du signal d´entrée analogique dans l´unité sélectionnée auparavant.

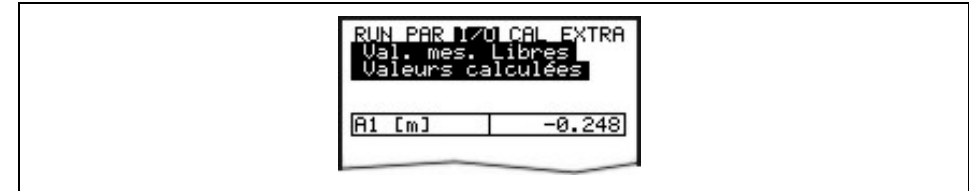

**Fig. 10-88 Affichage valeurs calculées** 

# 10.8.2 Menu I/O "sorties relais"

Ce menu permet d'afficher les états calculés par le convertisseur et émis par les relais. On différencie entre "OFF" ou "ON".

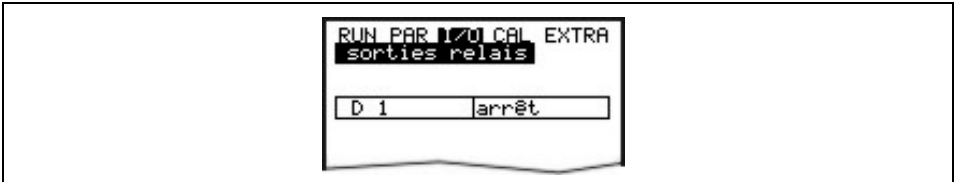

#### **Fig. 10-89 Affichage valeurs numériques**

### 10.8.3 Menu I/O "capteurs"

Ce menu permet de visualiser et d'évaluer les états (les plus importants) des capteurs dans les sous-menus correspondants. Il renseigne sur la qualité du point de mesure, la qualité du signal d'écho et d'autres paramètres.

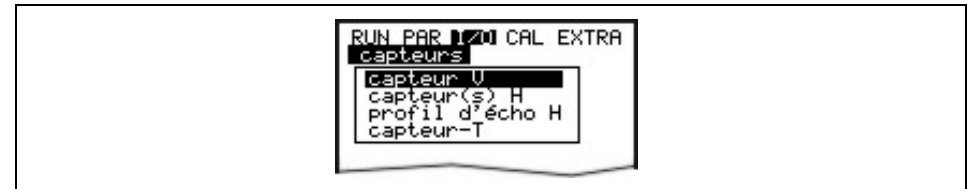

**Fig. 10-90 Sous-menu I/O, capteur v**

**Capteur V** En cas d'activation, un tableau sur 2 pages apparaît ; représentant toutes les vitesses individuelles et les hauteurs des fenêtres de mesure correspondantes.

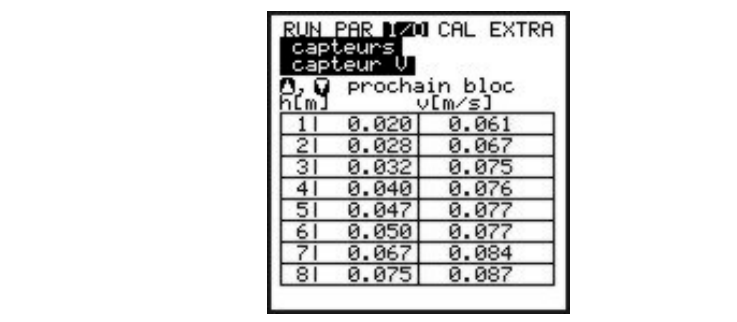

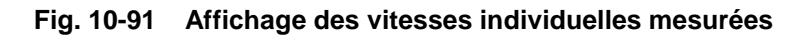

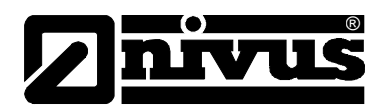

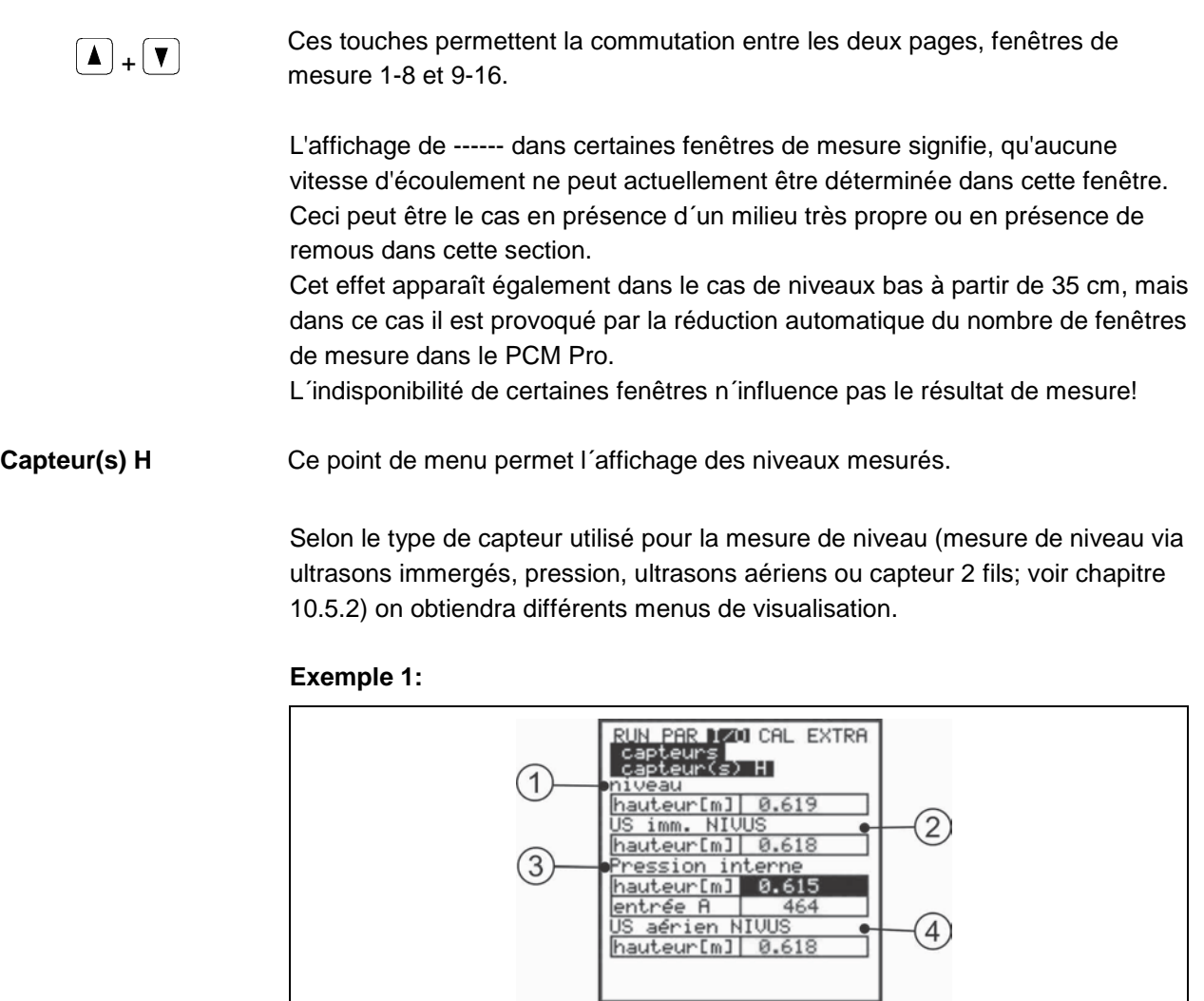

- 1 Niveau
- 2 Niveau US immergés
- 3 Niveau pression interne
- 4 Niveau US aérien NIVUS

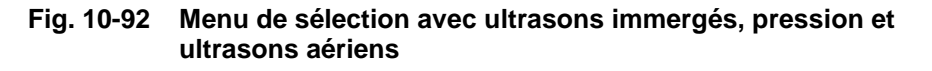

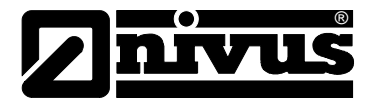

#### **Exemple 2:**

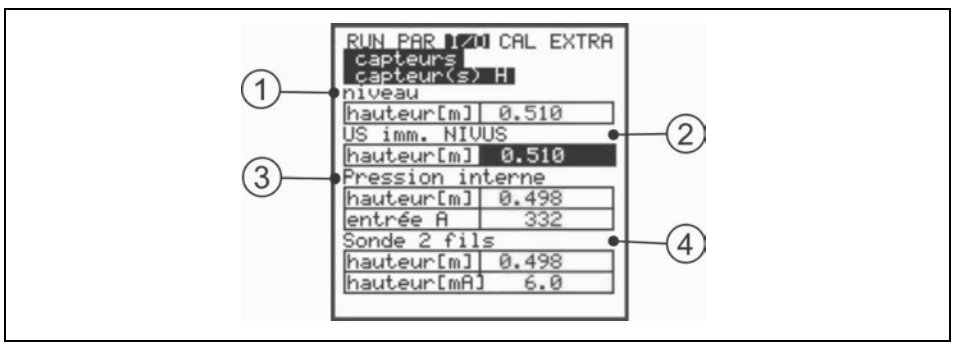

- 1 Niveau
- 2 Niveau US immergés
- 3 Niveau pression interne
- 4 Niveau capteurs 2 fils

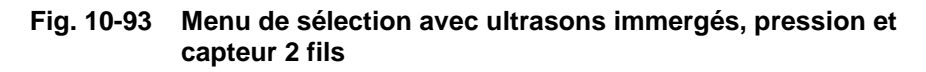

Si le choix se porte sur 1 ou 2 types de capteur, ceux-ci seront affichés.

**Profil d'écho H** Actif en cas de mesure de niveau par ultrasons immergés à partir du bas et ultrasons aériens à partir du haut.

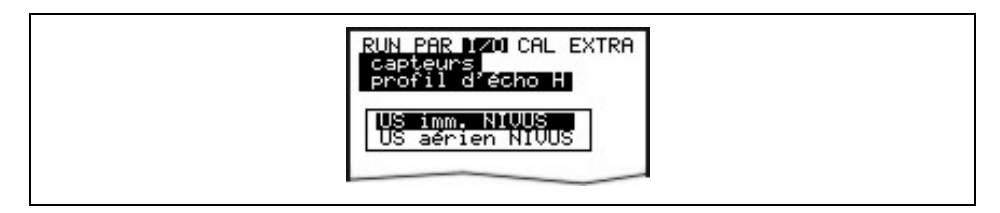

**Fig. 10-94 Sélection profil d'écho, mesure de niveau**

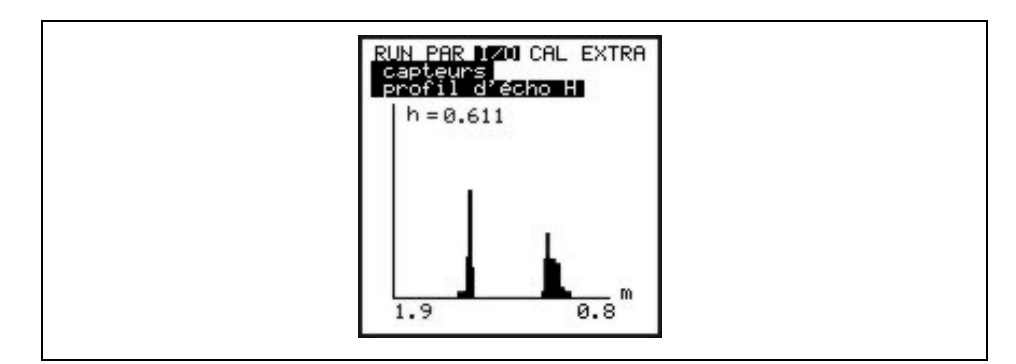

#### **Fig. 10-95 Affichage profil d'écho, mesure de niveau**

Ce graphique permet au personnel de service une évaluation du signal d'écho dans la section acoustique mesurée. Dans le cas idéal le premier pic (réflexion à la couche limite eau/air) est très mince, étroit et haut, tous les autres pics (bi- ou multiples réflexions, dus au va et vient du signal écho dans le milieu entre couche limite eau/air et eau/radier) sont plus petits et plus larges.

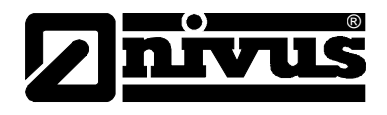

**Capteur-T** Cet affichage permet la visualisation de la température de l'eau et de l'air mesurées (uniquement possible par un capteur ultrasonique aérien commandé par le PCM Pro).

> Des valeurs nulles sont dues à une rupture de câble, un court-circuit ou des raccordements incorrects.

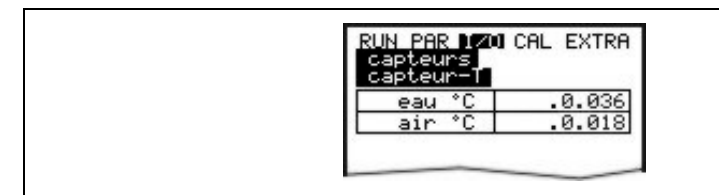

**Fig. 10-96 Affichage températures**

# **10.8.4 Menu I/O "interfaces"**

Ce menu est uniquement visualisable lors d´un mode GPRS actif. Possibilité de visualiser la qualité du signal et la tension de batterie du module GSM (GPRS).

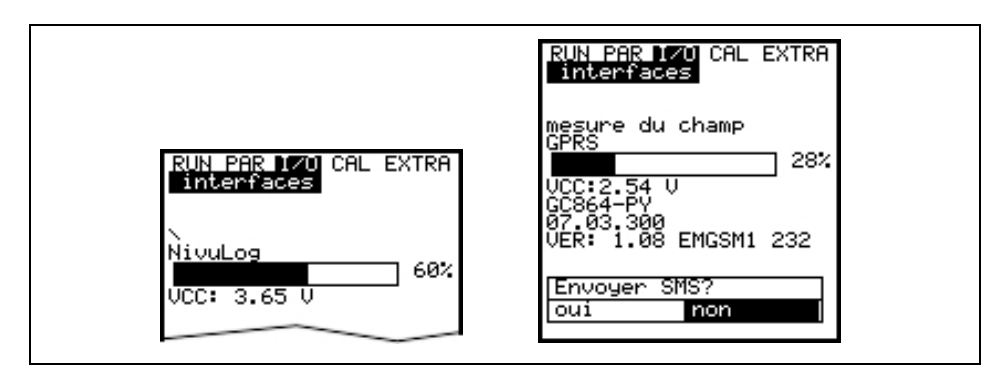

#### **Fig. 10-97 Affichage de la qualité du signal**

Une description plus détaillée est valable dans les manuels d'instructions "Module GSM" ou "NivuLog PCM Ex".

### <span id="page-80-0"></span>10.8.5 Menu I/O "carte mémoire"

Des informations relatives à la carte mémoire peuvent être interrogées dans ce menu.

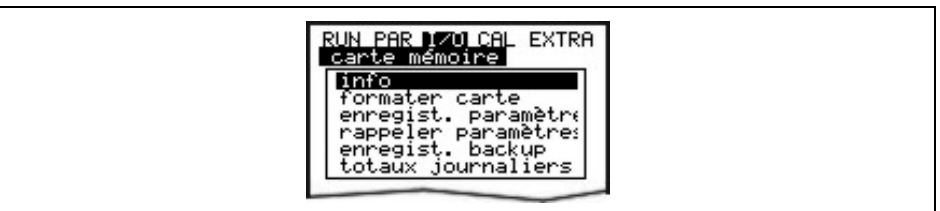

**Fig. 10-98 Informations carte mémoire**

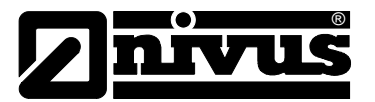

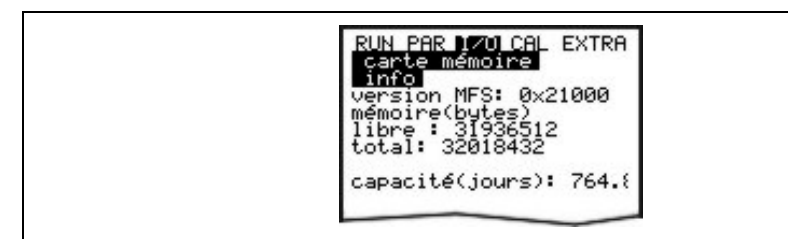

#### **Fig. 10-99 Informations carte mémoire**

Affichage uniquement quand la carte mémoire est enfichée. Pour un affichage du temps de capacité restant, la carte doit être enfichée au moins pendant 1 heure dans le PCM Pro.

Par ailleurs, le formatage de la carte peut être réalisé au menu >carte mémoire<.

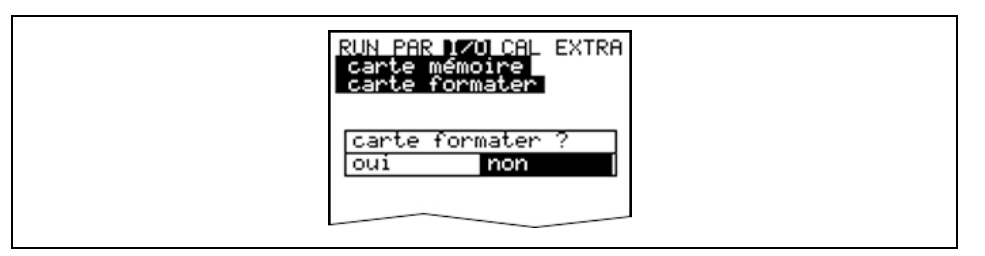

**Fig. 10-100 Formatage de la carte**

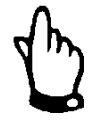

#### *Remarque*

*N´utilisez que des cartes d´enregistrement NIVUS. Des cartes d´autres fabricants peuvent provoquer des pertes de données ou la défaillance de la mesure (Reset permanent du convertisseur).* 

*N´effectuez pas le formatage des cartes sur le PC. Le PCM Pro n´est en principe pas en mesure de reconnaître ces formats et n´accepte pas la carte.*

Le formatage permet de supprimer toutes les données de la carte et de reformater la carte.

La carte peut être remplacée à tout moment par pression de la touche >ALT<. Ainsi, toutes les données de la mémoire interne seront transférées sur la carte mémoire. Affichage du message >carte mémoire active<.

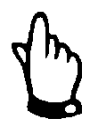

#### *Remarque*

*Le remplacement de la carte ne doit pas se faire quand l´écran affiche >carte mémoire active<.* 

Par ailleurs ce menu permet d´introduire ou d´extraire la programmation de le PCM Pro.

Dans le point menu "sauvegarder paramètres" les paramètres seront enregistrés sur la carte mémoire. Ce processus dure env. 30 sec. L´avancement est représenté par un affichage de barres, puis une confirmation finale par >OK< et un retour au menu carte mémoire.

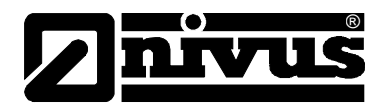

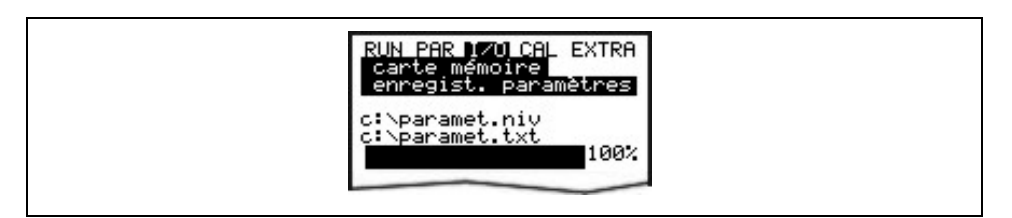

**Fig. 10-101 Sauvegarde des paramètres sur carte mémoire**

Dans le point menu " Rappeler paramètres" tous les fichiers de programmation existants sur la carte mémoire sont affichés. Après sélection, le fichier est transmis au PCM Pro.

Le fichier à utiliser pour la programmation du PCM Pro à l´aide d´une carte mémoire s'intitule "PARAMET.NIV".

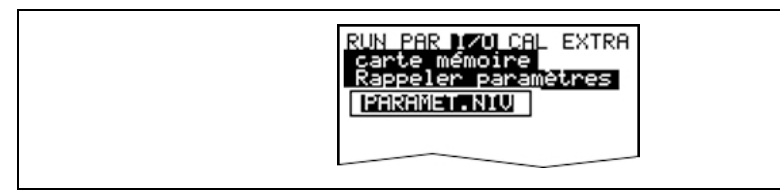

#### **Fig. 10-102 Rappeler les paramètres sur la carte mémoire**

Le PCM Pro dispose d´une mémoire interne supplémentaire qui peut être également sauvegardée sur la carte mémoire. Il s´agit d´une mémoire FIFO d´une capacité d´environ 20.000 valeurs de mesure. Ainsi, peuvent être enregistrés les paramètres de hauteur, de vitesse, de débit et de température sur 14 jours.

Les données de la mémoire interne seront également prises en compte pour la représentation de la tendance au menu RUN.

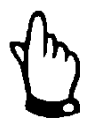

#### *Remarque*

*Les données de la mémoire interne seront supprimées après une remise à zéro du système,*

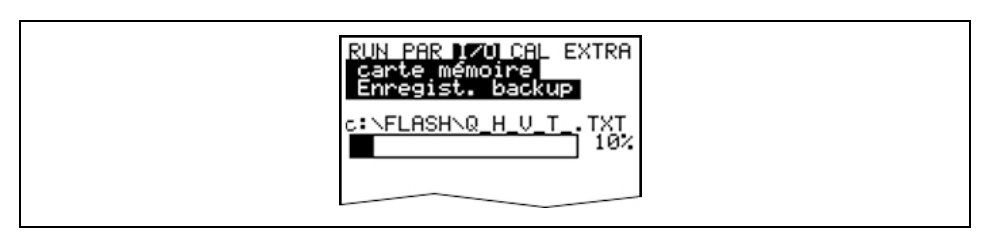

#### **Fig. 10-103 Backup des données**

Possibilité de sauvegarder les totaux journaliers de 90 jours sur carte mémoire. Les données sont représentées au répertoire "Data" dans le fichier >Total.txt< avec la date, l´heure et le total (différence par rapport à la veille).

L´heure de la formation des totaux se conforme aux réglages effectués au point menu "RUN / totaux journaliers / cycles" (voir [Fig. 10-20\)](#page-45-0).

La mémoire fonctionne comme une mémoire FIFO, c´est à dire que les derniers 90 jours seront représentés.

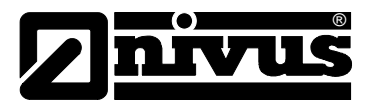

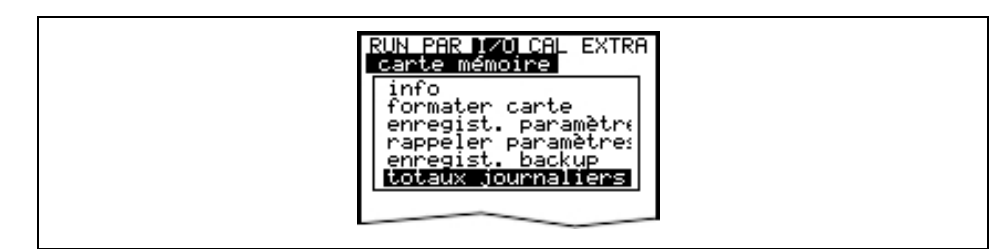

**Fig. 10-104 Sauvegarder totaux journaliers**

### **10.8.6 Menu I/O "Système "**

Ce point de menu permet d´interroger des informations relatives à la batterie. Par ailleurs, il permet de recalculer la capacité de la batterie, suite à un remplacement.

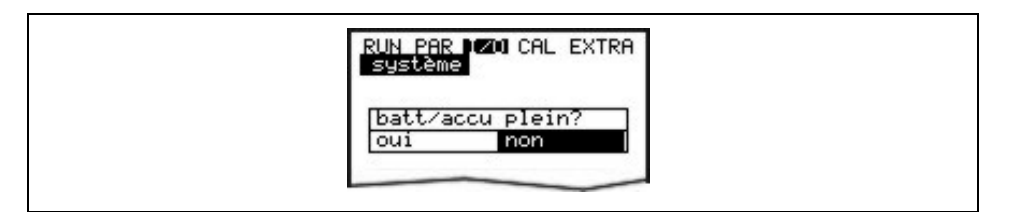

### **Fig. 10-105 Interrogation: batterie pleine?**

Si ce message est validé par >oui<, la capacité batterie est remise à 100% et l´autonomie recalculée.

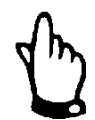

#### *Remarque*

*L´affichage de l´autonomie représenté sous forme de barregraphe en % correspond à une valeur calculée à partir de la capacité maximale et de la consommation de courant. Utilisez toujours une batterie entièrement chargée. Compte tenu de la durée de la batterie, conditionnée par le système, la valeur à l´affichage est à considérer comme valeur type.* 

*Si la tension tombe en-dessous de 7,0 V en fonctionnement maxi, nous conseillons le remplacement de la batterie pour éviter un déchargement complet et une perte de données.* 

Une validation par >non< permet de conserver les valeurs momentanées. Des informations, quant à l´autonomie restante, peuvent être interrogées.

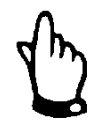

#### *Remarque*

*Lors d´un remplacement de batterie et de l´installation d´une batterie récemment chargée, confirmez par >OUI<.*

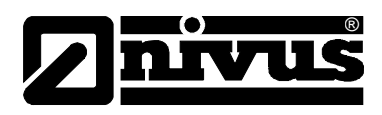

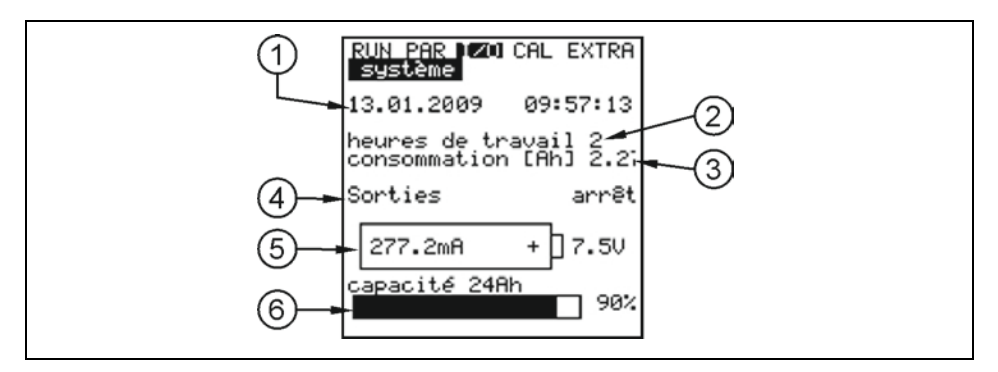

- 1 Date et heure actuelles
- 2 Affichage des heures de fonctionnement pendant lesquelles le PCM Pro a mesuré. La durée en fonctionnement Stand-by n´est pas prise en compte.
- 3 Consommation de courant en Ah pendant les heures de fonctionnement.
- 4 Affichage d´état de l´entrée numérique (option)
- 5 Consommation de courant et tension actuelles de la batterie. La batterie devrait être remplacée ou chargée lors d´une tension restante de 7,0 V. Lors d´une tension de 6,4 V pour protéger la batterie, les capteurs sont déconnectés (message d´erreur: Erreur capteur 1) A 6,2 V le PCM Pro se déconnecte.
- 6 Cette valeur sera enregistrée au point menu PAR/réglage/batterie. L´affichage en % fournit une information, à titre indicatif, quant à l´autonomie restante.

#### **Fig. 10-106 Affichage autonomie batterie**

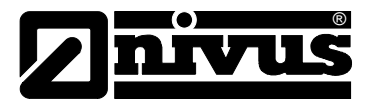

# **10.9 Menu Etalonnage (CAL)**

Ce menu permet de régler les capteurs de niveau, d´effectuer des réglages pour la détermination de la vitesse d´écoulement et de simuler des opérations de commutation relais et un débit.

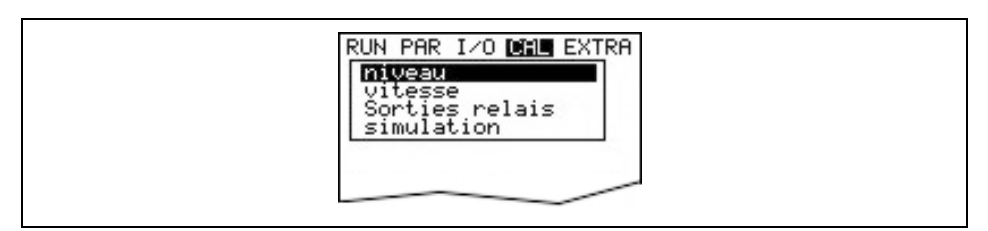

**Fig. 10-107 Menu de sélection**

### **10.9.1 Menu Etalonnage "Niveau "**

Ce sous-menu permet de régler les capteurs de niveau actifs installés, afin de compenser p. ex. un décalage hauteur dû à l´installation.

Le réglage est effectué en rentrant une valeur référence. Cette valeur référence devrait être déterminée à l´aide d´une autre mesure autonome, p. ex. grâce à un mètre pliant.

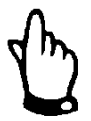

#### *Remarque*

*Tous les capteurs actifs seront réglés à cette valeur de référence.*

### **Après validation de cette annonce de réglage, l´affichage se présente comme ci-dessous:**

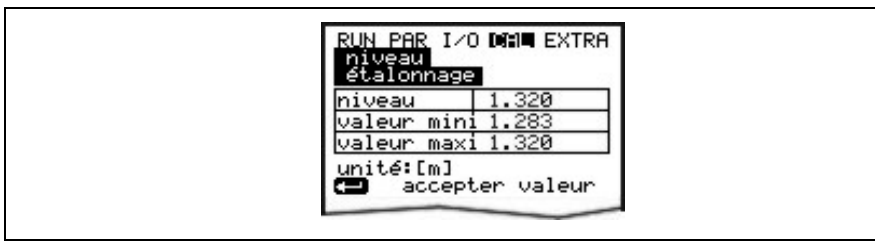

#### **Fig. 10-108 Affichage réglage du niveau**

Le capteur de niveau actif fonctionnant momentanément est affiché, ainsi que sa largeur de fluctuation avec valeur mini et maxi, permettant d´en déduire les conditions de hauteur d´écoulement prédominantes (p. ex : ondes de surface). Des résultats optimaux peuvent être escomptés en présence d´une faible largeur de fluctuation.

En prenant en compte la valeur de niveau actuelle via touche >ENTER<, on déterminera une valeur de référence momentanée. Elle sera notée dans la fenêtre suivante.

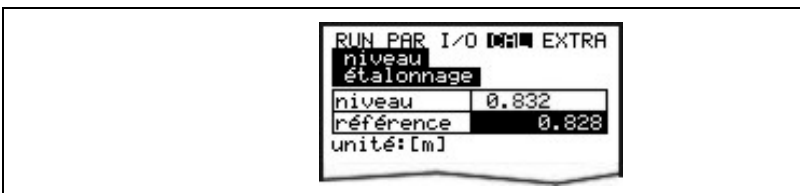

**Fig. 10-109 Entrée de la valeur référence**

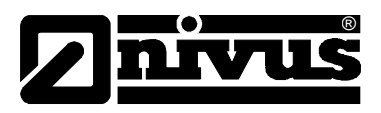

Après validation par >ENTER<, un aperçu de tous les capteurs de hauteur actifs sera affiché, avec une comparaison de la valeur offset valable jusqu´ici et de la nouvelle.

Si la divergence entre les deux valeurs est trop importante, le PCM Pro annonce une erreur. Les valeurs de réglage ne seront pas prises en compte. La procédure de réglage est à renouveler et le cas échéant, les conditions

d´installation à contrôler.

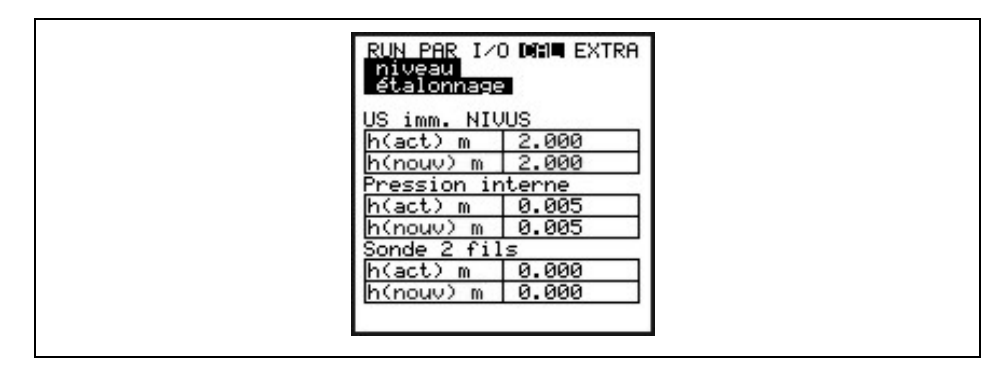

**Fig. 10-110 Affichage réglage du niveau**

Suite à ce réglage, les hauteurs de montage des différents capteurs seront adaptées au menu PAR / niveau. C´est pourquoi, avant de quitter le menu, validez >enregistrer valeurs < par >oui<. Ainsi les valeurs de réglage seront prises en compte.

En validant par >NON< la routine de réglage sera annulée.

Accédez au début de la routine de réglage, sans prise en compte, avec >RETOUR<.

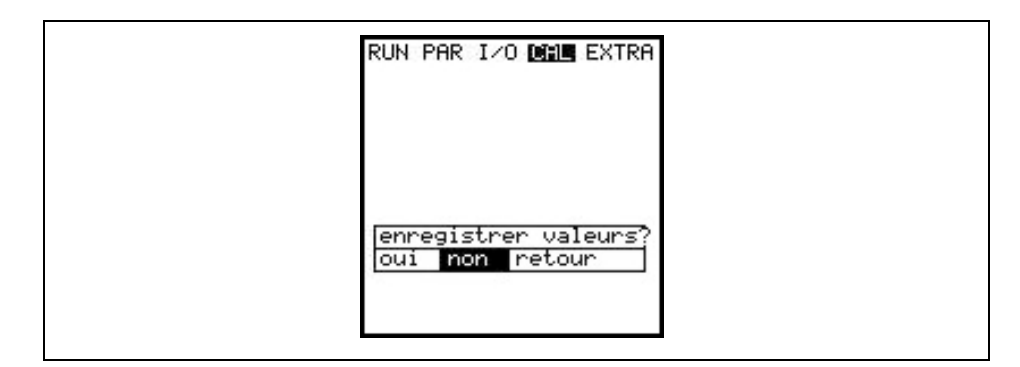

**Fig. 10-111 Choix: Sauvegarder les valeurs** 

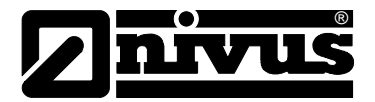

# 10.9.2 Menu Cal -"Vitesse d'écoulement"

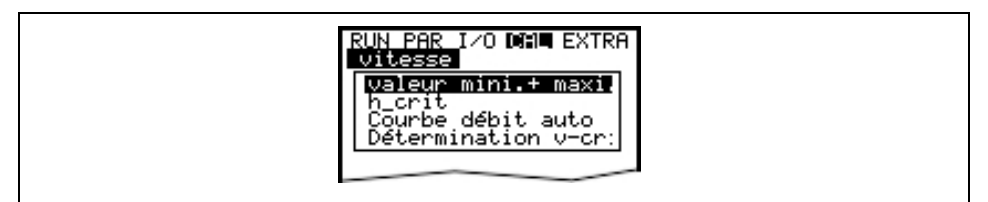

#### **Fig. 10-112 Affichage vitesse d´écoulement**

**Valeur min. + maxi.** Ce paramètre définit la plage de mesure de la vitesse d´écoulement.

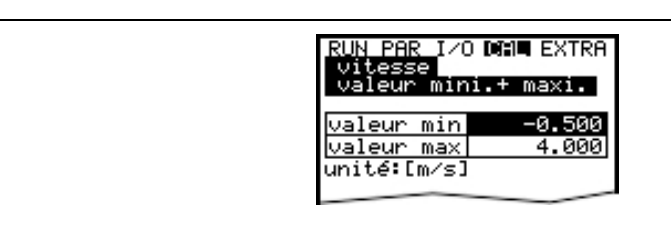

**Fig. 10-113 Plage de mesure de la vitesse d´écoulement** 

**h\_ critique** En présence d´un sous-dépassement d´un certain niveau, il n´est plus possible de mesurer la vitesse d´écoulement. On désigne ce niveau par h\_crit. La valeur h\_crit est déterminée par la forme du capteur et le procédé de mesure et consignée dans le capteur.

> Les valeurs h\_crit consignées dans le capteur sont automatiquement prises en compte par le PCM après initialisation.

Les valeurs h\_crit suivantes sont consignées dans les capteurs:

- Capteur POA: 0,065 m
- Capteur CS2: 0,10 m
- Capteur CSM: 0,03 m

Le PCM fonctionne à présent avec les valeurs h\_crit consignées dans le capteur, celles-ci ne sont pas visibles, il y figure encore la valeur 0,000. Dès que la valeur h crit a été modifiée manuellement, celle –ci est visible sous Cal\vitesse d´écoul. h\_crit.

Les valeurs h\_crit seront automatiquement ajustées en arrière-plan dès modification de la hauteur de montage du capteur V.

Après la mise en service, le PCM travaille jusqu´à la valeur h\_crit consignée avec les valeurs initiales du tableau de Manning-Strickler. (CAL / vitesse d´écoul. / détermination v-crit / Manning-Strickler).

Si une plage de niveau de 9-12 cm, tendance à la baisse, est "balayée", le coefficient d´application déterminé à h-crit sera revérifié (Automatique >OUI). Puis le PCM travaille sous h-crit avec le coefficient d´application déterminé.

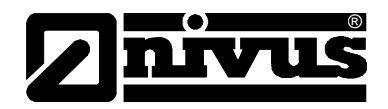

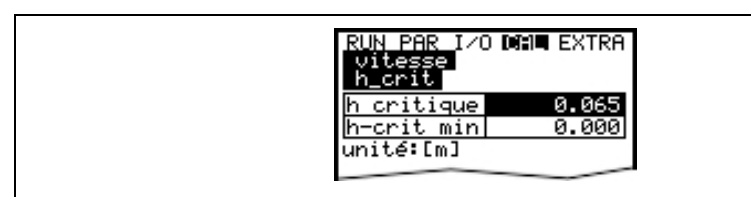

**Fig. 10-114 Paramètre h\_crit, h\_crit min**

**h-crit min** Aucun calcul de la vitesse d´écoulement n´est réalisée en-dessous du niveau "h\_crit mini". La vitesse d'écoulement sera saisie à >0<.

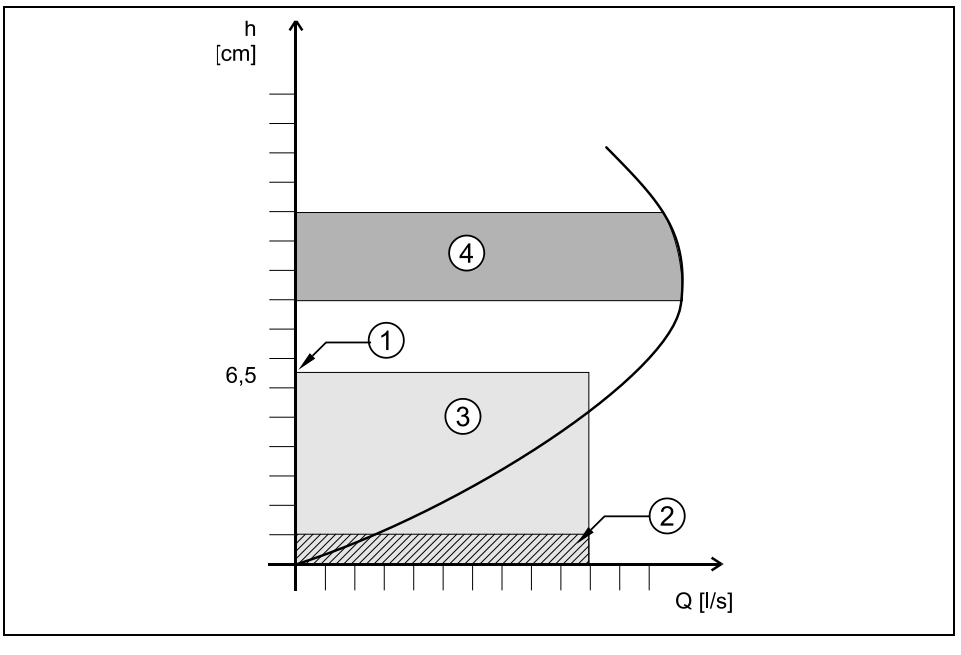

- 1 h\_critique
- 2 h\_crit min
- 3 Plage automatique de la relation Q/h
- 4 Détermination du coefficient d´application

#### **Fig. 10-115 Graphique - détermination de la vitesse d´écoulement**

<span id="page-88-0"></span>**Courbe débit auto** Selon le réglage sélectionné les valeurs enregistrées seront vérifiées ou si nécessaire modifiées (automatique >OUI<) lors du prochain processus de mesure. Une autre solution serait de travailler en permanence avec les valeurs "Manning Strickler", "Manuel" ou "Assistant" (automatique>NON<).

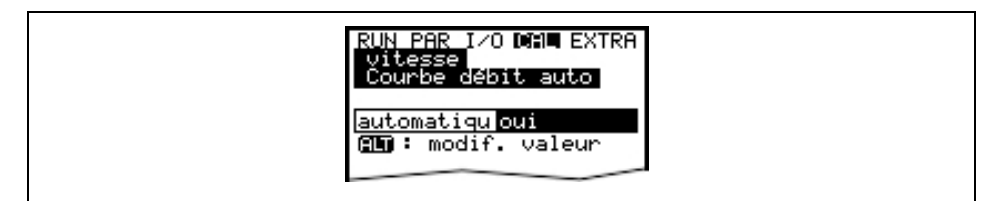

## **Fig. 10-116 Calibrage automatique**

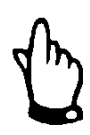

#### *Remarque*

*En cas d´activation "automatique >OUI<", évitez des reflux jusqu´à des niveaux de 0,012 m.*

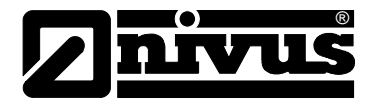

# **10.9.3 Détermination v-crit**

Ce menu est prévu pour une mise en service de faibles niveaux <h\_crit. Il existe 3 possibilités pour déterminer la vitesse d´écoulement:

- Manning Strickler (si pente et rugosités connues)
- Manuel (si une valeur de référence peut être déterminée)
- **Assistant**

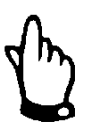

#### *Remarque*

*D´importantes connaissances sont requises pour une utilisation optimale de ce paramètre. C´est pourquoi une formation chez NIVUS sur ce type d´appareil est vivement conseillée.* 

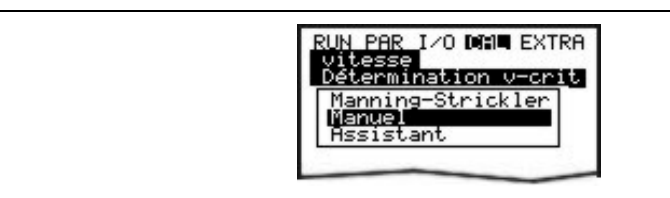

**Fig. 10-117 Choix: Détermination v-crit** 

#### **Manning Strickler**

La courbe de débit théorique sera calculée à l´aide des réglages >géométrie<, >pente de radier< et >rugosité<.

Cette fonction peut être combinée avec le mode automatique.

Ainsi les réglages théoriques, après la détermination du facteur de correction, seront écrasés (voir [Fig. 10-115,](#page-88-0) No. 4)

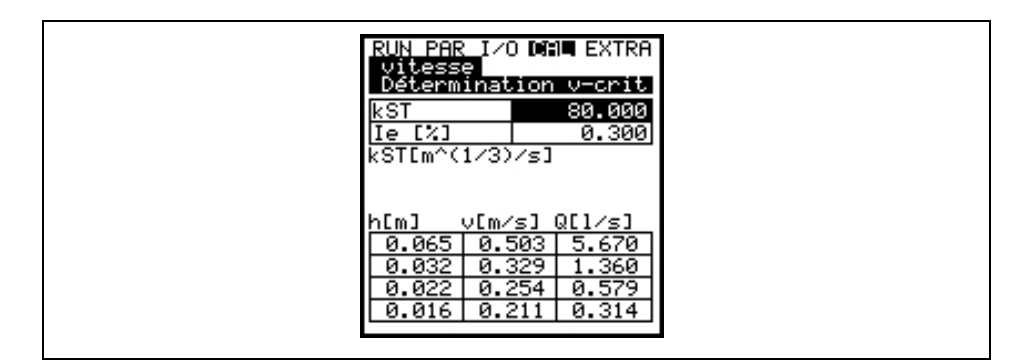

**Fig. 10-118 Détermination v-crit Manning Strickler**

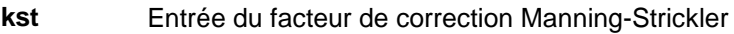

**Ie [%]** Entrée de la pente sur le point de mesure en %

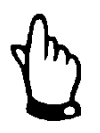

#### *Remarque*

*Tableau de facteurs de correction [>Tableau de facteurs de correction " Manning](#page-110-0)  [- Strickler "<](#page-110-0) au chapitre [15.](#page-110-0)* 

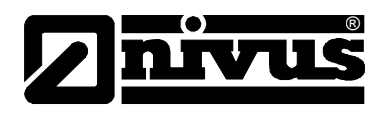

# **Manuel**

Le niveau actuelle et la vitesse actuelle (mesurées via une référence) peut être saisie directement. La courbe de débit théorique est calculée à partir de ces deux valeurs.

Cette fonction peut être combinée avec le mode automatique, impliquant que les réglages théoriques après détermination du coefficient d'application seront écrasés. (voir [Fig. 10-115,](#page-88-0) No. 4)

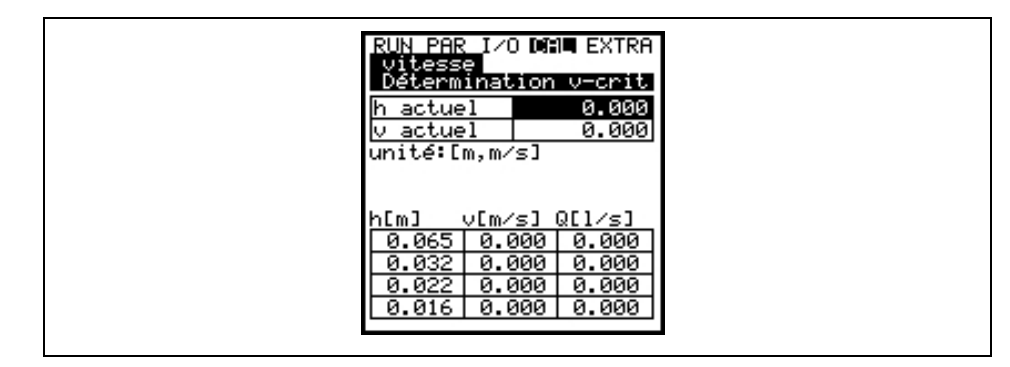

**Fig. 10-119 Détermination v-crit manuel** 

# **Assistant**

Le PCM nous guide à travers un menu pour lequel, via une retenue générée (p. ex. à l´aide d´un sac de sable), les valeurs caractéristiques nécessaires seront déterminées. La courbe de débit théorique est ainsi réalisée automatiquement.

Cette fonction peut être combinée avec le mode automatique. Ainsi, les réglages théoriques dans la plage de contrôle de la vitesse seront vérifiés (voir [Fig. 10-115,](#page-88-0) No. 4).

Dans un premier temps assurez-vous de la présence d´un écoulement libre, puis démarrer avec >ENTER< la mesure de niveau.

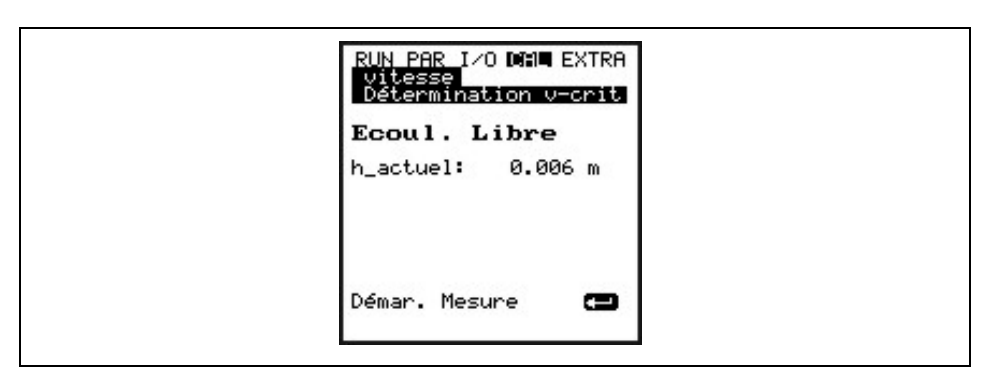

#### **Fig. 10-120 Détermination assistant v-crit – Démarrer mesure**

Le PCM réalise la première mesure de niveau dans un écoulement libre. La mesure dure 8 secondes.

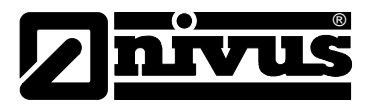

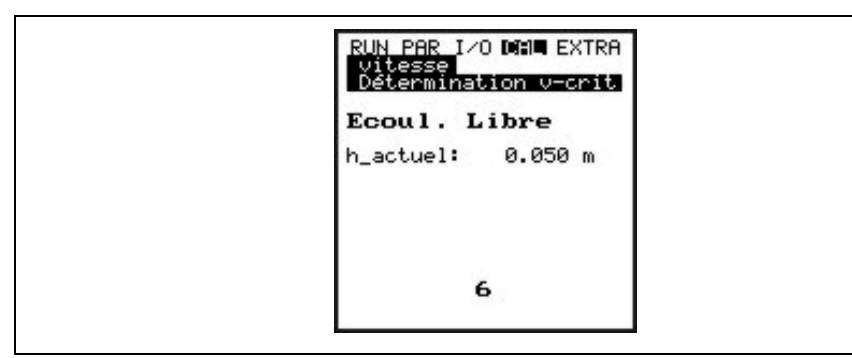

**Fig. 10-121 Assistant – mesure compte à rebours**

A l´issue de la première mesure, une retenue de 6,5 cm mini (12 cm sont conseillés) doit être créée en aval du capteur (p. ex. à l´aide d´un sac de sable ou équivalent).

Seulement après que le niveau "h-actuel" affiche des valeurs stables, la deuxième mesure de niveau avec retenue pourra être démarrée.

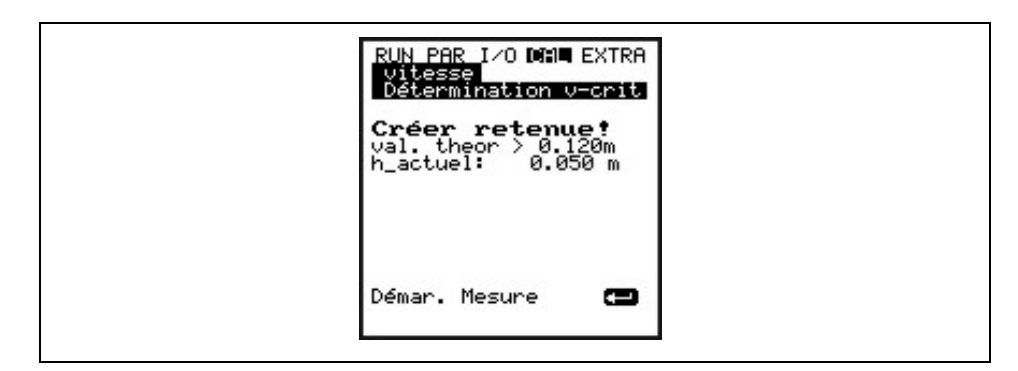

**Fig. 10-122 Créer retenue – démarrer mesure**

Le PCM effectue, une nouvelle fois, pendant 8 secondes une mesure de niveau.

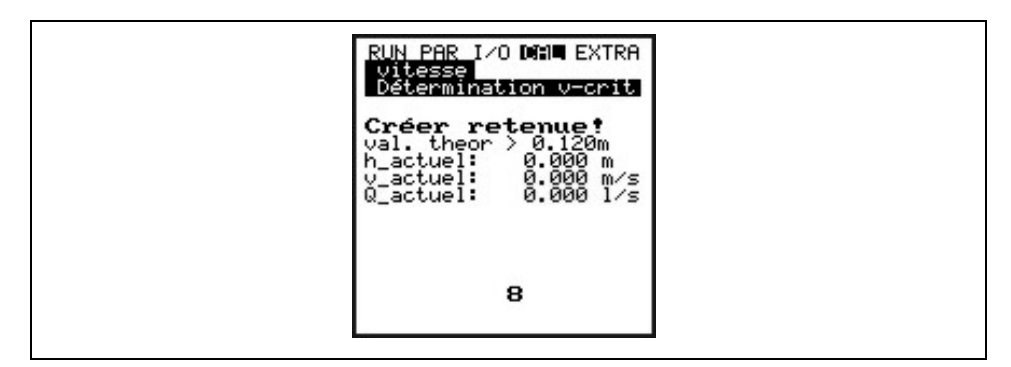

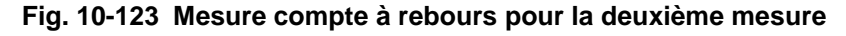

A l´issue de la deuxième mesure, les valeurs suivantes seront affichées:

- h actuel: niveau actuel
- h: niveau en amont de la retenue
- **v**: vitesse mesurée
- **Q**: débit déterminé

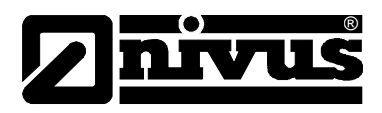

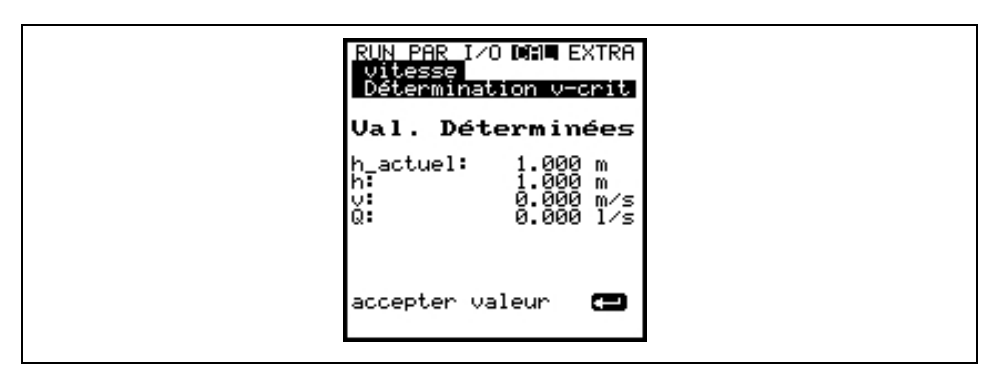

**Fig. 10-124 Affichage des valeurs déterminées dans l´assistant**

Par pression de la touche >ENTER<, un coefficient d´application (facteur) sera déterminé pour le point de mesure puis enregistré.

## 10.9.4 Menu CAL - "sorties relais "

Les touches flèches >haut< ou >bas< le relais dans le box préleveur sera directement connecté ou déconnecté.

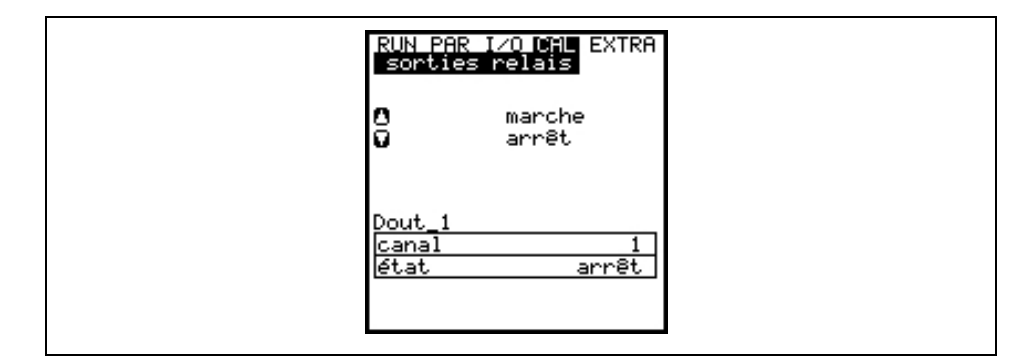

**Fig. 10-125 Simulation relais** 

### 10.9.5 Menu CAL - "simulation "

Cette fonction permet la simulation d´un débit théorique en entrant des valeurs de niveau et de vitesse simulées, sans que ces valeurs soient existantes. Le PCM Pro calcul la valeur de débit existante dans la conduite et l´émet aux sorties (analogiques et numériques) programmées.

Les touches flèches >gauche< ou >droite< permettent de simuler la vitesse d´écoulement souhaitée.

Les touches flèches >haut< ou >bas< permettent de simuler la hauteur d´écoulement souhaitée.

Les deux valeurs simulées sont affichées dans le tableau. Au-dessus du tableau, la valeur débit calculée est visible.

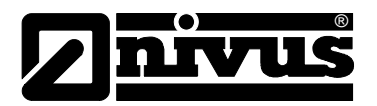

|                                                             | RUN PAR I∕O DGI∎ EXTRA<br>Simulation |  |
|-------------------------------------------------------------|--------------------------------------|--|
| niveau m     0+,0-<br>vitessem/s   0-,0+<br>débit 1/s 0.014 |                                      |  |
| niveau<br>vitesse                                           | 0.010<br>0.020                       |  |
|                                                             |                                      |  |
|                                                             |                                      |  |

**Fig. 10-126 Simulation de la mesure de débit**

# **10.10 Exploitation d´un NPP (NIVUS Pipe Profiler)**

Dans le cas du raccordement d´un NPP au PCM Pro, le réglage des paramètres suivants est nécessaire:

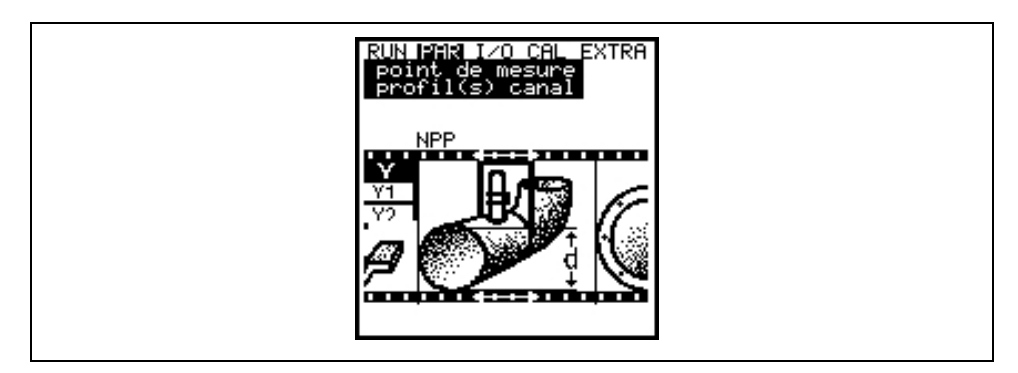

#### **Fig. 10-127 Sélection NPP**

Dans un premier temps, sélectionnez au paramètre PAR/Point de mesure/profil canal, comme profil "NPP".

Saisir le diamètre intérieur exact du NPP au paramètre >Dimensions canal<, puis arrêtez la programmation.

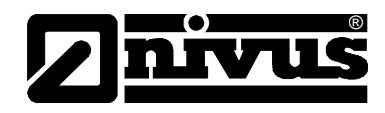

# **11 Paramètres (arborescence)**

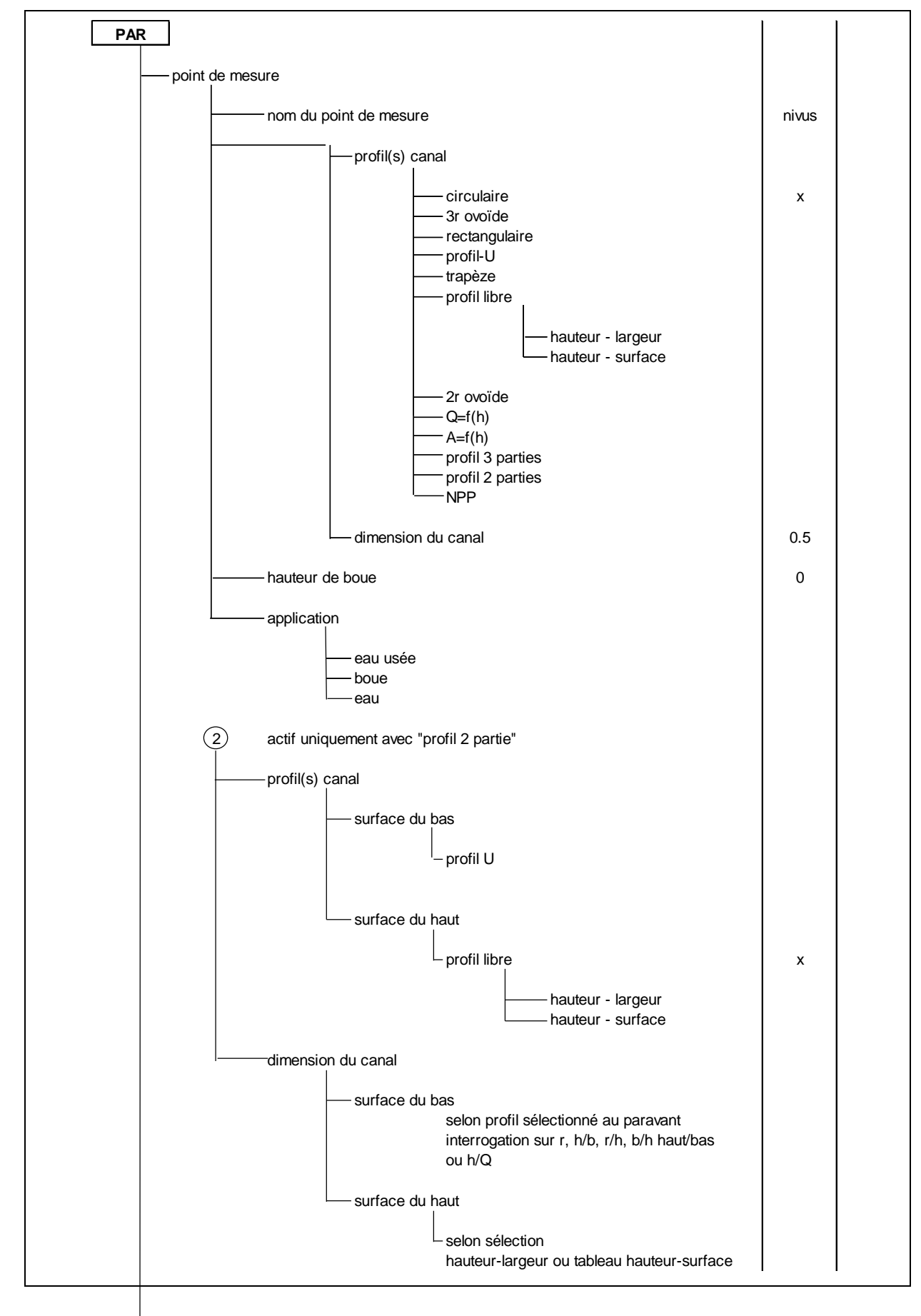

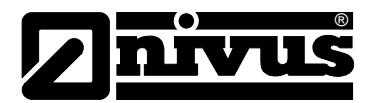

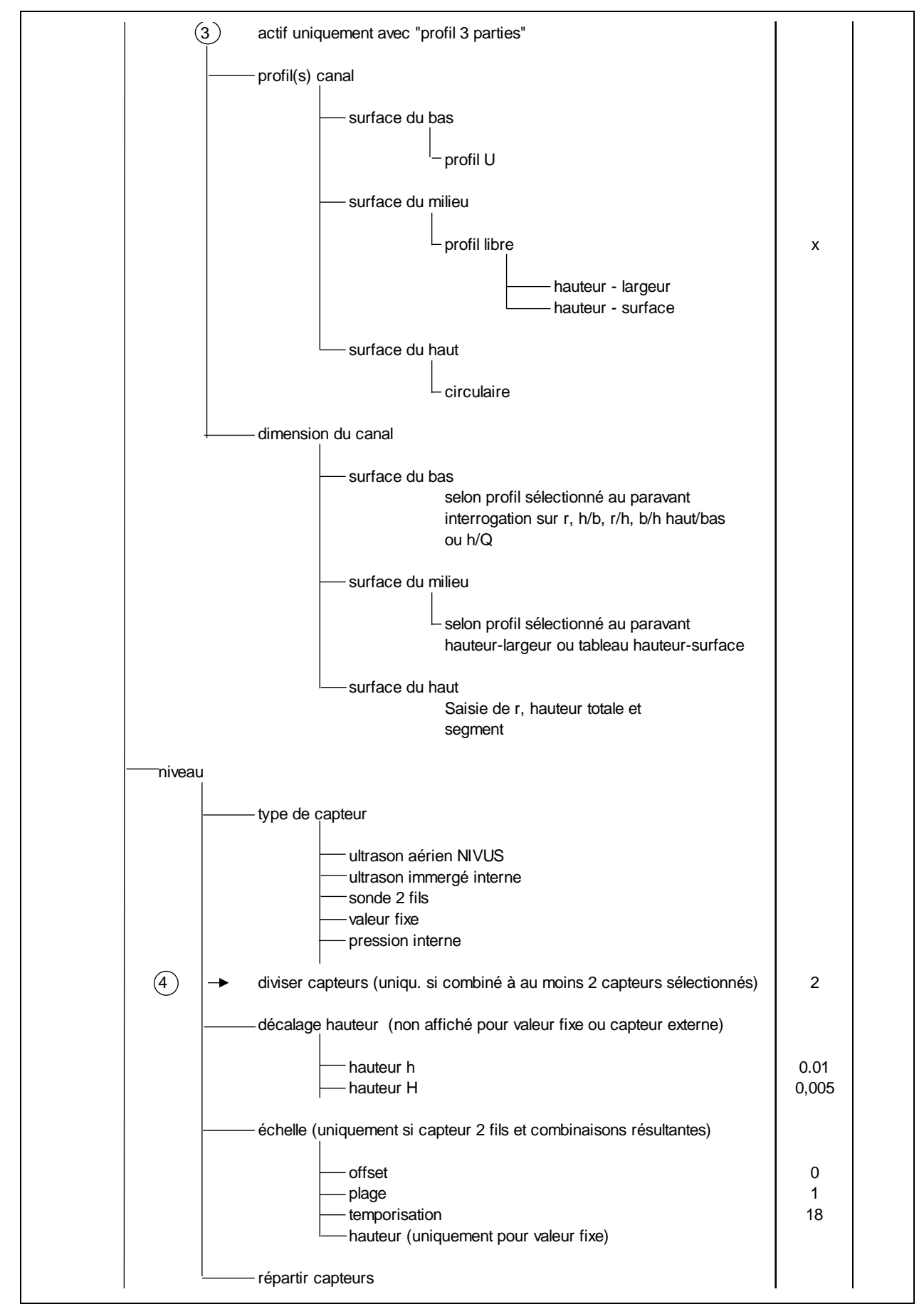

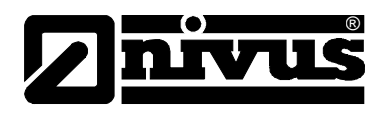

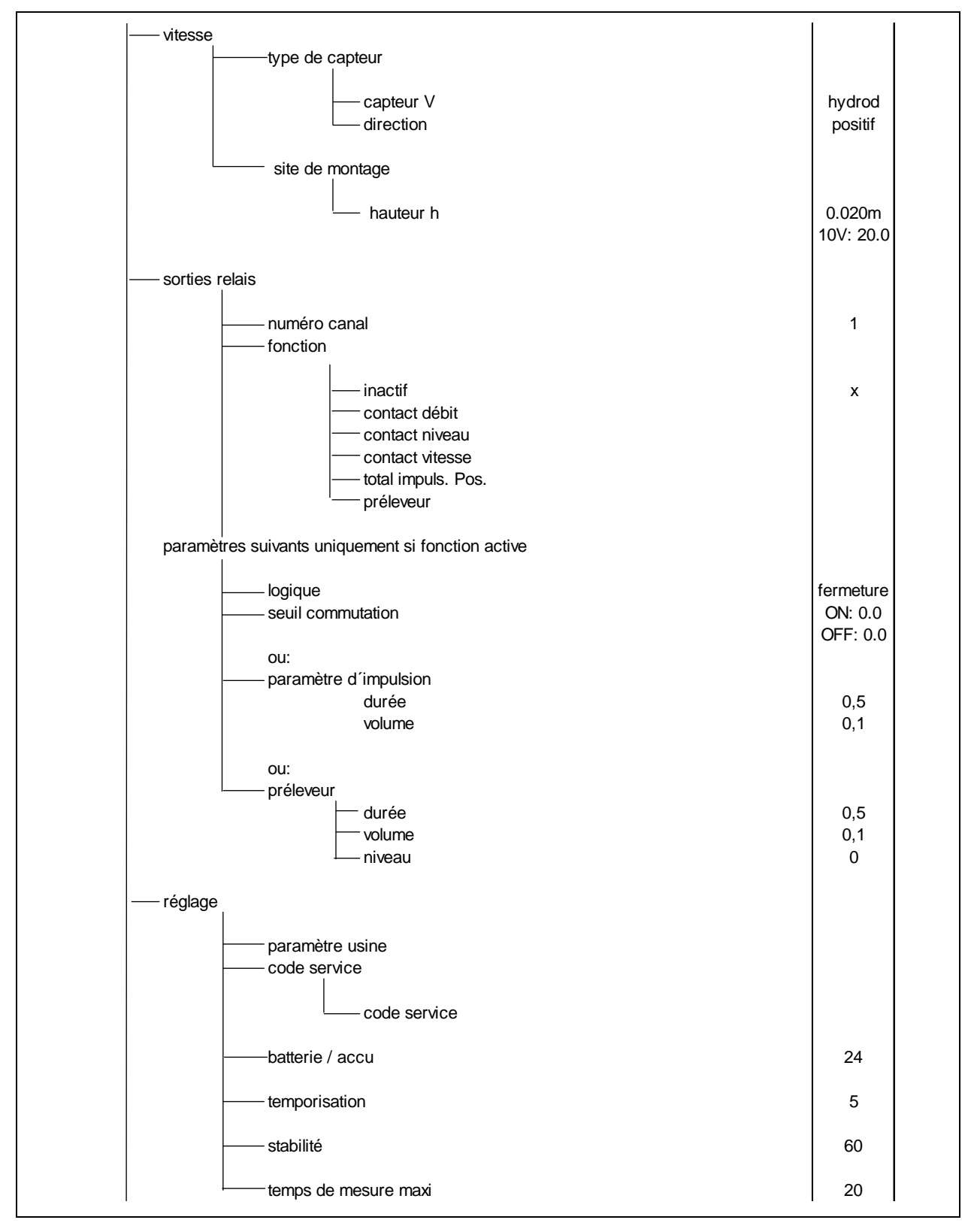

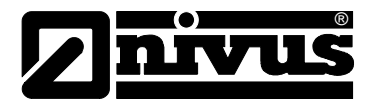

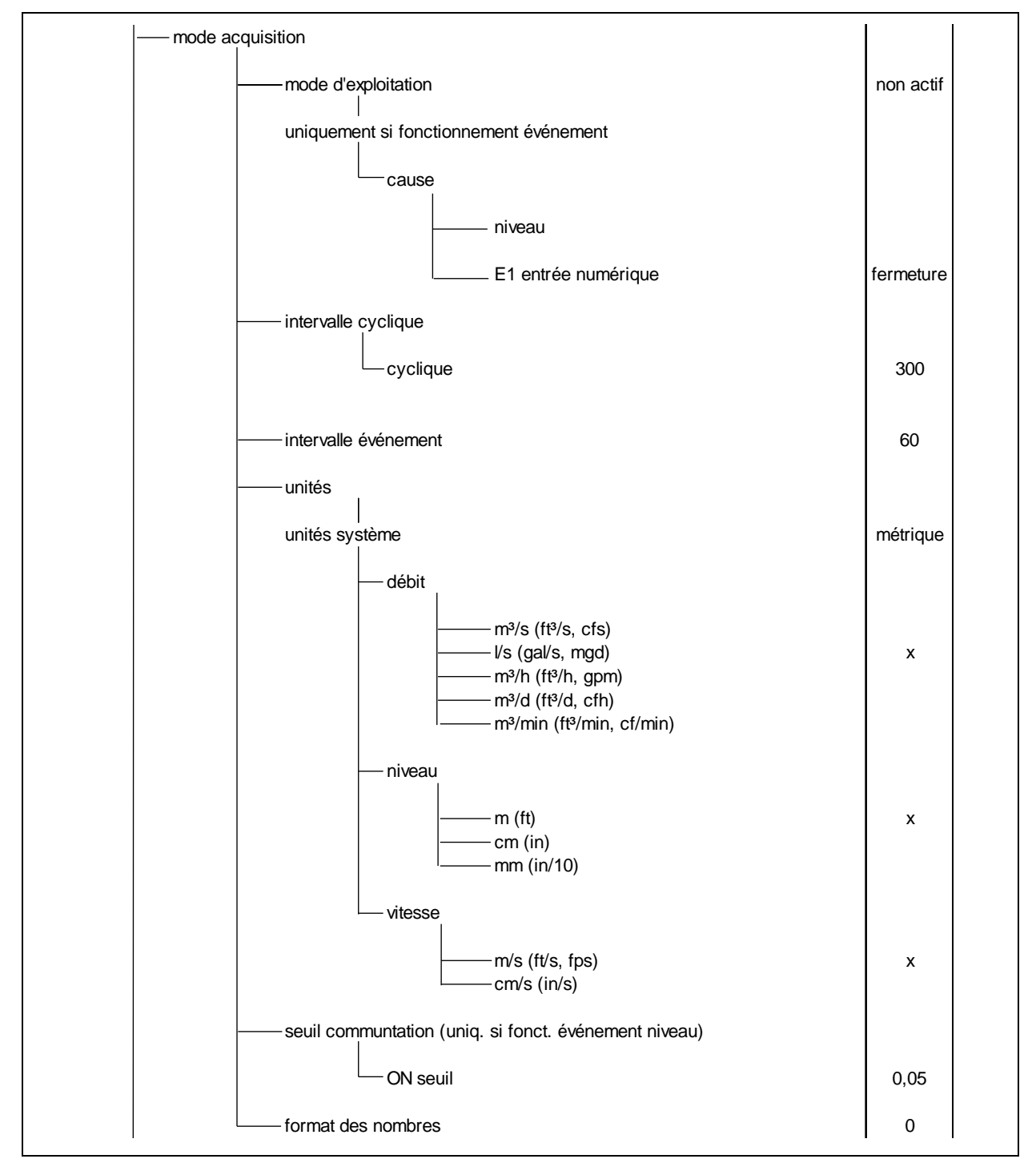

# Manuel d'instruction PCM Pro

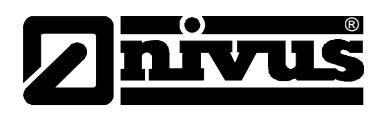

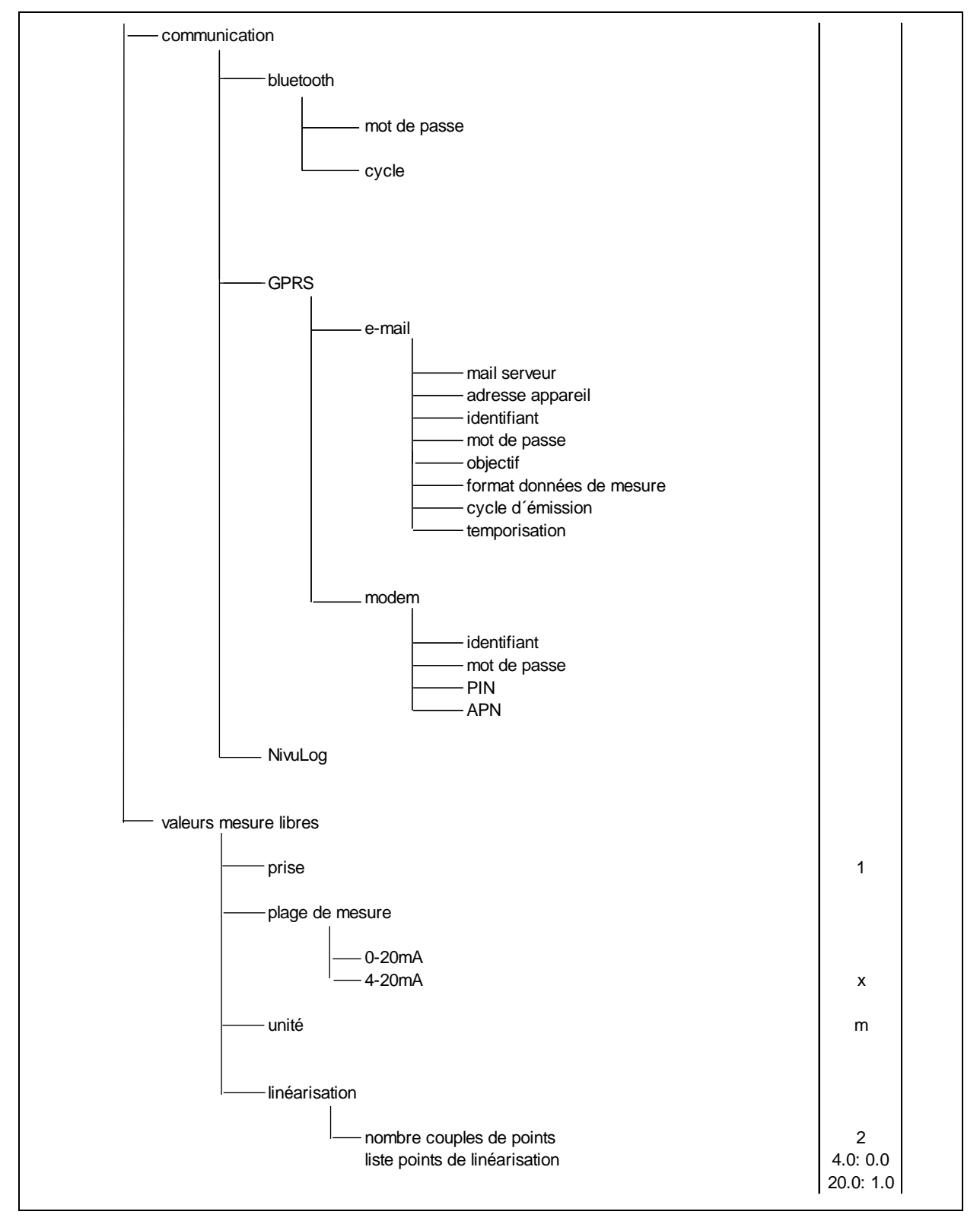

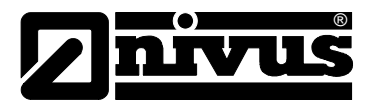

#### **Mode d'exploitation (RUN)**

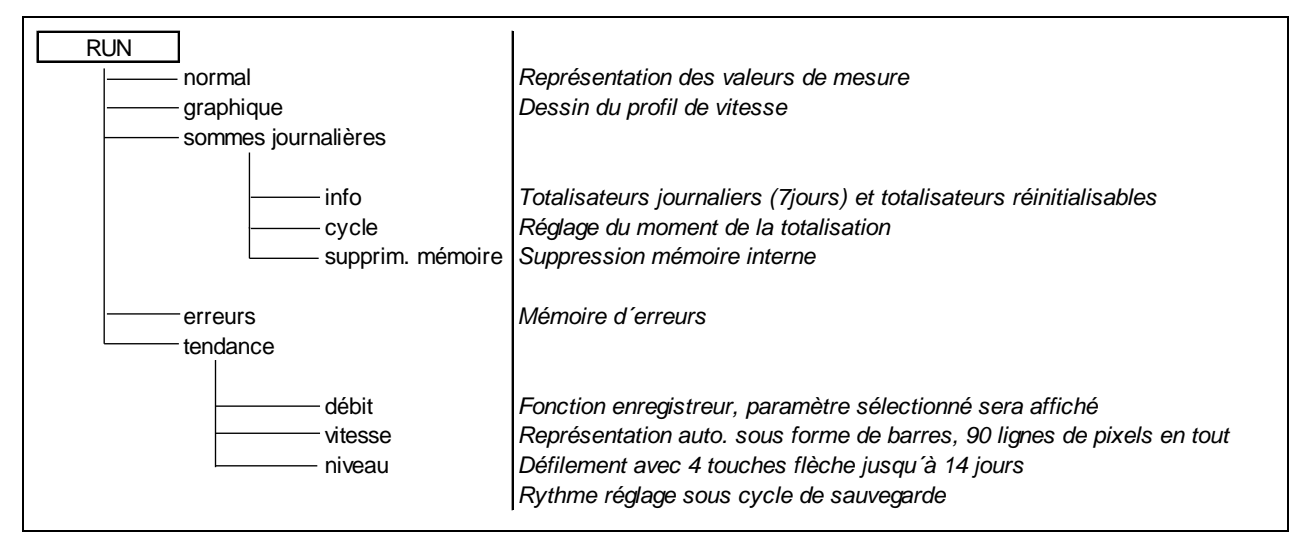

#### **Signal menu entrée/sortie (I/O)**

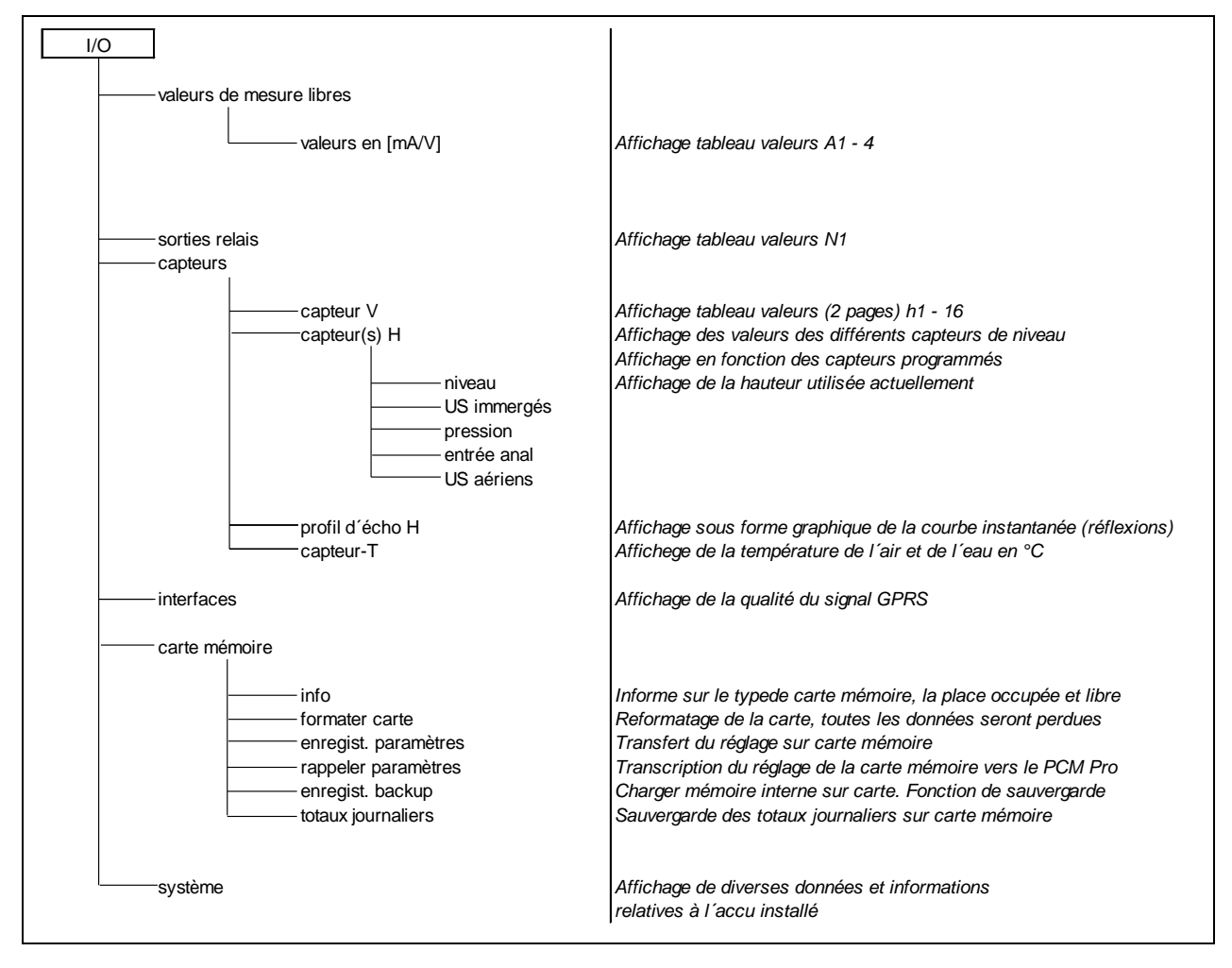

# Manuel d'instruction PCM Pro

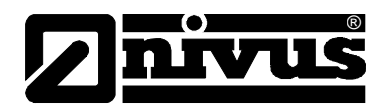

## **Menu d'étalonnage (CAL)**

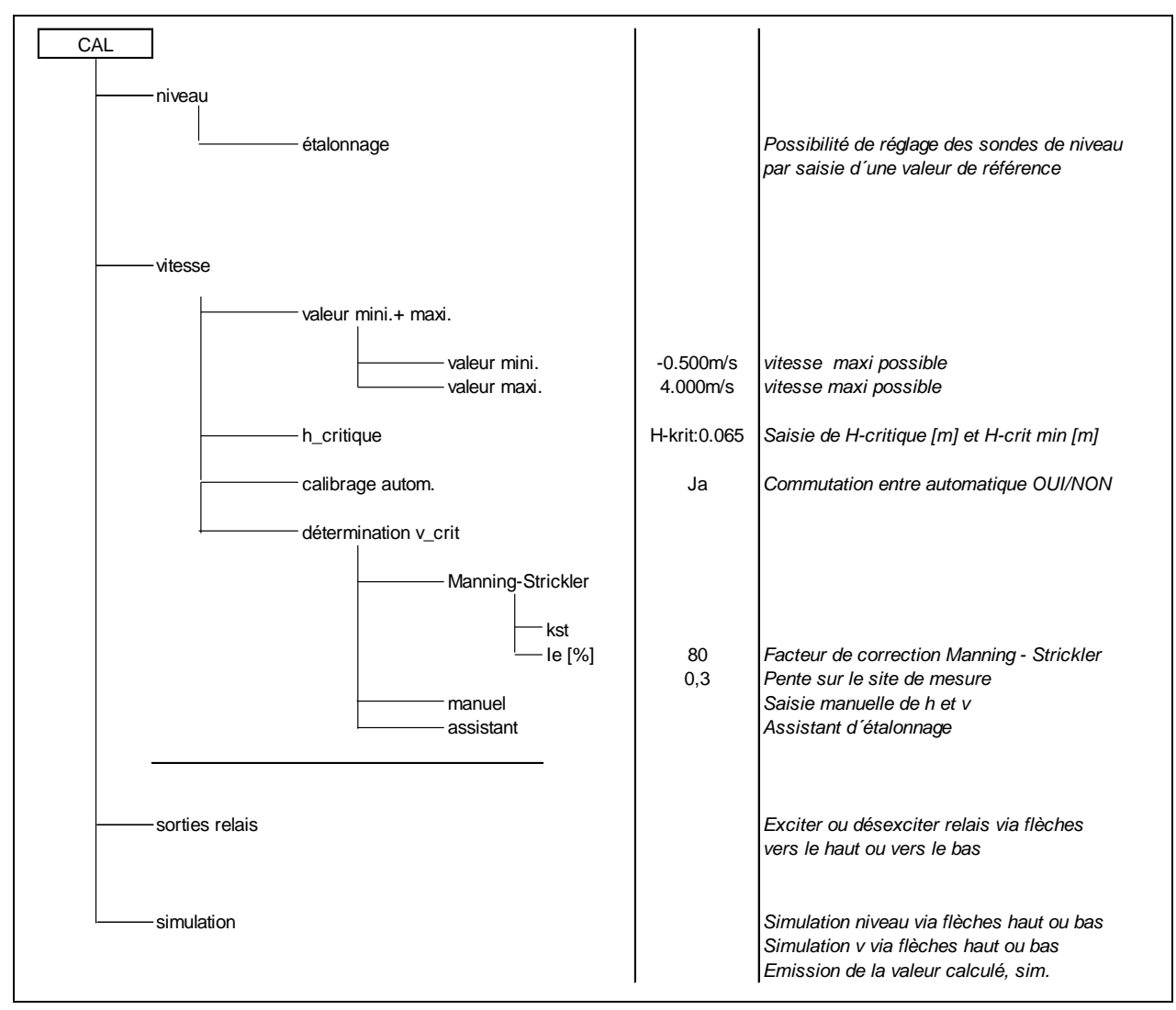

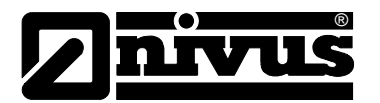

#### **Menu d'affichage (EXTRA)**

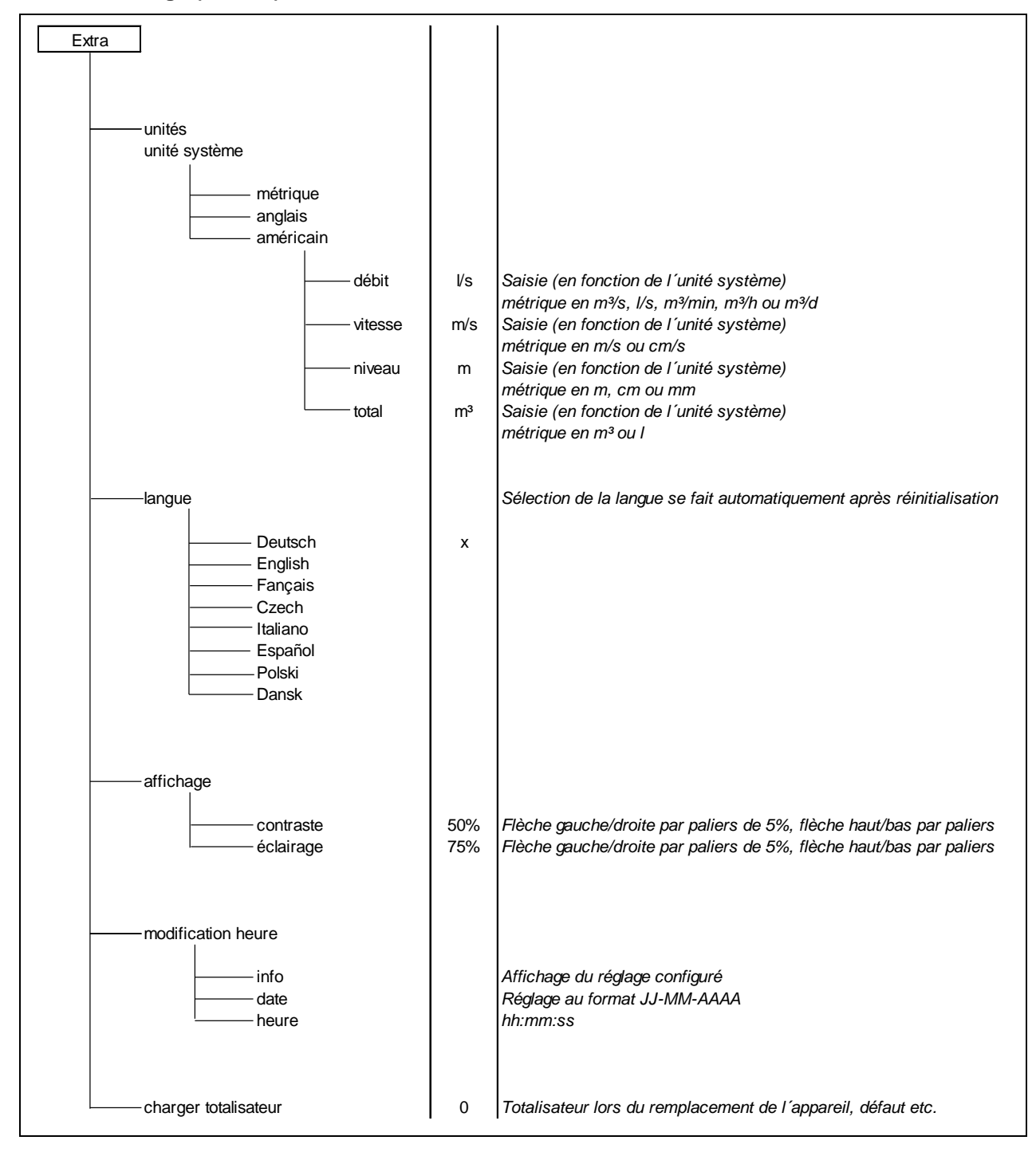

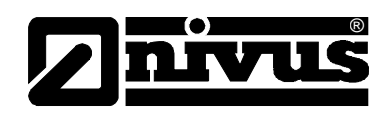

# **12 Description de l'erreur**

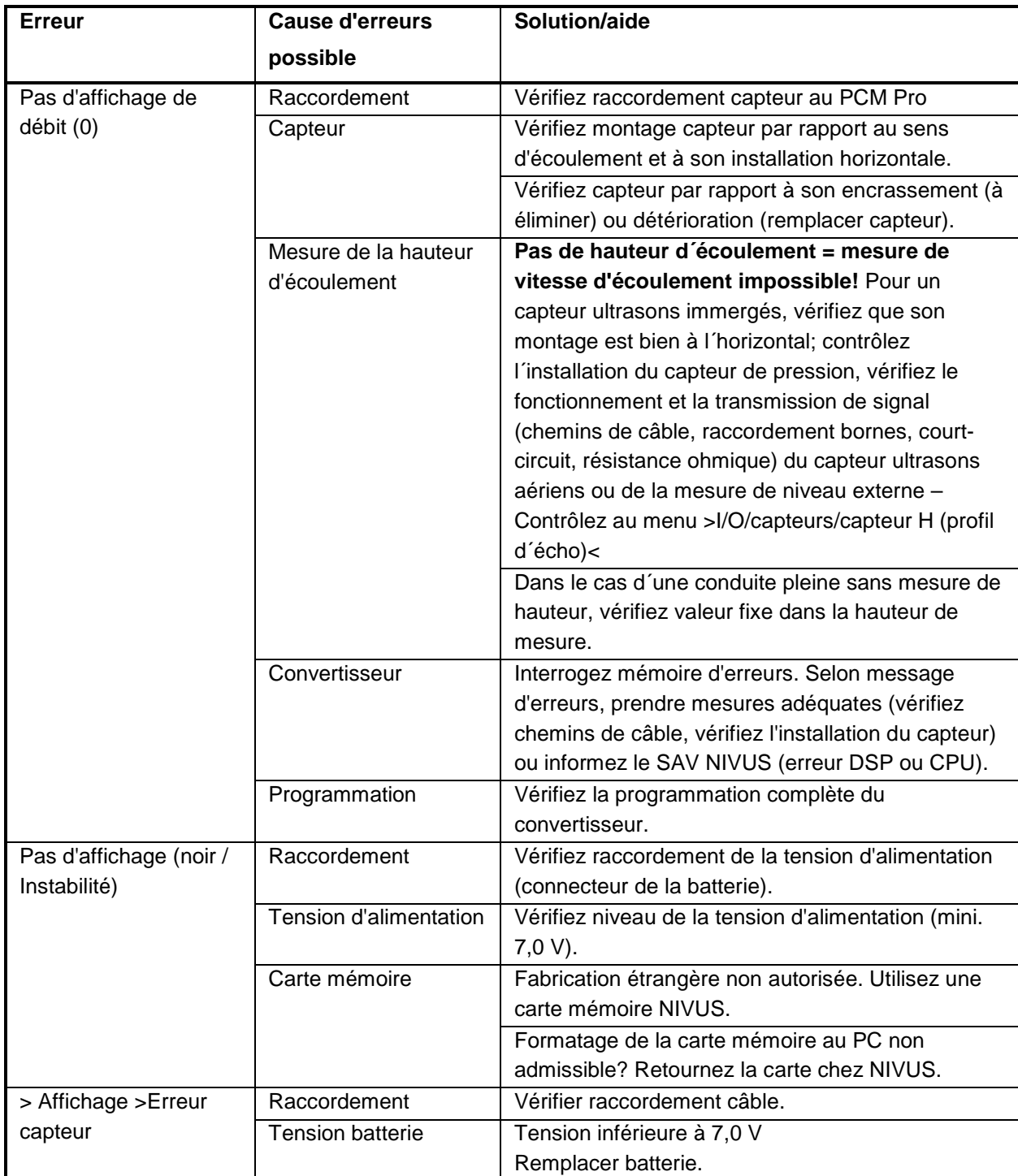

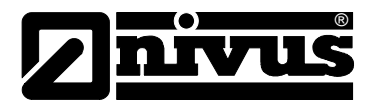

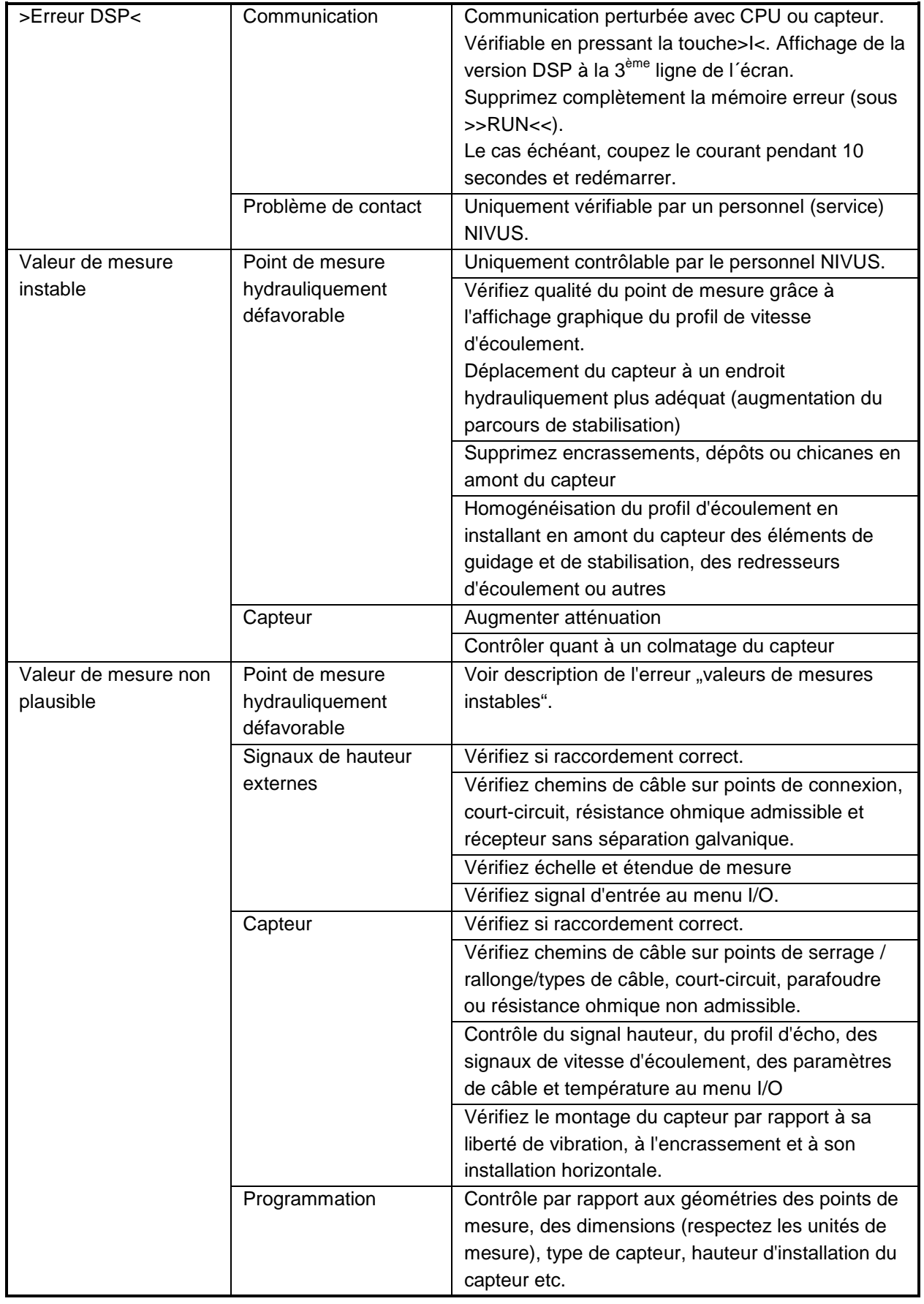

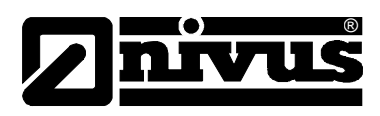

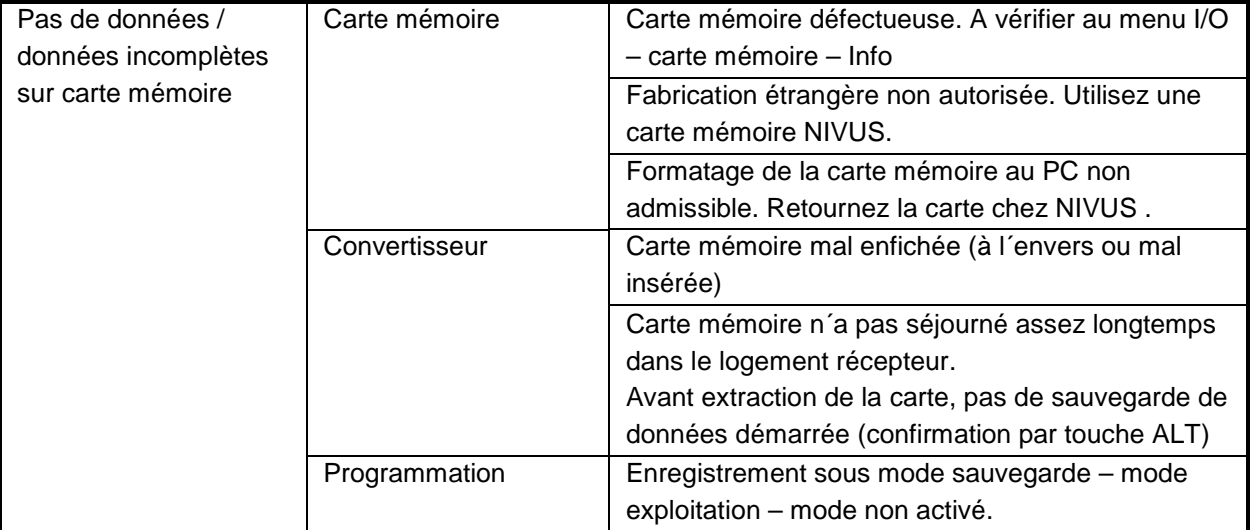

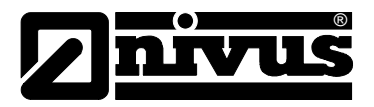

# **13 Maintenance et nettoyage**

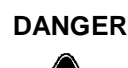

# **DANGER** *Risque de décharge électrostatique*

*Nettoyez l´appareil uniquement avec un chiffon humide.*

*En cas de non-respect, la protection de l´appareil contre l´explosion, due à la présence de charges statiques, n´est plus garantie.*

*L´appareil constitue alors un danger pour la vie de l´utilisateur et peut provoquer l´inflammation d´une atmosphère explosive.* 

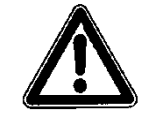

# **AVERTISSEMENT** *Agressivité due à des germes pathogènes*

*En raison d´une application possible de ce système de mesure dans les eaux usées, il est important de prendre en compte, au moment du montage et du démontage du système, que convertisseur, câble et capteurs peuvent être chargés de germes dangereux pour la santé.*

L´ampleur de la maintenance et de ses intervalles dépendent des facteurs suivants:

- Principe de mesure du capteur hauteur
- Usure du matériel
- Milieu à mesurer et hydraulique de la conduite
- Prescriptions générales de cette installation auxquelles l'exploitant est soumit
- Fréquence d'utilisation
- Conditions d'environnement

Afin de garantir un fonctionnement fiable, précis et sans défaut de ce système de mesure, nous préconisons une vérification annuelle chez NIVUS.

### **13.1 Boîtier (Maintenance)**

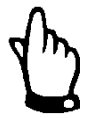

#### *Remarque importante*

*Le joint du couvercle est une pièce d'usure altérable. Afin de garantir le degré de protection du convertisseur, celui-ci devrait être envoyé (tous le 12 mois) en usine pour vérification et le cas échéant pour remplacement de ce joint (prestation tarifée).*

*Des dommages imputables à un joint de couvercle non entretenu, ne sont pas couverts par la garantie!* 

Vérifiez régulièrement l´étanchéité du boîtier (protection P67). Vérifiez que le joint noir inséré dans le couvercle du boîtier n´a pas subi de détériorations mécaniques et qu´il n´est pas encrassé.

Enlevez les encrassements à l'aide d'un chiffon humide. Ensuite, graisser légèrement le joint avec une graisse silicone ou équivalent.

# Manuel d'instruction PCM Pro

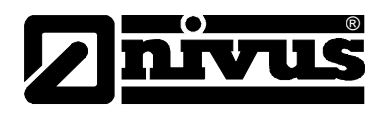

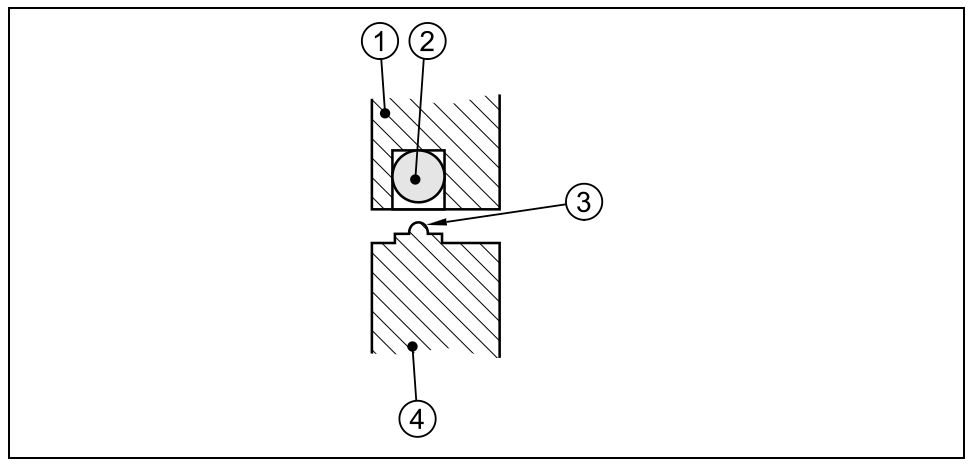

- 1 Couvercle du boîtier
- 2 Joint noir
- 3 Lèvre d´étanchéité
- 4 Paroi du boîtier

**Fig. 13-1 Joint du boîtier**

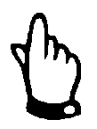

#### *Remarque*

*Poussez le couvercle, pendant la fermeture, vers le bas, ainsi les lèvres d´étanchéité "collent" parfaitement au boîtier et les crochets de fermeture se verrouillent aisément.*

# **13.1.1 Prises**

Avant tout nouveau raccordement de capteur, veillez à nettoyer et à sécher toute prise encrassée. Eliminez toute crasse séchée avec une brosse en PVC (non métallique).

Si nécessaire, utilisez un lubrifiant pour contacts.

# **13.2 Elément de compensation de pression pour capteur CSM**

L'utilisation de capteur CSM avec cellule de pression et élément de compensation de pression requiert une vérification régulière des capsules deshydratantes internes (voir [Fig. 8-4\)](#page-26-0) et leur remplacement si nécessaire. L'intervalle dépend de l'humidité environnante et peut varier de 2 à 12 semaines en fonction de l'application.

La couleur de la capsule usagée peut passer de l'orange au blanc indiquant que le remplacement est nécessaire.

- ORANGE = Capsules deshydratantes encore en état ou inutilisées
- BLANC = Capsules deshydratantes épuisées renouveler les deux

Pour remplacer les capsules deshydratantes, dévissez les 4 vis cruciformes sur le couvercle en verre acrylic. Ôtez la feuille d'aluminium des nouvelles capsules avant de les insérer. Attention à insérer la capsule déshydratante avec l'extrémité en carton vers le bas.

L'anneau dans l'élément de compensation de pression (voir [Fig. 8-3,](#page-25-0) point 4) est un joint et doit toujours rester dans la rainure.

Gardez l'anneau propre. Il faut de plus vérifier qu'il n'y ait pas de saleté, sable ou autre entre le couvercle en verre acrylique et l'élément de compensation de pression en refermant le couvercle. Autrement l'étanchéité de l´élément de compensation de la pression pourrait se détériorer.

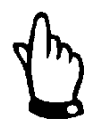

®

#### *Remarque importante*

*Faire attention à garder l'anneau dans sa rainure lors du remplacement des cellules deshydratantes. Il est absolument nécessaire de garder l'anneau propre de toute salissure autrement l'élément de compensation de pression pourrait fuir.* 

Des capsules deshydratantes sont disponibles auprès de NIVUS (voir chapitre [13.5\)](#page-108-0).

# **13.3 Elément de compensation de pression pour capteurs POA et CS2**

L'utilisation de capteurs POA et CS2 avec cellule de mesure de pression et élément de compensation de pression requièrent de vérifier l'élément filtre (voir [Fig. 8-2\)](#page-24-0) régulièrement. L'intervalle dépend de l'humidité environnante et peut varier de 2 à 12 semaines en fonction de l'application.

Le filtre devra être remplacé dès lors que la couleur de l'agent déshydratant change de plus de 50 % (de bleu sombre à violet clair). Les éléments filtre sont disponibles auprès de NIVUS (voir chapitre [13.5\)](#page-108-0).

# **13.4 Batterie/piles**

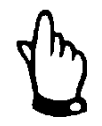

#### *Remarque*

*Les batteries sont des pièces d'usure, à remplacer après maxi. 2 ans.* 

*Lors d´une utilisation intensive, ce délais peut se réduire.*

Piles et batteries sont de pièces d´usure et doivent être remplacées régulièrement.

Alors que les piles sont conçues pour une utilisation unique et après usure sont à éliminer selon les lois de dépollution, les batteries quant à elles peuvent être rechargées et utilisées autant de fois que souhaitées. Néanmoins, la durée des accumulateurs n´est pas illimitée. Elle est déterminée par la fréquence d´emploi ainsi que par les conditions d´utilisation et de stockage.

La procédure pour le chargement de la batterie, voir chapitre [8.5.](#page-27-0)
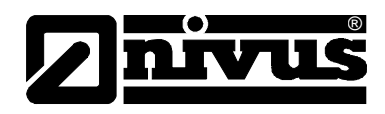

## **13.5 Accessoires (option)**

## **Les accessoires ci-dessous sont disponibles en option**

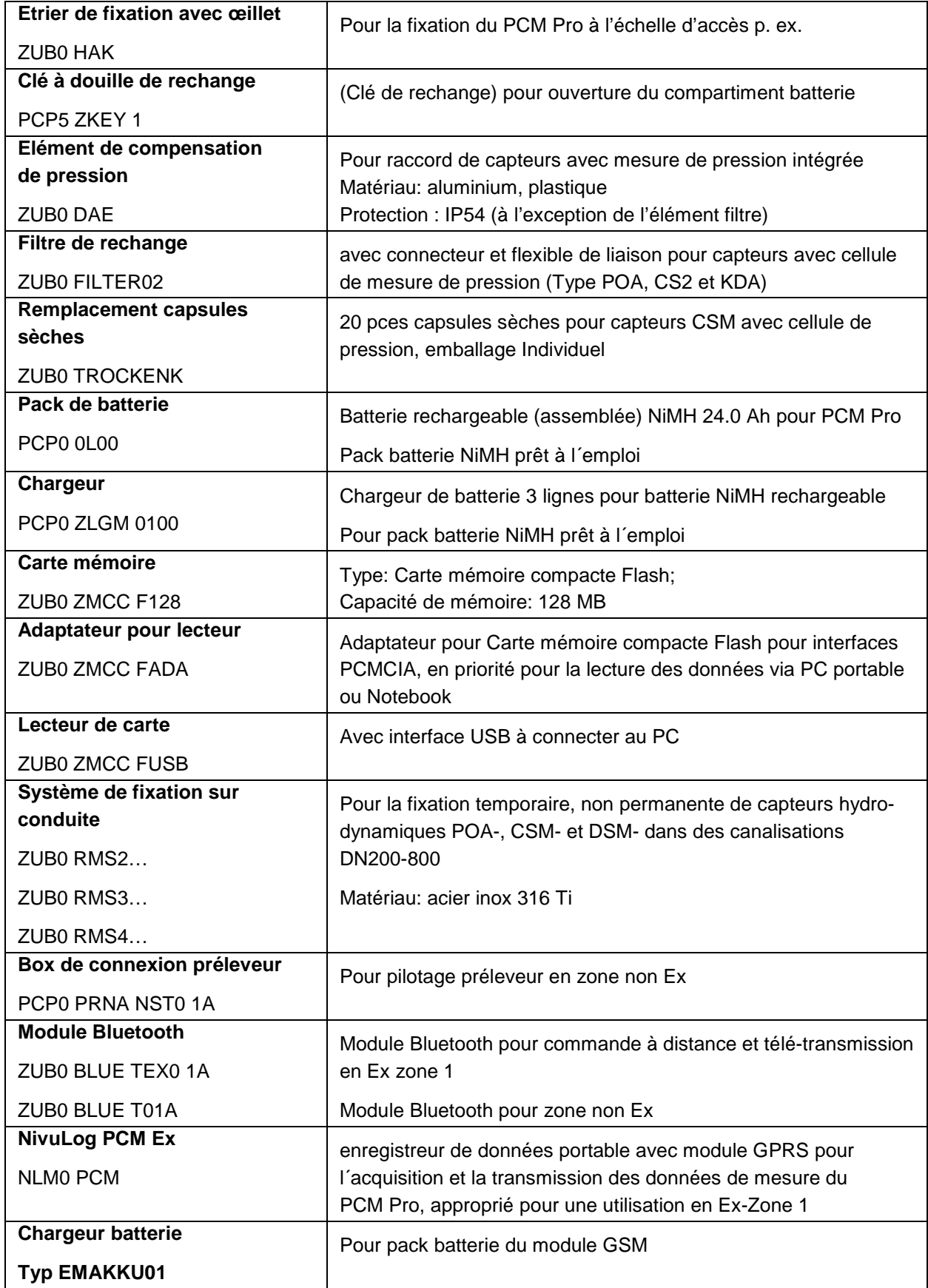

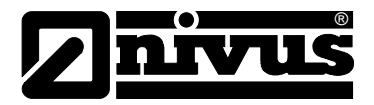

# **14 Démontage / dépollution**

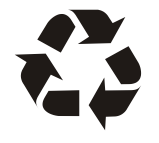

*Des piles ou batteries déchargées ne devraient pas demeurer dans le PCM Pro. Respectez une dépollution écologique des piles et batteries*

*Les batteries rechargeables usées peuvent être soit retournées au fabricant soit apportées aux points de collecte respectifs.*

La dépollution de l´appareil doit être effectuée selon les prescriptions environnementales relatives aux appareils électriques en vigueur.

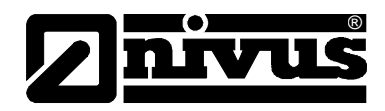

# 15 Tableau de facteurs de correction " Manning - Strickler "

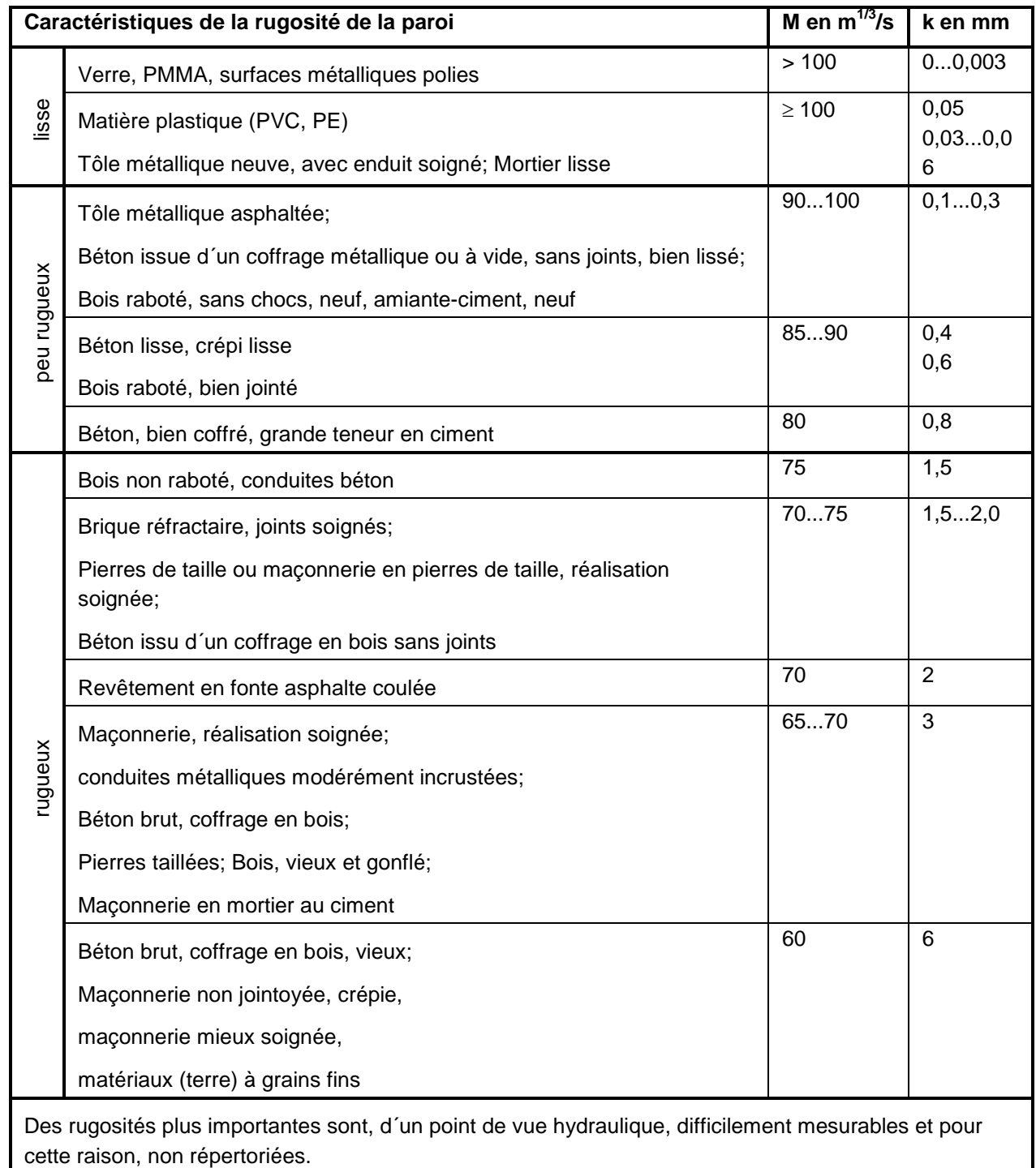

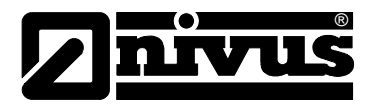

# 16 Répertoire des figures

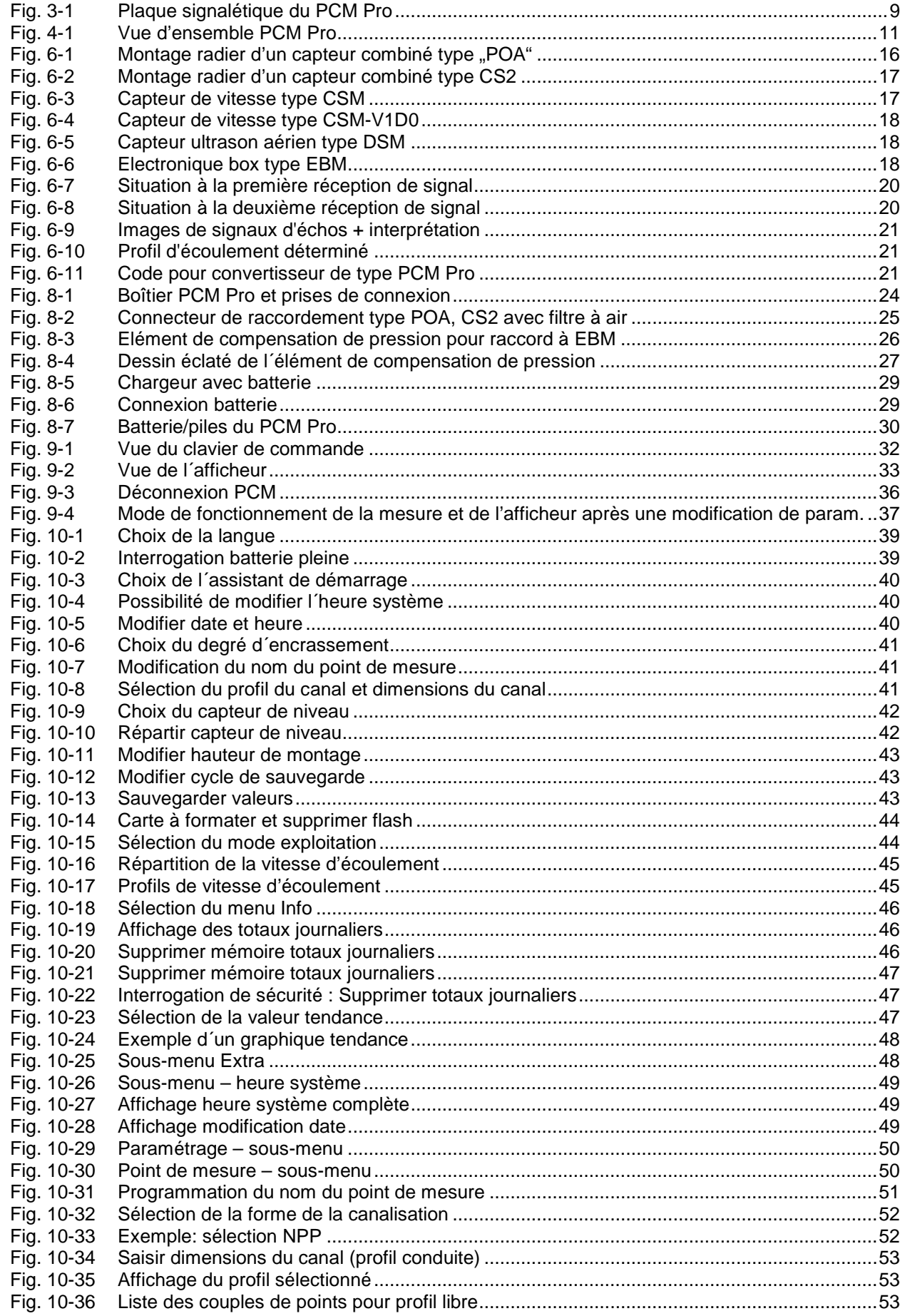

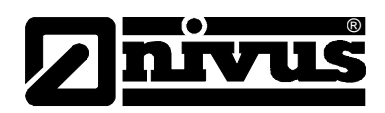

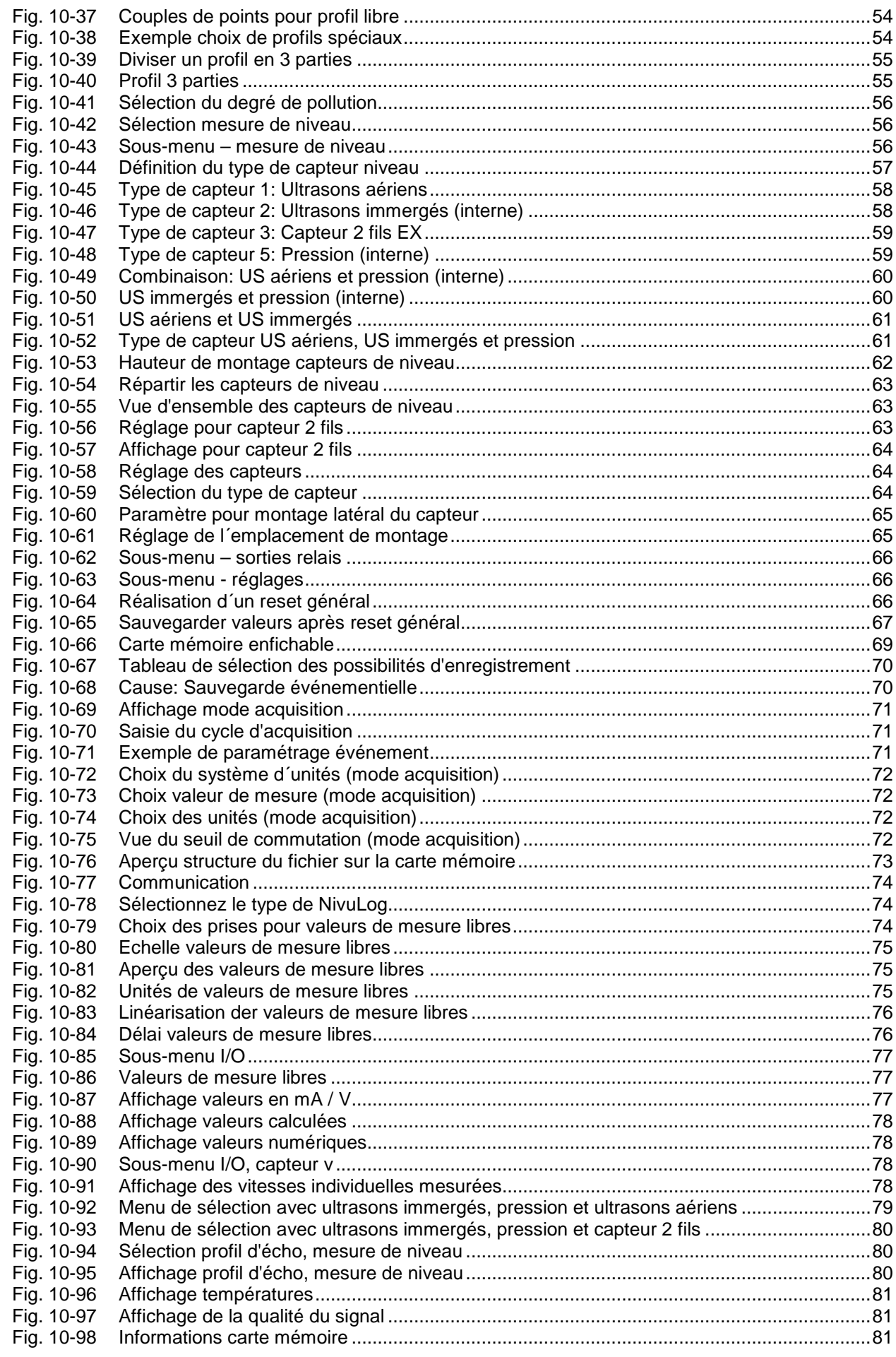

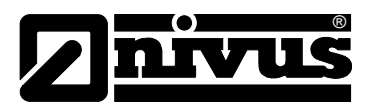

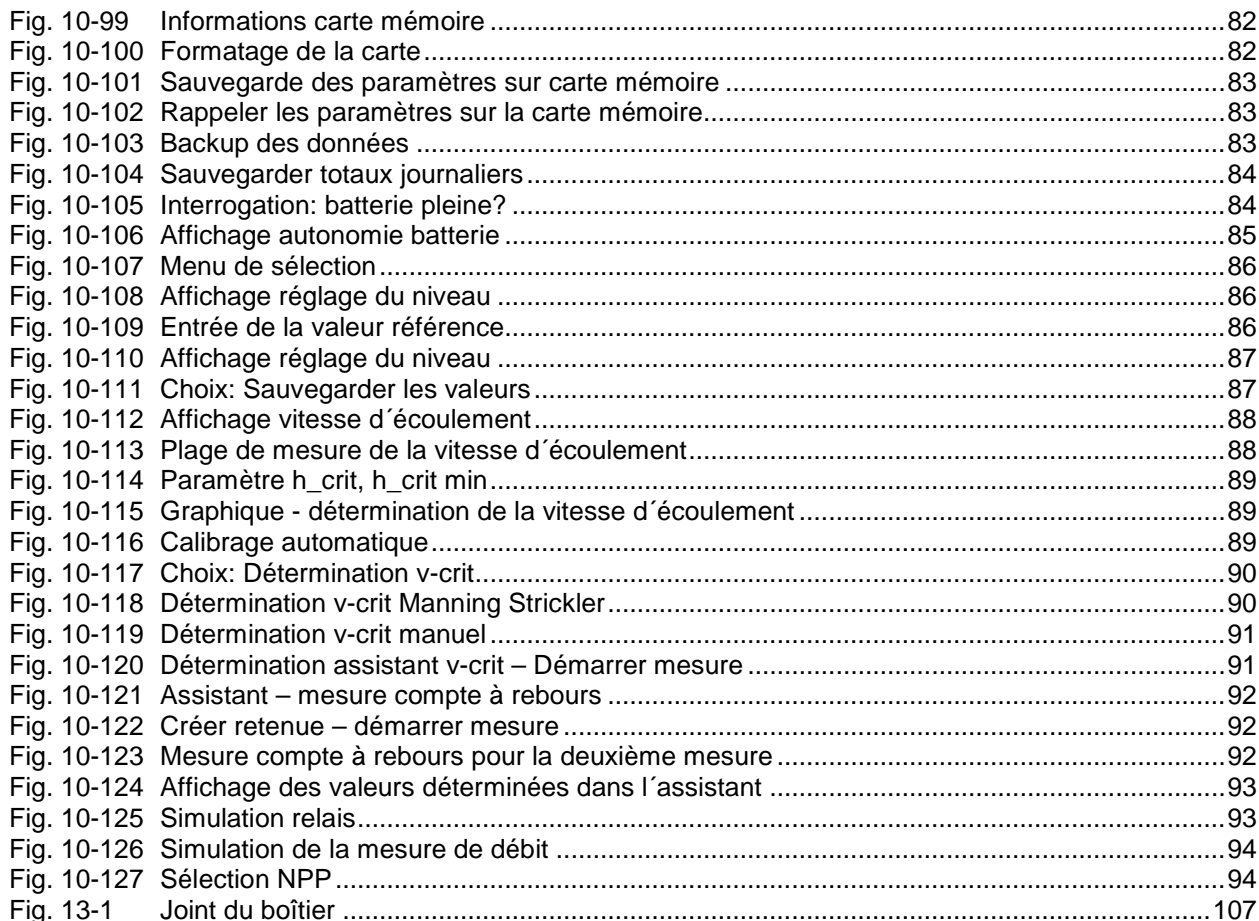

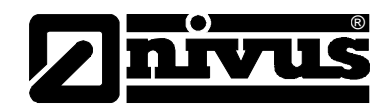

# **17 Répertoire des mots-clés**

## **A**

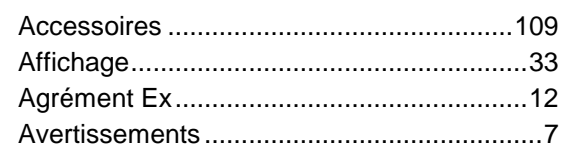

#### **B**

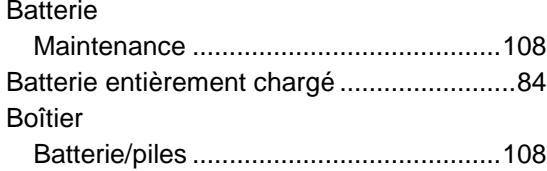

## **C**

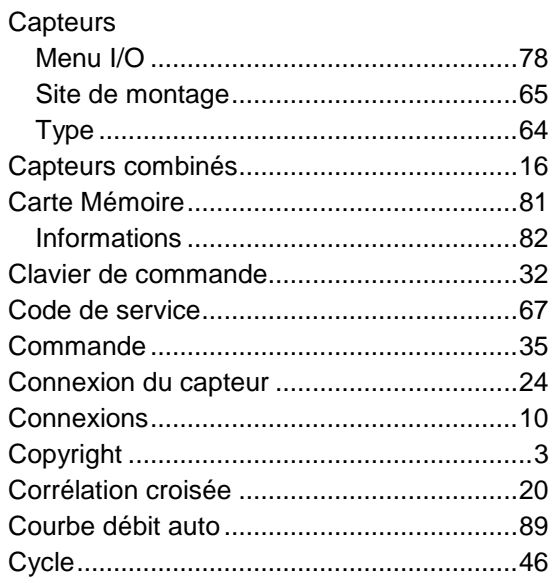

## **D**

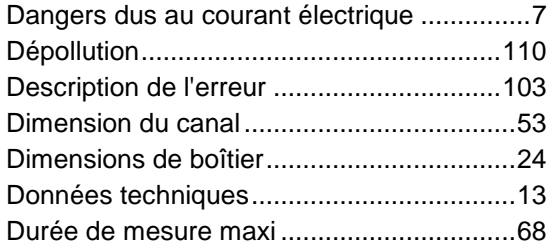

#### **E**

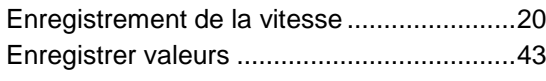

## **F**

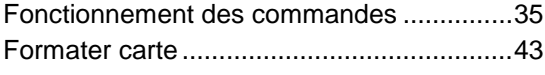

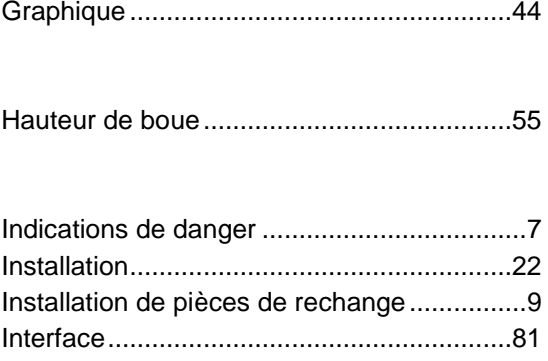

## **L**

**G**

**H**

**I**

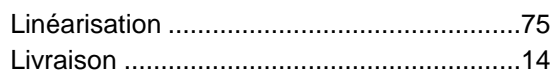

intervalle événement ...................................71

## **M**

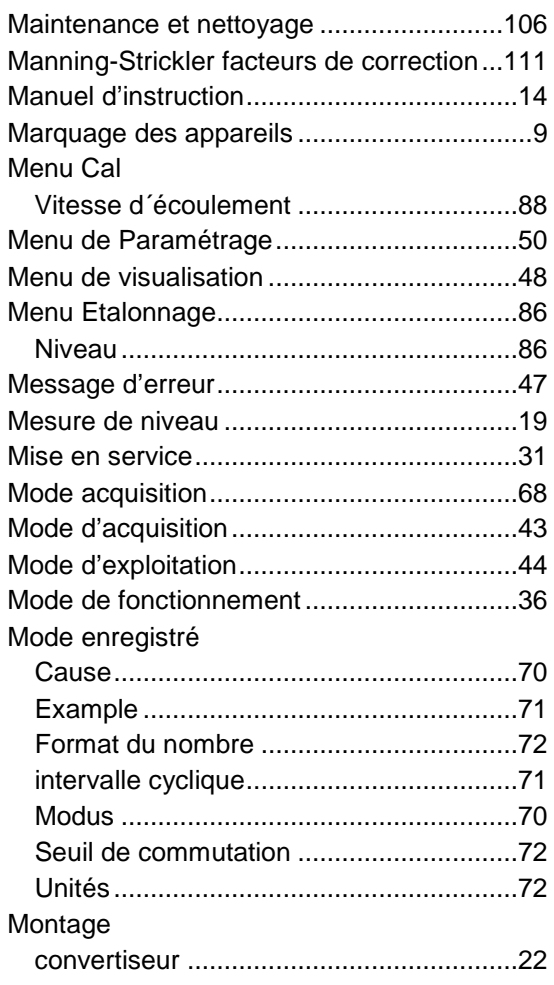

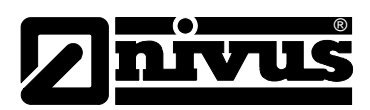

## $\overline{\mathsf{N}}$

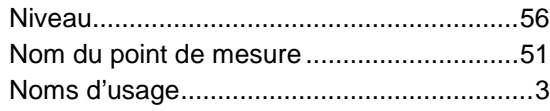

## $\mathsf{P}$

## Paramétrage

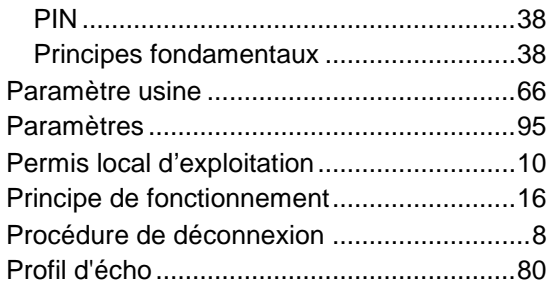

## ${\sf R}$

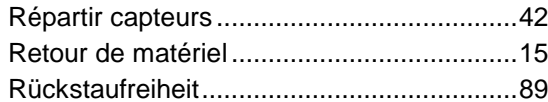

## $\mathbf{s}$

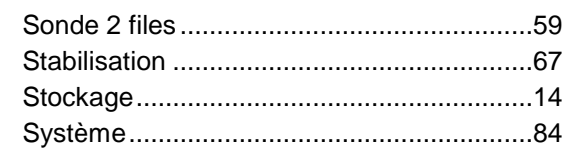

## $\mathbf{T}$

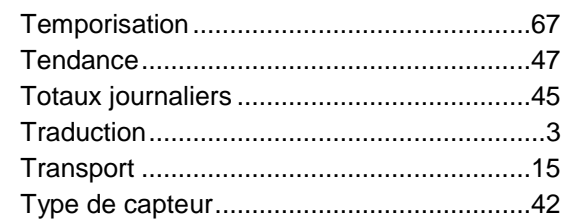

## $\cup$

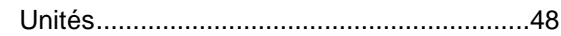

## $\mathbf{V}$

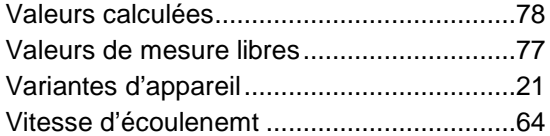

#### Certificats et déclarations de conformité 18

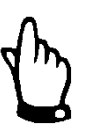

 $(1)$ 

 $(4)$ 

Le certificat n'est valable qu'en liaison avec une marque correspondante sur la plaque signalétique du convertisseur.

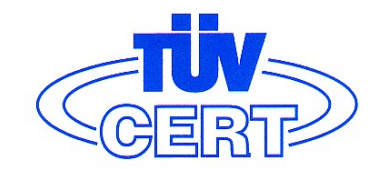

#### EG-Baumusterprüfbescheinigung

- Geräte und Schutzsysteme zur bestimmungsgemäßen Verwendung  $(2)$ in explosionsgefährdeten Bereichen - Richtlinie 94/9/EG
- EG Baumusterprüfbescheinigungsnummer  $(3)$

#### **TÜV 03 ATEX 2268**

- Portabler Messumformer Typ PCP/E... Gerät:
- **NIVUS GmbH** Hersteller:  $(5)$
- D-75031 Eppingen, Im Täle 2  $(6)$ Anschrift:
- Die Bauart dieses Gerätes sowie die verschiedenen zulässigen Ausführungen sind in der  $(7)$ Anlage zu dieser Baumusterprüfbescheinigung festgelegt.
- Die TÜV NORD CERT GmbH & Co. KG, TÜV CERT-Zertifizierungsstelle, bescheinigt als  $(8)$ benannte Stelle Nr. 0032 nach Artikel 9 der Richtlinie des Rates der Europäischen Gemeinschaften vom 23. März 1994 (94/9/EG) die Erfüllung der grundlegenden Sicherheits- und Gesundheitsanforderungen für die Konzeption und den Bau von Geräten und Schutzsystemen zur bestimmungsgemäßen Verwendung in explosionsgefährdeten Bereichen gemäß Anhang II der Richtlinie.

Die Ergebnisse der Prüfung sind in dem vertraulichen Prüfbericht Nr. 03 YEX 551074 festgelegt

Die grundlegenden Sicherheits- und Gesundheitsanforderungen werden erfüllt durch  $(9)$ Übereinstimmung mit

#### EN 50014:1997 EN 50019:2000 EN 50020:2002

- (10) Falls das Zeichen "X" hinter der Bescheinigungsnummer steht, wird auf besondere Bedingungen für die sichere Anwendung des Gerätes in der Anlage zu dieser Bescheinigung hingewiesen
- (11) Diese EG-Baumusterprüfbescheinigung bezieht sich nur auf Konzeption und Prüfung des festgelegten Gerätes gemäß Richtlinie 94/9/EG. Weitere Anforderungen dieser Richtlinie gelten für die Herstellung und das Inverkehrbringen dieses Gerätes. Diese Anforderungen werden nicht durch diese Bescheinigung abgedeckt.
- (12) Die Kennzeichnung des Gerätes muss die folgenden Angaben enthalten:

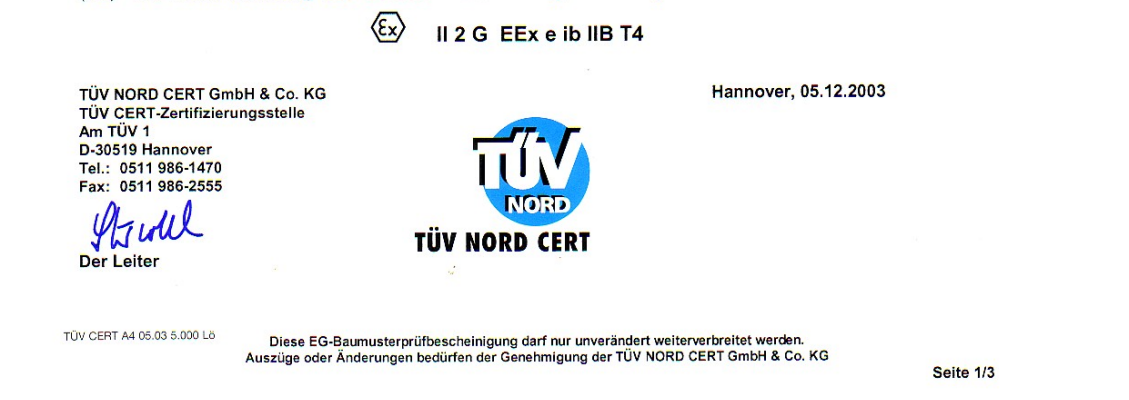

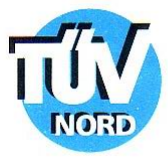

#### **ANLAGE**

# (14) EG-Baumusterprüfbescheinigung Nr. TÜV 03 ATEX 2268

(15) Beschreibung des Gerätes

 $(13)$ 

BA 02 03.02

Der portable Messumformer Typ PCP/E... dient in Verbindung mit den zugehörigen<br>Sensoren zur Messung der Fließgeschwindigkeit und der Fließhöhe in teil- und vollgefüllten<br>Rohren und Gerinnen mittels Ultraschalltechnik.

Elektrische Daten

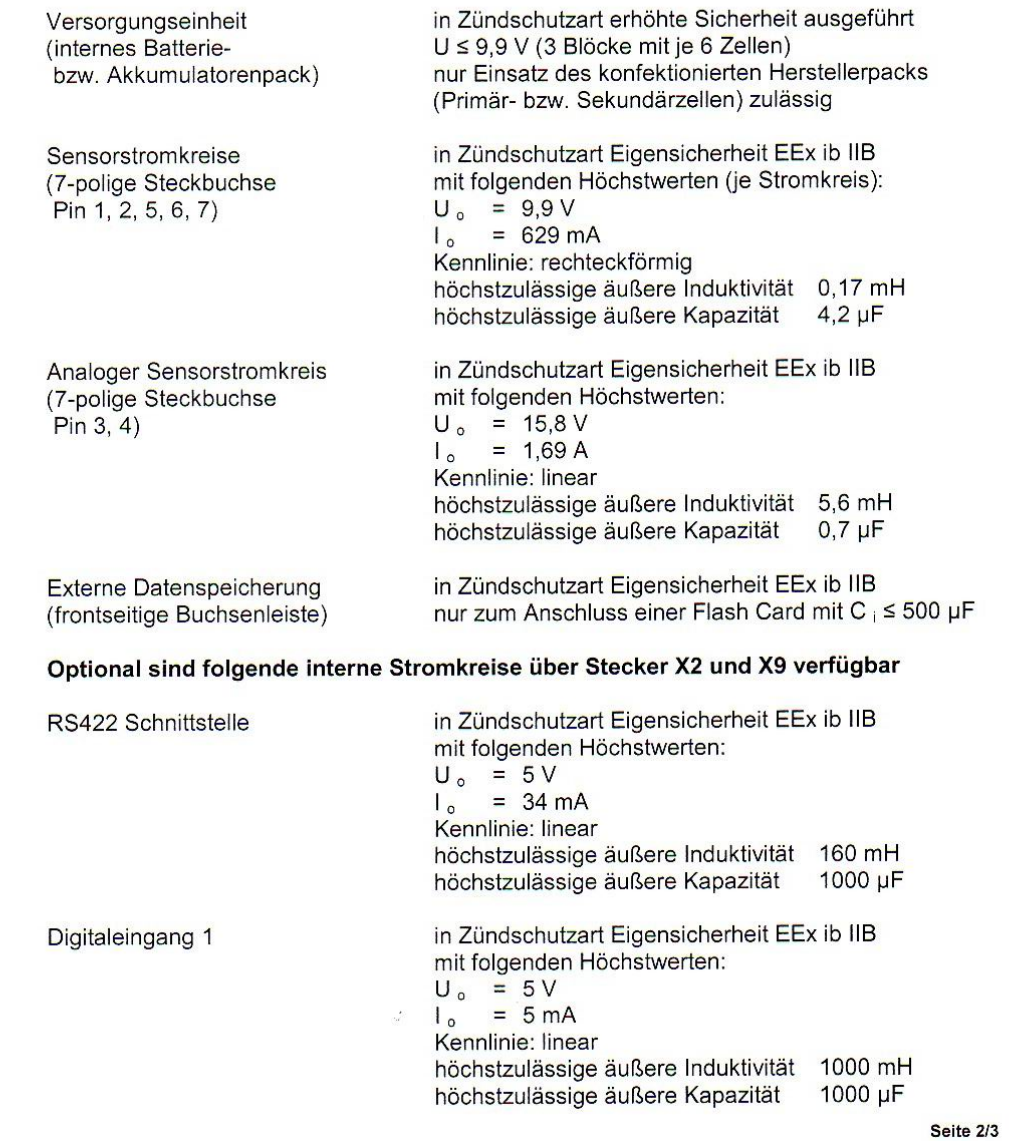

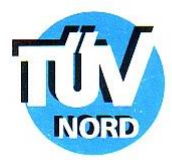

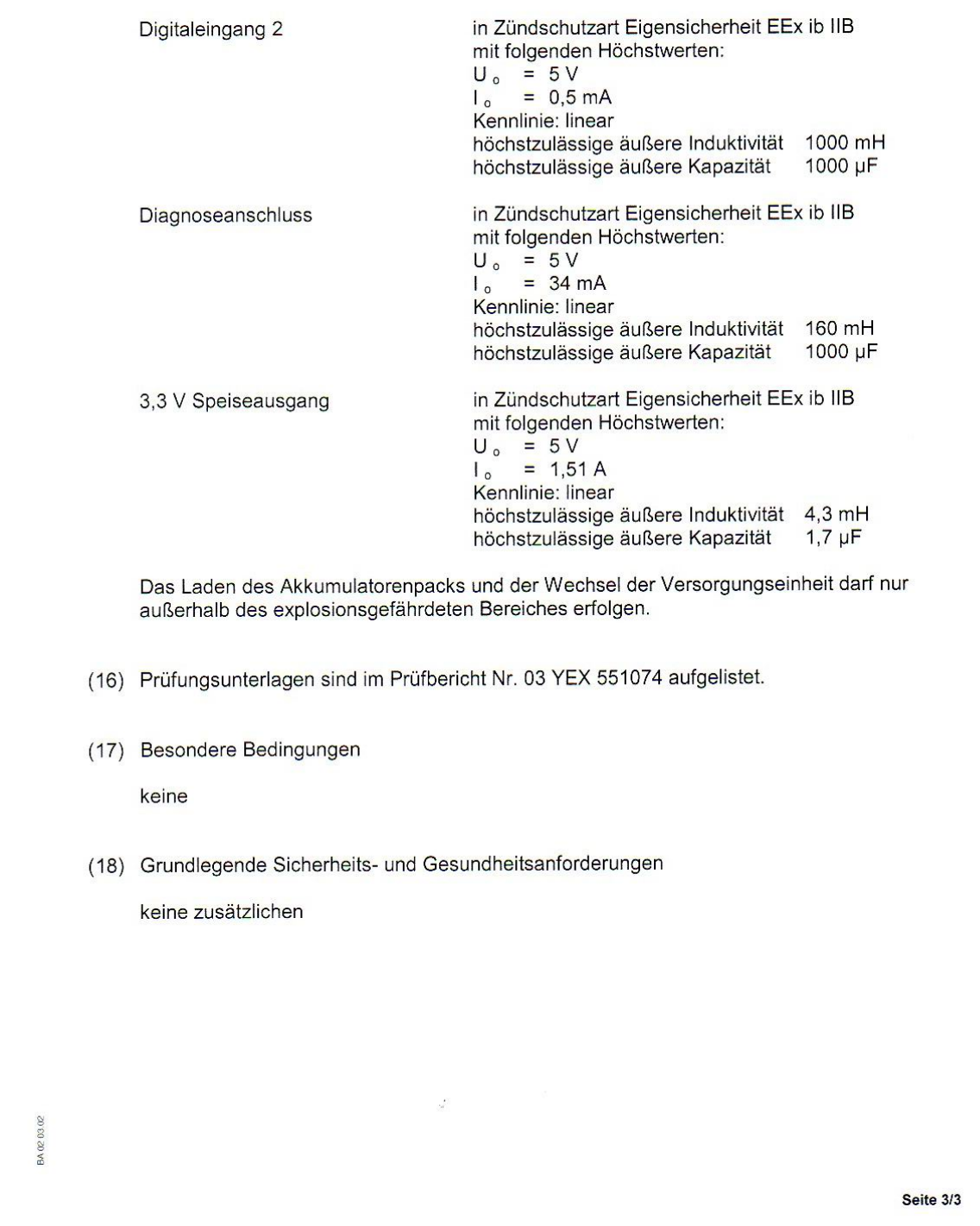

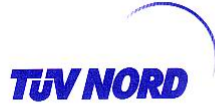

## 1. ERGÄNZUNG

 $\mathcal{C}_{\mathcal{C}}$ 

zur Bescheinigungsnummer: Gerät:

**TÜV 03 ATEX 2268** 

Portabler Messumformer PCM Pro Typ PCP/E-x-1xxxxxxxx

Hersteller: Anschrift:

Auftragsnummer: Ausstellungsdatum: **NIVUS GmbH** Im Täle 2 75031 Eppingen 8000553070 10.10.2006

Der Portable Messumformer PCM Pro Typ PCP/E-x-1xxxxxxxx darf künftig auch entsprechend den im Prüfbericht aufgelisteten Unterlagen gefertigt werden.

Die Änderungen betreffen die Ausführung der PCM Pro Grundplatine und die elektrischen Daten für den Stromkreis "Analoger Sensorstromkreis".

#### Elektrische Daten

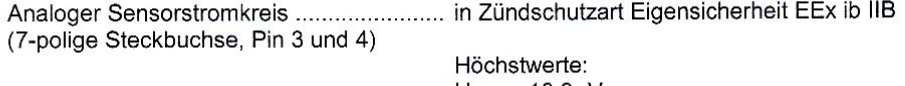

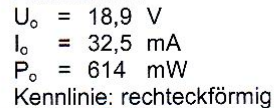

höchstzulässige äußere  $10$  mH 5 mH  $0.2$  mH  $0,1$  mH Induktivität höchstzulässige äußere 1400 nF 940 nF 1000 nF 1200 nF Kapazität

Alle weiteren Angaben gelten unverändert für diese 1. Ergänzung.

Das Gerät incl. dieser Ergänzung erfüllt die Anforderungen der folgenden Normen:

e)<br>M

EN 50 014:1997 +A1+A2

EN 50019:2000

EN 50 020:2002

1,000,000 07.06 1 BA 02

P17-F-006 06-06

Seite 1/2

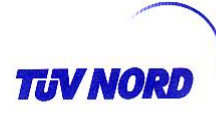

 $\epsilon$ 

(16) Die Prüfungsunterlagen sind im Prüfbericht Nr. 06 YEX 53070 aufgelistet.

(17) Besondere Bedingungen

keine

(18) Grundlegende Sicherheits- und Gesundheitsanforderungen

keine zusätzlichen

TÜV NORD CERT GmbH, Langemarckstraße 20, 45141 Essen, akkreditiert durch die Zentralstelle der Länder für<br>Sicherheitstechnik (ZLS), Ident. Nr. 0044, Rechtsnachfolger der TÜV NORD CERT GmbH & Co. KG Ident. Nr. 0032

Der Leiter der Zertifizierungsstelle

iv Stredt Schwedt

Geschäftsstelle Hannover, Am TÜV 1, 30519 Hannover, Tel.: +49 (0) 511 986-1455, Fax: +49 (0) 511 986-1590

Seite 2/2

1.000.000

BA 02 07.06

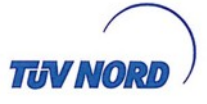

## 2. ERGÄNZUNG

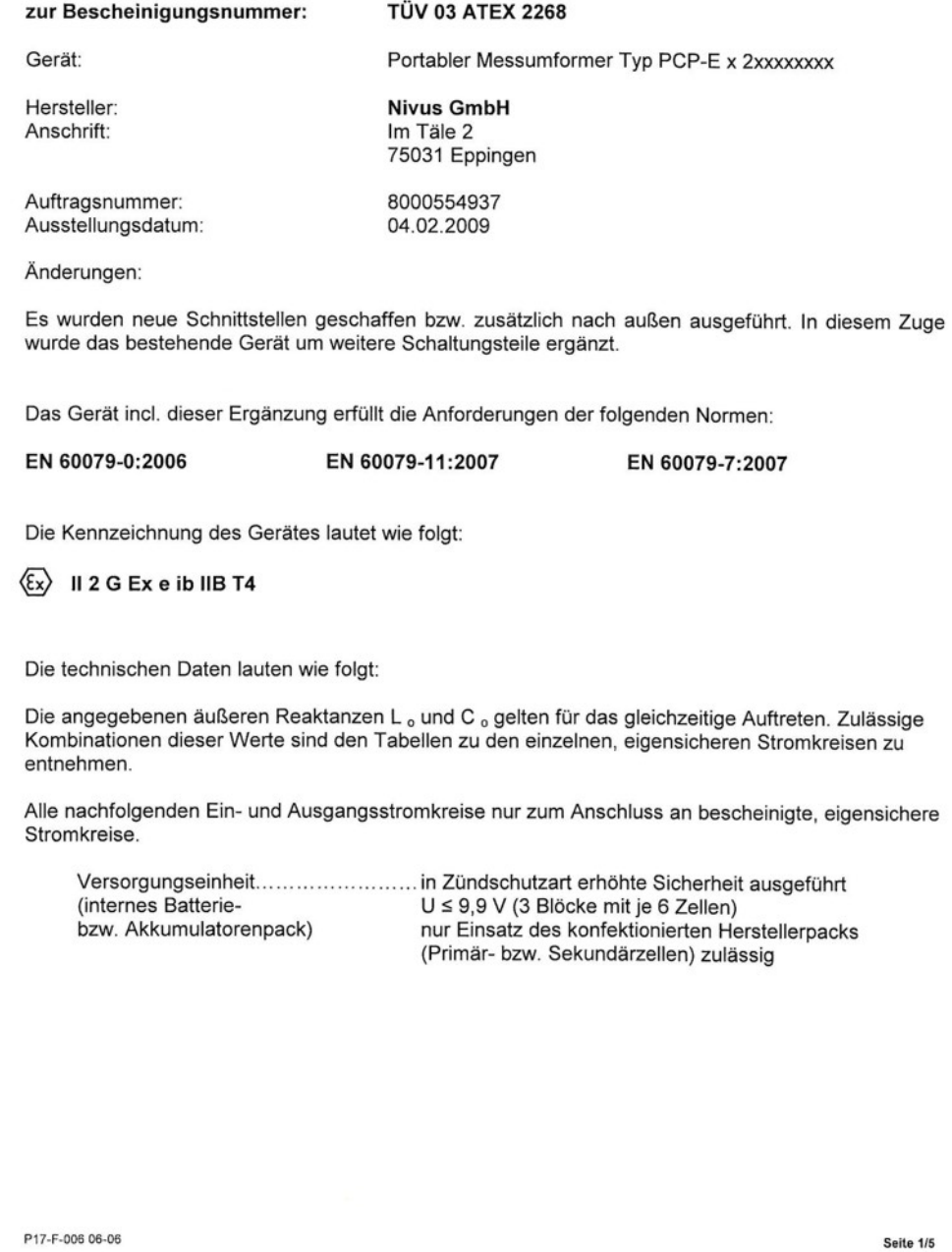

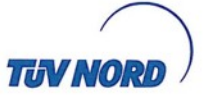

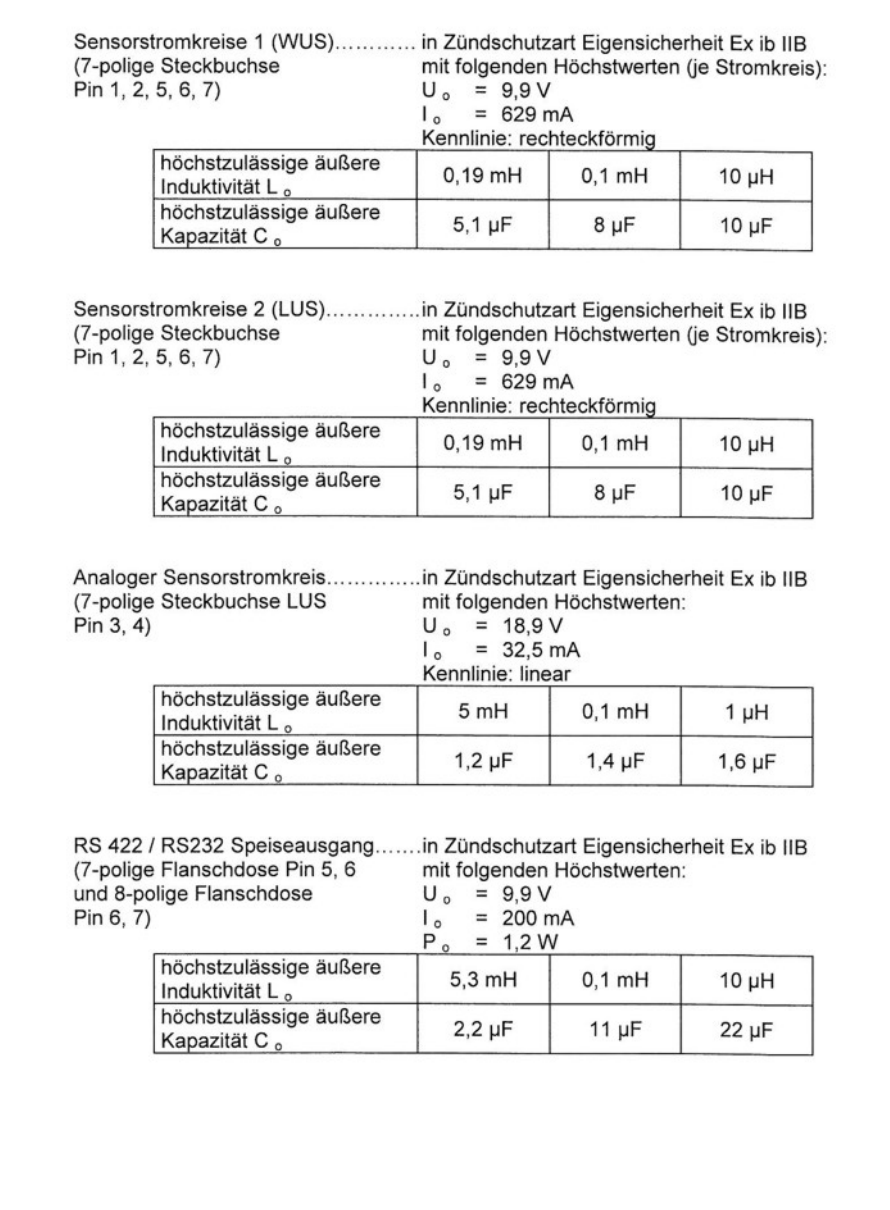

Seite 2/5

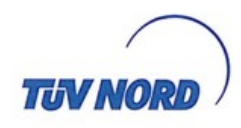

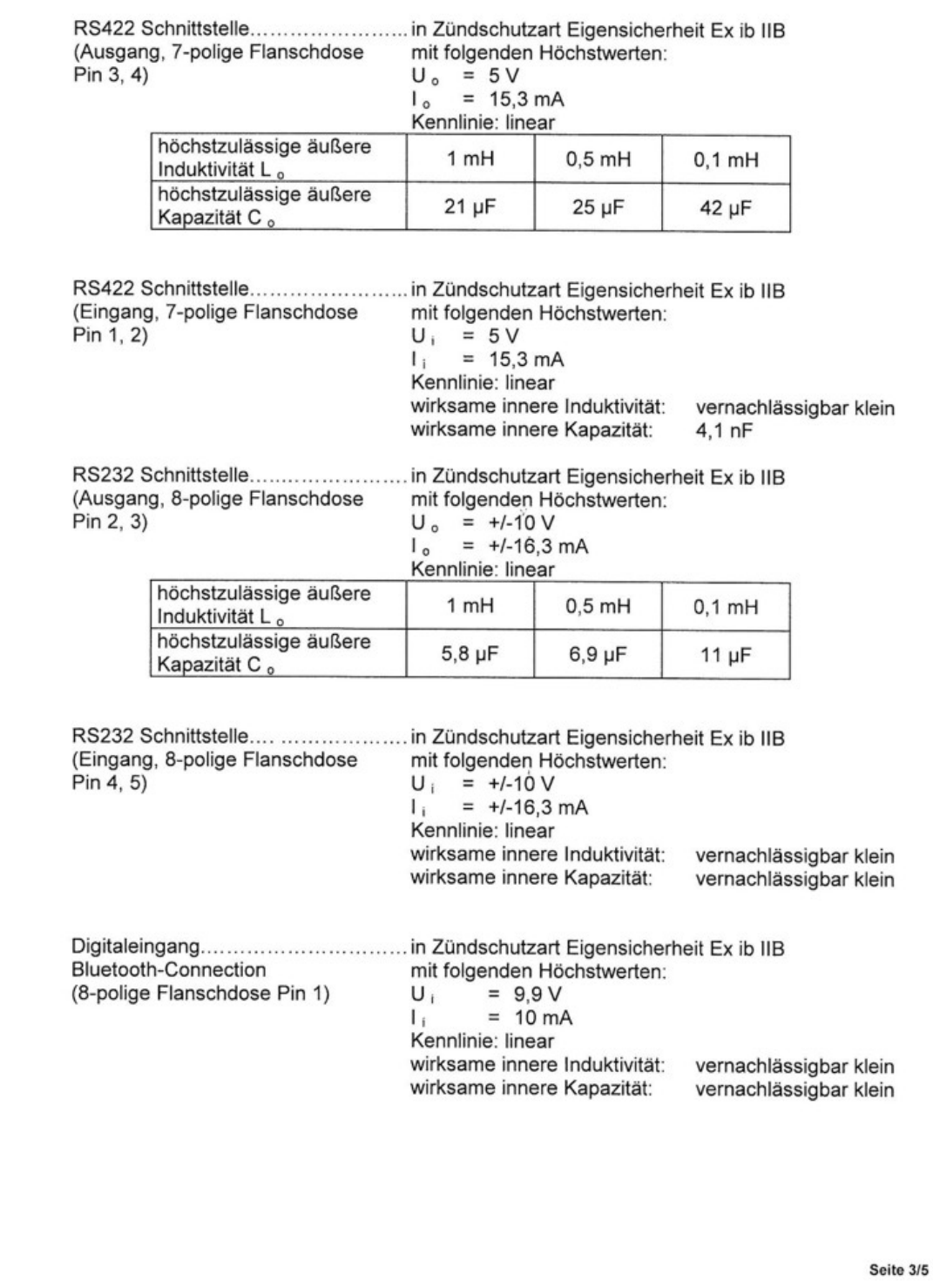

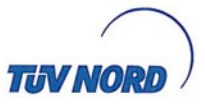

Externe Datenspeicherung...............in Zündschutzart Eigensicherheit Ex ib IIB (frontseitige Buchsenleiste) nur zum Anschluss einer Flash Card mit C i ≤ 500 µF

Optional sind folgende interne Stromkreise für zukünftige Erweiterungen verfügbar

Digitaleingang 1................................ in Zündschutzart Eigensicherheit Ex ib IIB

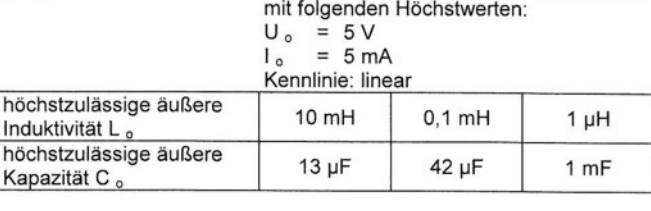

Digitaleingang 2................................. in Zündschutzart Eigensicherheit Ex ib IIB mit folgenden Höchstwerten:

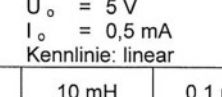

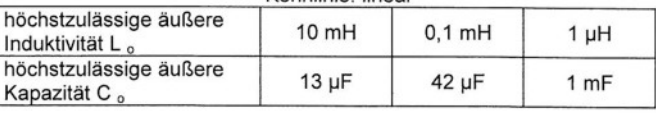

Diagnoseanschluss............................. in Zündschutzart Eigensicherheit Ex ib IIB mit folgenden Höchstwerten:

 $U_o = 5V$ <br> $I_o = 16,3 \text{ mA}$ <br>Kennlinie: linear

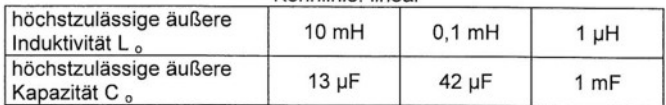

3,3 V Speiseausgang...................... in Zündschutzart Eigensicherheit Ex ib IIB mit folgenden Höchstwerten:

 $U_o = 5V$ <br> $I_o = 1,51A$ 

 $I_o = 1,5,7,7$ <br>Kennlinie: linear

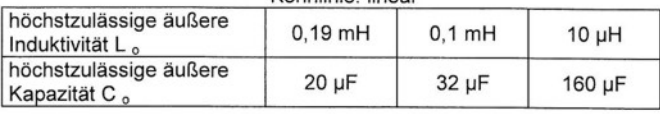

Seite 4/5

**TUV NO** 2. Ergänzung zur Bescheinigungsnummer TÜV 03 ATEX 2268 Das Laden des Akkumulatorenpacks und der Wechsel der Versorgungseinheit darf nur außerhalb des explosionsgefährdeten Bereiches erfolgen. (16) Die Prüfungsunterlagen sind im Prüfbericht Nr. 08 203 554937 aufgelistet. (17) Besondere Bedingungen keine (18) Grundlegende Sicherheits- und Gesundheitsanforderungen keine zusätzlichen TÜV NORD CERT GmbH, Langemarckstraße 20, 45141 Essen, akkreditiert durch die Zentralstelle der Länder für<br>Sicherheitstechnik (ZLS), Ident. Nr. 0044, Rechtsnachfolger der TÜV NORD CERT GmbH & Co. KG Ident. Nr. 0032 Der Leiter der Zertifizierungsstelle Schwedt Geschäftsstelle Hannover, Am TÜV 1, 30519 Hannover, Tel.: +49 (0) 511 986-1455, Fax: +49 (0) 511 986-1590

Seite 5/5

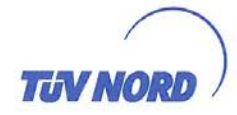

## 3. ERGÄNZUNG

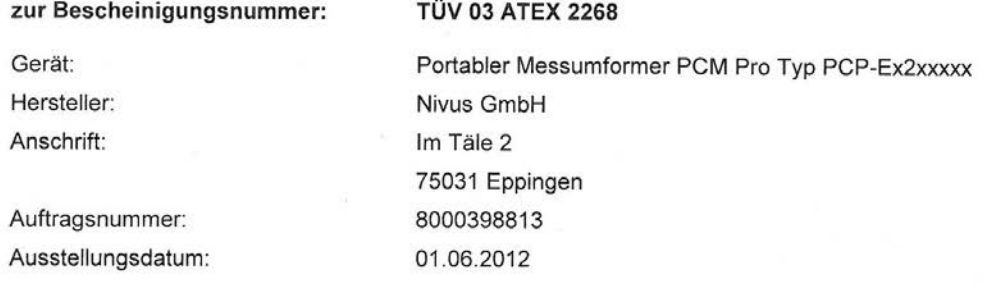

Der Portable Messumformer PCM Pro Typ PCP-Ex2xxxxx darf künftig entsprechend den im Prüfbericht aufgelisteten Unterlagen gefertigt werden.

Die Änderungen betreffen

- die Ausführung der PCM Pro Grundplatine,
- die Ausführung des Gehäuses (metallische Steckerplatte, neue Flanschdosen),
- die elektrischen Daten (Stromkreis "Analoger Sensorstromkreis" und RS 422 / RS232 Speiseausgang) sowie die Bezeichnungen der Anschlüsse an den neuen Flanschdosen,
- Warnhinweise und
- die Kennzeichnung.

Diese lautet künftig:

II 2 G Ex e ib IIB T4 Gb

Der zulässige Umgebungstemperaturbereich beträgt -10 °C ... + 40 °C.

Elektrische Daten

Die angegebenen äußeren Reaktanzen L<sub>o</sub> und C<sub>o</sub> gelten für das gleichzeitige Auftreten. Zulässige Kombinationen dieser Werte sind den Tabellen zu den einzelnen, eigensicheren Stromkreisen zu entnehmen.

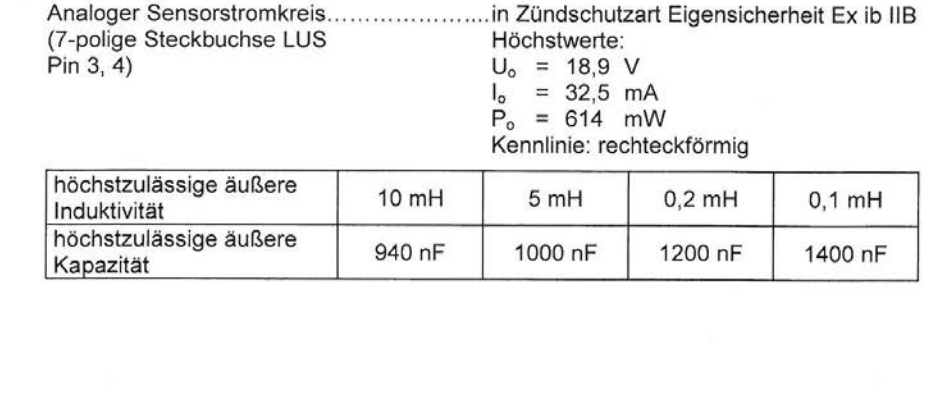

P17-F-006 06-11

Seite 1/3

**TIN NO** 

RS 422 / RS232 Speiseausgang............... in Zündschutzart Eigensicherheit Ex ib IIB (7-polige Flanschdose Pin E, F und Höchstwerte: 8-polige Flanschdose Pin F, G)  $U_o = 9.9 V$  $I_0$  = 200 mA<br> $P_0$  = 1,2 W höchstzulässige äußere 50 µH Induktivität höchstzulässige äußere  $9 \mu F$ Kapazität (Ausgang, 7-polige Flanschdose Höchstwerte:  $Pin C, D$  $U_0 = 5$ V  $I_0 = 15,3$  mA Kennlinie: linear höchstzulässige äußere 1 mH  $0,5$  mH  $0,1$  mH Induktivität höchstzulässige äußere  $21 \mu F$  $25 \mu F$ 42 µF Kapazität Höchstwerte: (Eingang, 7-polige Flanschdose Pin A, B)  $U_i = 5$  $\vee$  $I_i$  = 15,3 mA Kennlinie: linear wirksame innere Induktivität: vernachlässigbar klein wirksame innere Kapazität: 4.1 nF . in Zündschutzart Eigensicherheit Ex ib IIB (Ausgang, 8-polige Flanschdose Höchstwerte:  $Pin B, C)$  $U_0 = +/-10$  $\sqrt{ }$  $I_0$  = +/-16,3 mA Kennlinie: linear höchstzulässige äußere 1 mH  $0,5$  mH  $0,1$  mH Induktivität höchstzulässige äußere  $5,8 \,\mu F$  $6,9 \mu F$  $11 \mu F$ Kapazität (Eingang, 8-polige Flanschdose Höchstwerte:  $Pin D, E)$  $U_i = +1.10$  $\sqrt{ }$  $I_i = +1.16,3$  mA Kennlinie: linear wirksame innere Induktivität: vernachlässigbar klein wirksame innere Kapazität: vernachlässigbar klein

Seite 2/3

**TUV NORD** 

 $\hat{\mathbf{x}}$ 

3. Ergänzung zur Bescheinigungsnummer TÜV 03 ATEX 2268

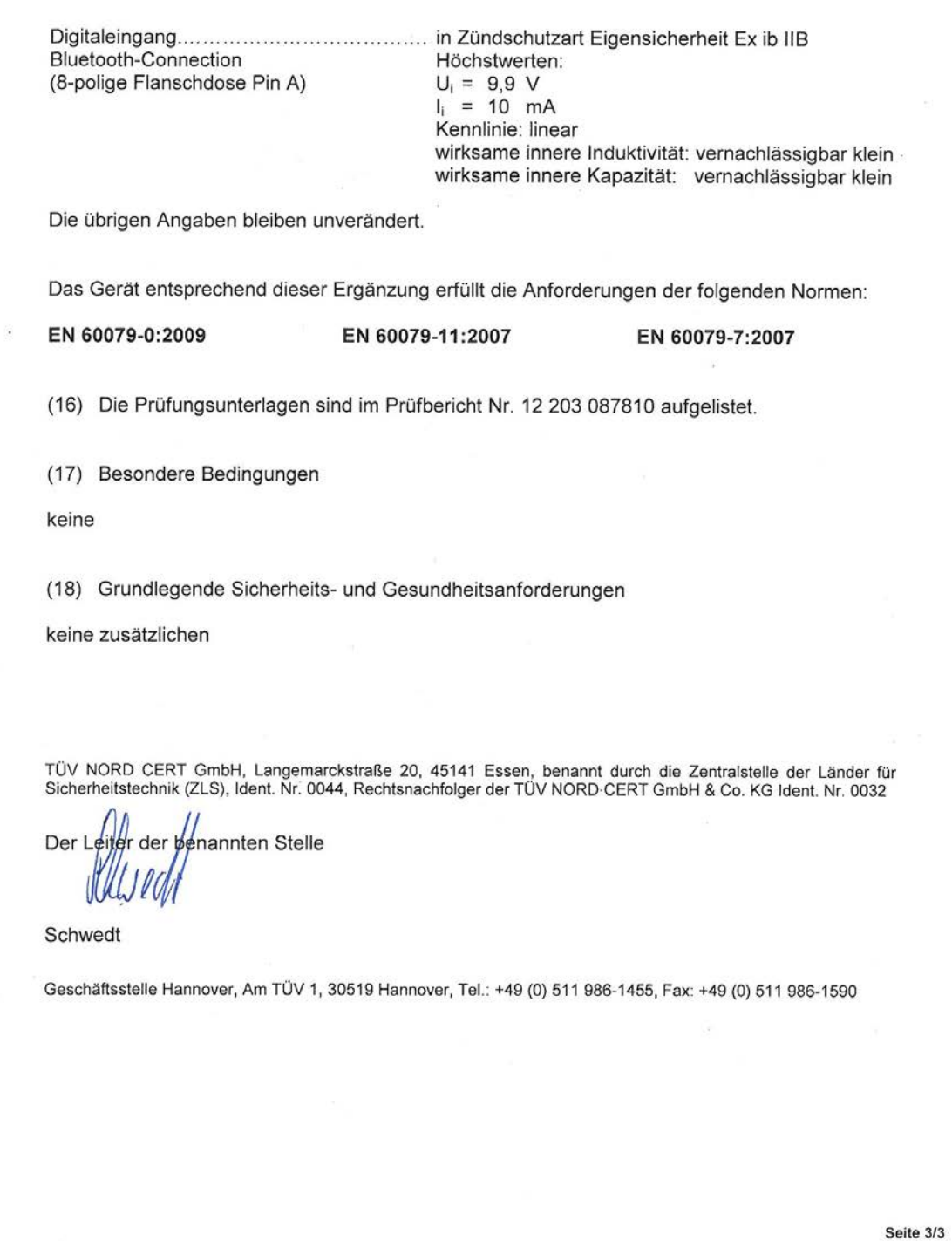

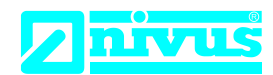

## **EU Konformitätserklärung**

*EU Declaration of Conformity Déclaration de conformité UE* 

Für das folgend bezeichnete Erzeugnis: *For the following product: Le produit désigné ci-dessous:*

NIVUS GmbH Im Täle 2 75031 Eppingen

Telefon: +49 07262 9191-0 Telefax: +49 07262 9191-999 E-Mail: info@nivus.com Internet: www.nivus.de

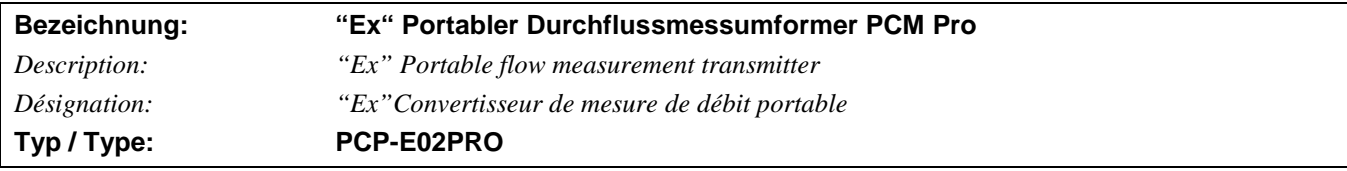

erklären wir in alleiniger Verantwortung, dass die auf dem Unionsmarkt ab dem Zeitpunkt der Unterzeichnung bereitgestellten Geräte die folgenden einschlägigen Harmonisierungsvorschriften der Union erfüllen:

we declare under our sole responsibility that the equipment made available on the Union market as of the date of signature of *this document meets the standards of the following applicable Union harmonisation legislation:*

*nous déclarons, sous notre seule responsabilité, à la date de la présente signature, la conformité du produit pour le marché de l'Union, aux directives d'harmonisation de la législation au sein de l'Union:*

• 2014/30/EU • 2014/34/EU

Bei der Bewertung wurden folgende einschlägige harmonisierte Normen zugrunde gelegt bzw. wird die Konformität erklärt in Bezug die nachfolgend genannten anderen technischen Spezifikationen:

*The evaluation assessed the following applicable harmonised standards or the conformity is declared in relation to other technical specifications listed below:*

*L'évaluation est effectuée à partir des normes harmonisées applicable ou la conformité est déclarée en relation aux autres spécifications techniques désignées ci-dessous:*

- EN 61326-1:2013 EN 60079-0:2012 +A11:2013
- EN 60079-7:2015 EN 60079-11:2012

Ex-Kennzeichnung */ Ex-designation / Marquage Ex* :  $\langle \text{Ex} \rangle$  II 2G Ex eb ib IIB T4 Gb EG-Baumusterprüfbescheinigung / *EC-Type Examination Certificate / Attestation d'examen «CE» de type:*

TÜV 03 ATEX 2268 (3. Ergänzung)

Notifizierte Stelle (Kennnummer) / *Notified Body (Identif. No.) / Organisme notifié (№ d'identification)*

TÜV Nord CERT GmbH, Am TÜV 1, 30519 Hannover, Allemagne (0044)

Diese Erklärung wird verantwortlich für den Hersteller: *This declaration is submitted on behalf of the manufacturer: Le fabricant assume la responsabilité de cette déclaration:*

abgegeben durch / *represented by / faite par:* **Marcus Fischer** (Geschäftsführer / *Managing Director / Directeur général)*

Eppingen, den 06.07.2018

Gez. *Marcus Fischer*

**NIVUS GmbH Im Taele 2 75031 Eppingen Allemagne**